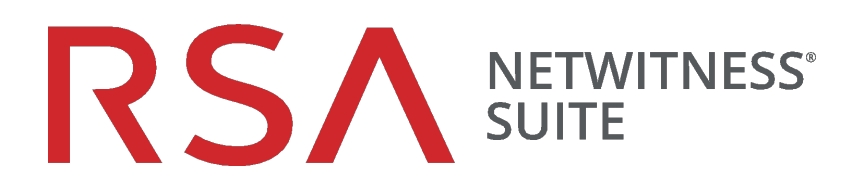

# Warehouse Connector構成ガイド

バージョン 11.0

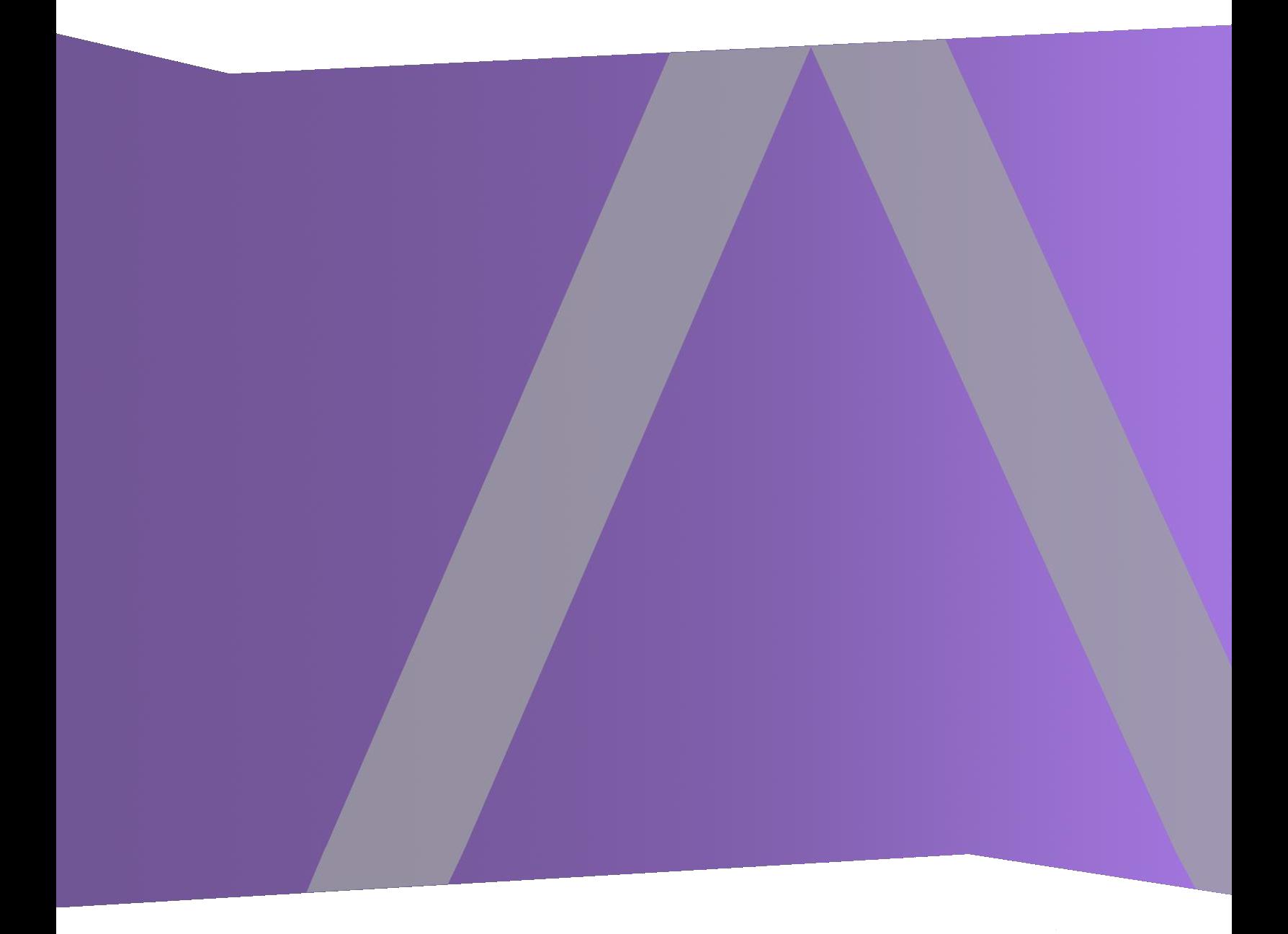

Copyright © 1994-2017 Dell Inc. or its subsidiaries. All Rights Reserved.

#### 連絡先情報

RSA Link( [https://community.rsa.com](https://community.rsa.com/)) では、よくある質問への回答や、既知の問題の解決方 法を含むナレッジベースを公開しています。 また、製品ドキュメント、コミュニティ ディスカッショ ン、ケース管理なども公開されています。

#### 商標

RSAの商標のリストについては、[japan.emc.com/legal/EMC-corporation-trademarks.htm#rsa](http://japan.emc.com/legal/emc-corporation-trademarks.htm#rsa)を 参照してください。

#### 使用許諾契約

本ソフトウェアと関連ドキュメントは、EMCが著作権を保有しており、使用許諾契約に従って 提供されます。 本ソフトウェアと関連ドキュメントの使用と複製は、使用許諾契約の条項に従 い、上記の著作権を侵害しない場合のみ許諾されます。本ソフトウェアと関連ドキュメント、お よびその複製物を他人に提供することは一切認められません。

本使用許諾契約によって、本ソフトウェアと関連ドキュメントの所有権およびその他の知的財 産権が譲渡されることはありません。 本ソフト ウェアと関連ドキュメントを不正に使用または複 製した場合、民事および刑事責任が課せられることがあります。

本ソフトウェアは予告なく変更されることがありますので、あらかじめご承知おきください。

#### サード パーティ ライセンス

この製品にはRSA以外のサード パーティによって開発されたソフトウェアが含まれます。本製品 内のサード パーティ製ソフトウェアに適用される 使用許諾契約の内容については、RSA Link の製品ドキュメント ページで確認できます。本製品を使用することにより、本製品のユーザは、 本使用許諾契約の条項に同意したものとみなされます。

#### 暗号技術に関する注意

本製品には、暗号技術が組み込まれています。これらの暗号技術の使用、輸入、輸出は、 各国の法律で禁止または制限されています。本製品を使用、輸入、輸出する場合は、各国 における使用または輸出入に関する法律に従わなければなりません。

#### 配布

EMC Corporationは、この資料に記載される情報が、発行日時点で正確であるとみなしていま す。予告なく変更される場合があります。

2月 2018

# 目次

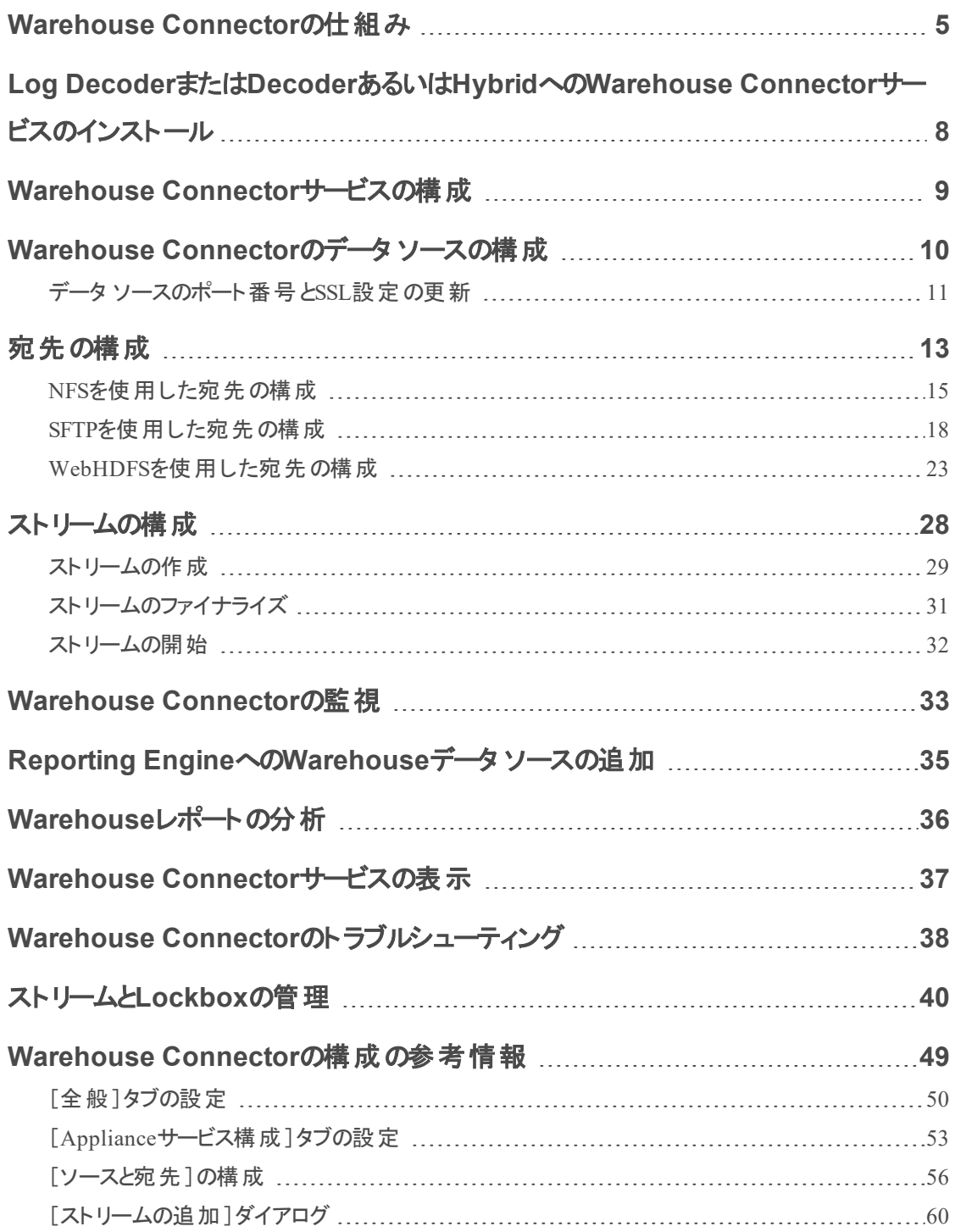

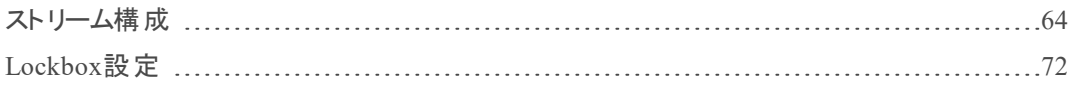

# <span id="page-4-0"></span>**Warehouse Connector**の仕組み

Warehouse Connectorは、メタやイベントをDecoderおよびLog Decoderから収集して、Hadoop ベースの分散コンピューティングシステムにAVRO形式で書き込みます。Warehouse Connector は、既存のLog DecoderまたはDecoder上のサービスとして設定することができます。

Warehouse Connectorには、次のコンポーネントが含まれます。

- データソース
- <sup>l</sup> 宛先
- データストリーム

# データ ソース

データ ソースとは、Warehouse Connectorが宛先に格納するデータを収集するサービスです。サ ポートされるデータ ソースは、Log DecoderとDecoderのサービスです。Log Decoderはログイベン トのみを、Decoderはパケットとメタを収集します。

#### 宛先

宛先は、セキュリティ情報のレポートの収集、管理、有効化を行うためのHadoopベースの分散 コンピューティングシステムです。サポートされる宛先は次のとおりです。

- RSA NetWitness Warehouse( MapR) 環境
- HortonWorksデータ プラットフォーム
- WebHDFSまたはNFSでマウント可能なHDFSファイルシステムが構成されているHadoopベー スの分散コンピューティングシステム
	- 例: 商用MapR M5 Enterprise Edition for Apache Hadoop

## データ ストリーム

データ ストリームは、データ ソースと宛先の論理的な接続です。収集されたデータの異なるサブ セットに応じて複数のストリームを使用できます。複数のストリームを設定することで、Decoderと Log Decoderの複数のサービスからのデータを分けて管理できます。複数のデータ ソースと1つの 宛先を使用したストリーム、または1つのデータ ソースと宛先を使用したストリームを作成できま す。

Warehouse Connectorは次を実行します。

- DecoderとLog Decoderからの生のセッション データやログ データを集計する。
- <sup>l</sup> サポートされている宛先( Hadoopベースの環境など) に集計データを転送する。

<sup>l</sup> スキーマとデータの両方を含む集計データをAVRO形式にシリアライズする。

さらに、Warehouse Connectorは次もサポートします。

### メタ フィルタ

メタ フィルタにより、Warehouseに書き込む必要があるメタ キーをフィルタできます。詳細につい ては、「メタ フィルタの指定」を参照してください。-

#### 複数値メタ キーのサポート

RSA NetWitness Warehouseでは、複数値メタ キーがサポートされています。複数値メタ キーと は、配列タイプのメタ フィールドです。メタ キー ライブラリを使用して配列タイプのメタ フィールド を決定し、正しい配列構文を使ってHIVEクエリを記述することができます。デフォルトでは、次 のメタ キーは複数値として扱われ、Warehouse Connectorの**/etc/netwitness/ng**にあるファイル **multivalue-bootstrap.xml**で定義されます。

- alias.host
- action
- username
- $\bullet$  alias.ip
- alias.ipv6
- email
- $\bullet$  device.group
- $\bullet$  event.class

## チェックサム検 証

Warehouse Connectorでは、Warehouse Connectorからデータの宛先に転送されるAVROファイ ルの整合性を検証できます。Warehouse Connectorの構成で、チェックサム検証を有効にする 必要があります。

### Lockboxのサポート

Lockboxは、Warehouse Connectorが機微データの格納と保護に使用する暗号化ファイルを提 供します。Warehouse Connectorを最初に構成するときに、Lockboxのパスワードを指定して、 Lockboxを作成する必要があります。

Warehouse Connectorは、既存のLog DecoderまたはDecoderホスト上のサービスとして Warehouse Connectorを設定することで実装できます。

次に、Log DecoderまたはDecoderでのWarehouse Connectorサービスのインストールと構成、 NetWitnessでのWarehouse Connectorサービスの構成、Warehouse Connectorのデータ ソース、 宛先、ストリームの構成、NetWitnessでのアラート通知の構成を行うプロセス全体の概要を示 します。

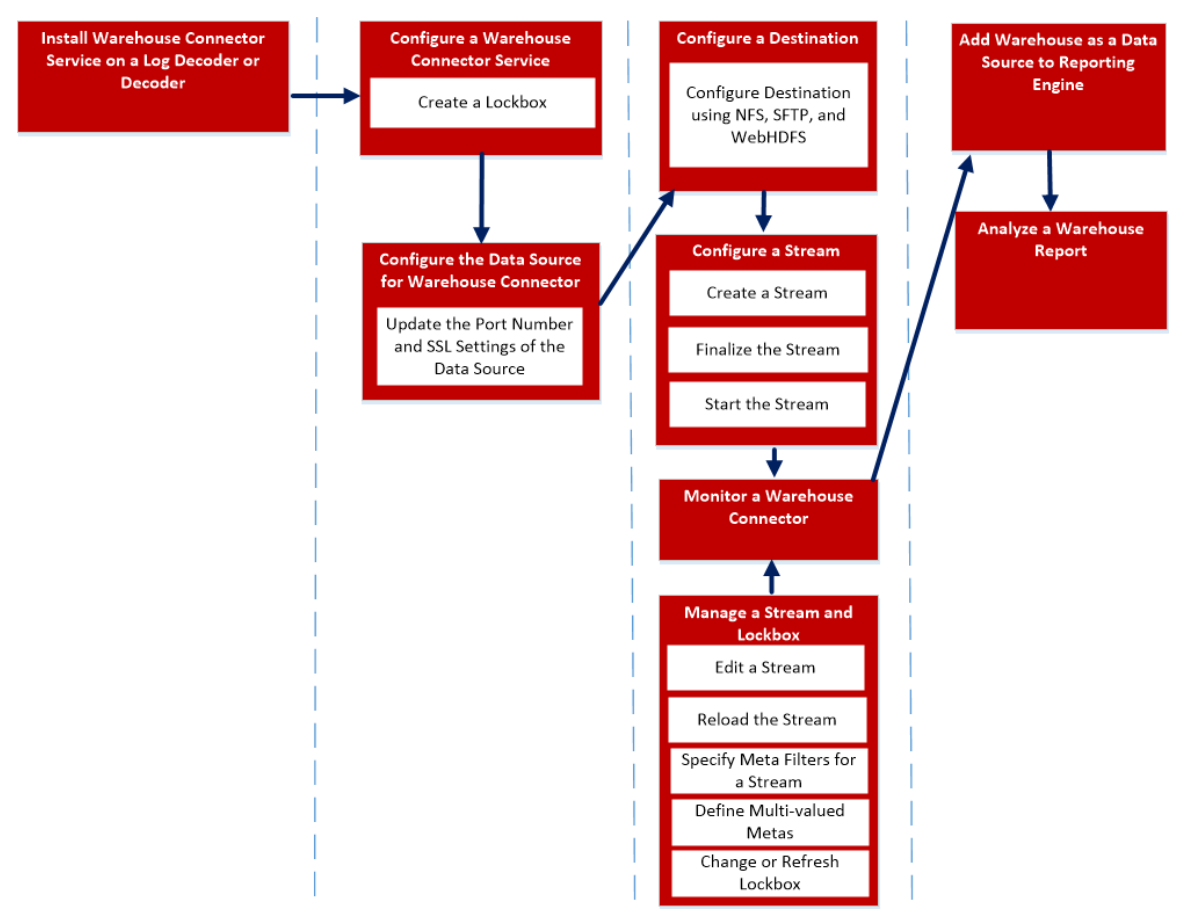

Warehouse Connectorサービスをインストールおよび構成するには、次を実行します。

- 1. Log DecoderまたはDecoderへのWarehouse Connectorサービスのインストール
- 2. Warehouse Connectorサービスの構成
- 3. Warehouse Connectorのデータソースの構成
- 4. 宛先の構成
- 5. ストリームの構成
- 6. Warehouse Connectorの監視
- 7. Reporting EngineへのWarehouseデータ ソースの追加
- 8. Warehouse Reportの分析
- 9. ストリームとLockboxの管理

# <span id="page-7-0"></span>**Log Decoder**または**Decoder**あるいは**Hybrid**への

# **Warehouse Connector**サービスのインストール

Warehouse ConnectorサービスをLog DecoderまたはDecoderあるいはHybridにインストール(新 規インストール) するには、次の手順を実行します。

- 1. Log DecoderまたはDecoderホストにログオンします。
- 2. NetWitnessサーバで次のコマンドを入力します。

warehouse-installer --help コマンド ラインコマンド ライン インタフェース( CLI) の使い方の説明が表示されます。

注:11.0.0.0より後のバージョンに更新されたホストにWarehouse Connectorをインストール する場合は、ホストのバージョンを指定する必要があります。

3. ホストのバージョンを確認するには、次のコマンドを実行します。

upgrade-cli-client –list

4. 次のいずれかのコマンドを実行して、Warehouse Connectorサービスをインストールします。 warehouse-installer --host-addr 10.0.0.0 --version 11.0.0.2 warehouse-installer --host-id 5928b9d8-83be-4143-9602-fa936de5c41e warehouse-installer --host-name NW11AdminServer 項目の説明: 10.0.0.0:ホストのIPアドレス 11.0.0.2:ホストのバージョン 5928b9d8-83be-4143-9602-fa936de5c41e:ホストのID NW11AdminServer:ホスト名

Log DecoderまたはDecoderあるいはHybridにWarehouse Connectorサービスが正常にインストー ルされます。

## <span id="page-8-0"></span>**Warehouse Connector**サービスの構成

次の手順に従って、Warehouse Connectorサービスを構成できます。

Lockboxのパスワードを設定するには、次の手順を実行します。

- 1. NetWitnessにログオンします。
- 2. メイン メニューで、[管理]>[サービス]を選択します。
- 3. [サービス]ビューで、追加されたWarehouse Connectorサービスを選択して、<sup>◆</sub>●</sup> 示]>[構成]を選択します。
- 4. Warehouse Connectorの[サービス]の[構成]ビューで、[**Lockbox**設定]タブをクリックしま す。

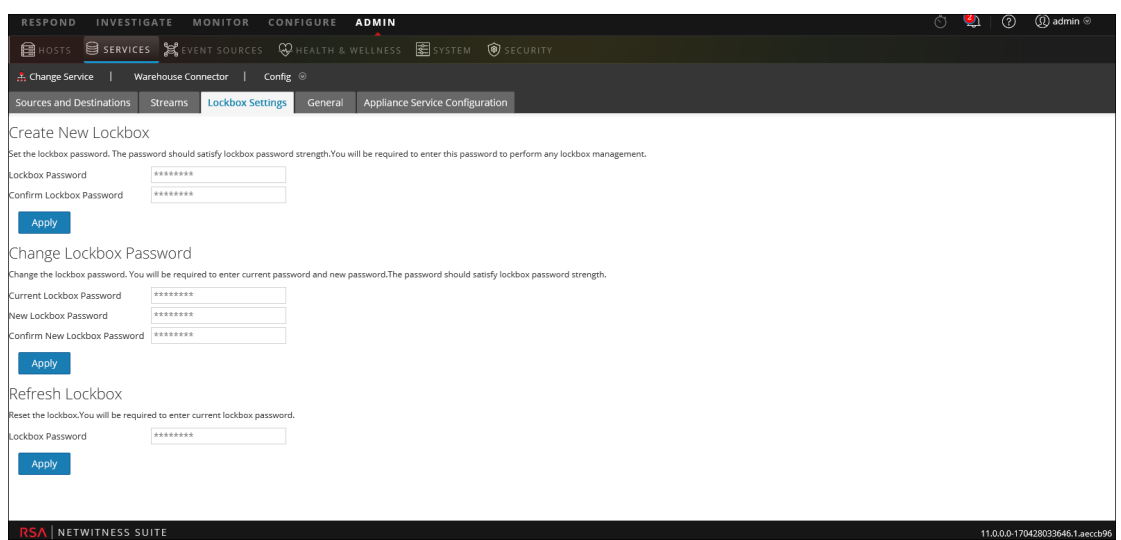

- 5. [新しい**Lockbox**の作成]セクションで、以下の手順に従います。
	- a. [**Lockbox**のパスワード]フィールドに、Lockboxの新しいパスワードを入力します。

注:Lockboxのパスワードは、少なくとも8文字の長さを持ち、1つ以上の大文字 ( A~Z) 、1つ以上の小文字( a~z) 、1つ以上の数字( 0~9) 、1つ以上の特殊文字 のうち、少なくとも3種類を含む必要があります。

- b. 確認のため、[**Lockbox**のパスワードの確認]フィールドに、追加したLockboxのパスワー ドを入力します。
- c. 適用をクリックします。 Lockboxのパスワードが設定されます。

# <span id="page-9-0"></span>**Warehouse Connector**のデータ ソースの構成

- データ ソースを構成するには、次の手順を実行します。
- 1. NetWitnessにログオンします。
- 2. メイン メニューで、[管理]>[サービス]を選択します。
- 3. [サービス]ビューで、追加されたWarehouse Connectorサービスを選択して、<sup>※</sub>◎ >[表</sup> 示]>[構成]を選択します。 Warehouse Connectorサービスの[構成]ビューが表示されます。
- 4. [ソースと宛先]タブの[ソースの構成]セクションで、十をクリックします。

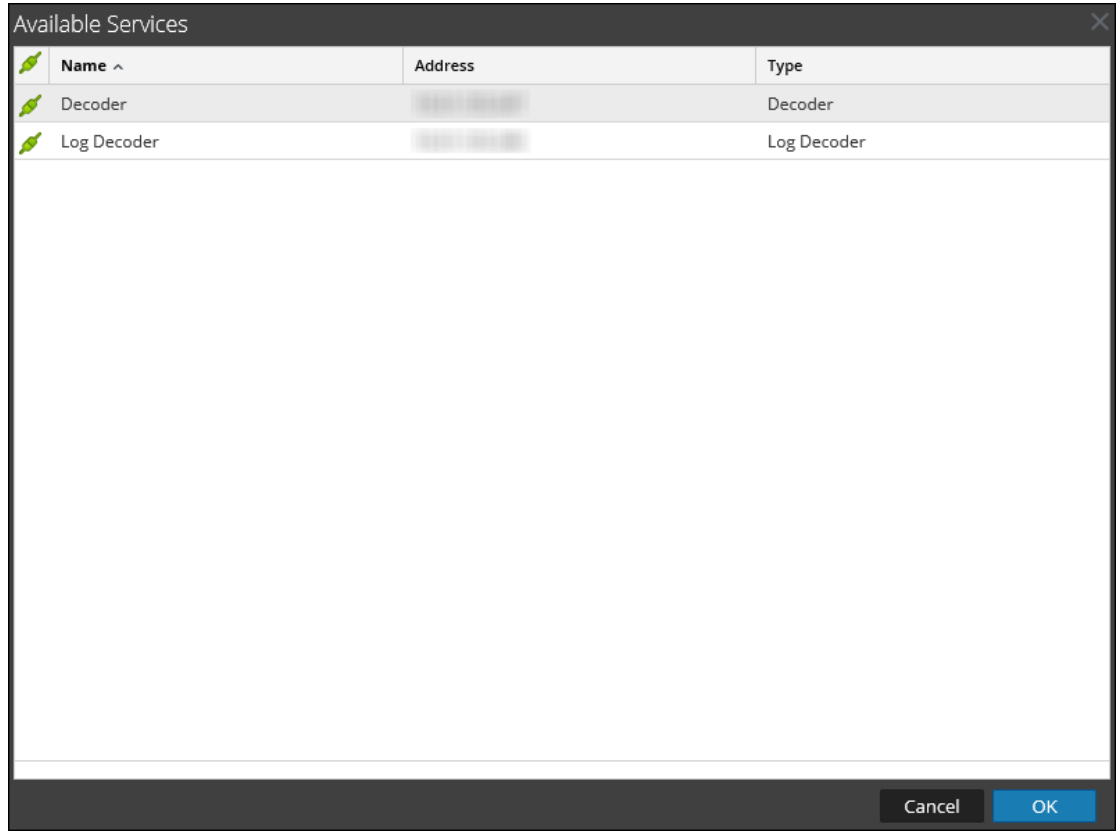

5. [使用可能なサービス]ダイアログで、Warehouse Connectorサービスにソースとして追加する Log DecoderまたはDecoderサービスを選択し、[**OK**]をクリックします。 選択したLog DecoderサービスとDecoderサービスが[ソースの構成]セクションに表示されま す。

### <span id="page-10-0"></span>データ ソースのポート番号と**SSL**設定の更新

Warehouse Connectorのデータソースのポート番号またはSSL設定に変更があった場合、 Warehouse Connectorの[エクスプローラ]ビューで、Warehouse Connectorから直接これらの詳細 を更新できます。

以下の項目について確認します。

- <sup>l</sup> データ ソースのポート番号またはSSL設定が更新されていること。
- <sup>l</sup> 更新するポート番号またはSSL設定のデータ ソースに関連したストリームを停止すること。

ポート番号またはSSL設定を更新する方法

- 1. NetWitnessにログオンします。
- 2. メイン メニューで、[管理]>[サービス]を選択します。
- 3. [サービス]ビューで、追加されたWarehouse Connectorサービスを選択して、<sup>☆ ⊙</sup>>「表 示]>[エクスプローラ]を選択します。 Warehouse Connectorで[サービス]の[エクスプローラ]ビューが表示されます。

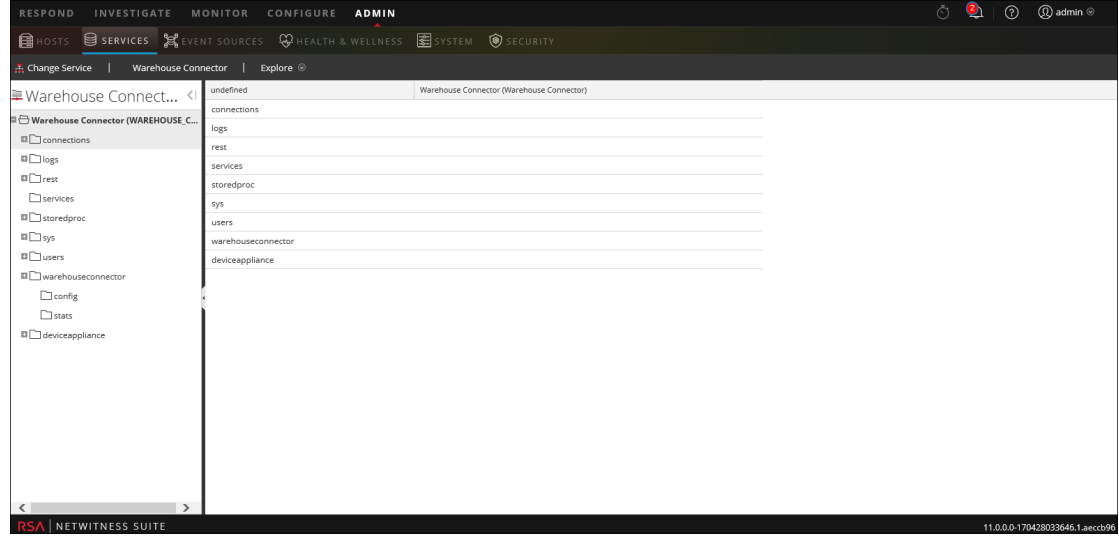

4. **warehouseconnector/sources**に移動し、ソースを右クリックして、[プロパティ]をクリックしま す。

ソースの[プロパティ]セクションが表示されます。

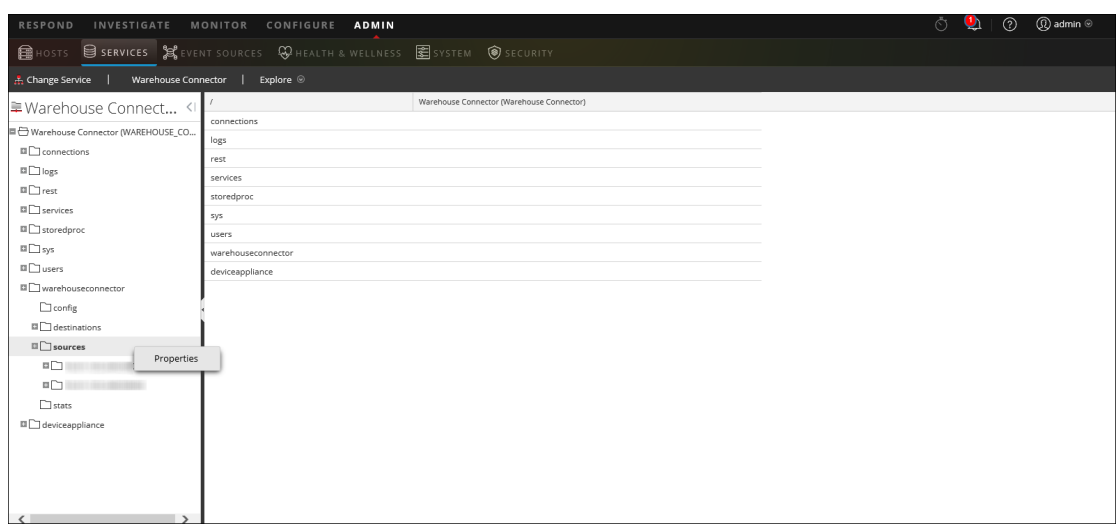

- 5. ドロップダウン メニューから、[**update**]を選択します。[パラメータ]フィールドで、次の手順を 実行します。
	- ソースのポート番号を更新するには、「port=<new\_source\_portnumber>」を入力し て、[送信]をクリックします。

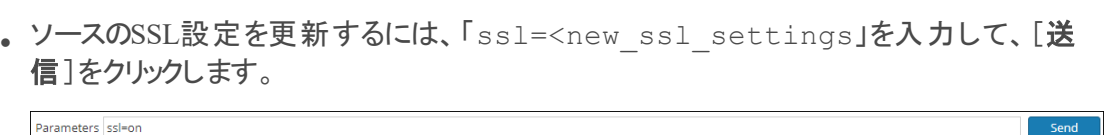

注:ポート番号とSSL設定を同時に更新するには、パラメータの間にスペースを挿入し ます。 Parameters port=443 ssl=on

- 6. Warehouse Connectorサービスを再開します。
- 7. ストリームを開始します。

Parameters port=443

# <span id="page-12-0"></span>宛先の構成

NFS、SFTP、WebHDFSを使用して宛先を構成することができます。

収集データの書き込み先としてNFSを使用する際にはWarehouse Connectorサービスの宛先を 下記の構成にする必要があります。

- RSA NetWitness Warehouse( MapR) 環境
- 商用MapR M5 Enterprise Edition for Apache Hadoop環境

SFTP( Secure File Transfer Protocol) を使用して、リモートの宛先にデータを書き込むよう Warehouse Connectorを構成する必要があります。 リモートの宛先として、MapRクラスタに NFSNFSマウントさマウントされたリモート サーバ、またはリモート ステージング サーバを使用する ことができます。

デフォルトでは、Warehouse Connectorはリモートの宛先の次のディレクトリにデータを書き込みま す。

- / <staging folder>/rsasoc/v1/sessions/data/<year>/<month>/<day>/<hour>/
- / <staging

folder>/rsasoc/v1/logs/data/<year>/<month>/<day>/<hour>/ ここで<staging\_folder>は、Warehouse Connectorがデータを書き込むリモート サーバのフォル ダです。

リモートの宛先としてリモート ステージングサーバを使用している場合は、ディレクトリを次のいず れかの環境に手動でコピーまたは移動する必要があります。

- RSA NetWitness Warehouse(MapR)
- 商用MapR M5 Enterprise Edition for Apache Hadoop
- HortonWorks HD

Warehouse Connectorが書き込んだデータを使用してレポートを生成するには、Hadoop環境で 作成したディレクトリ構造にあわせてWarehouse Connectorでリモートの宛先を指定する必要が あります。

次の図では、SFTPを使用して、Warehouse Connectorからリモートの宛先にデータを書き込む 方法について説明します。

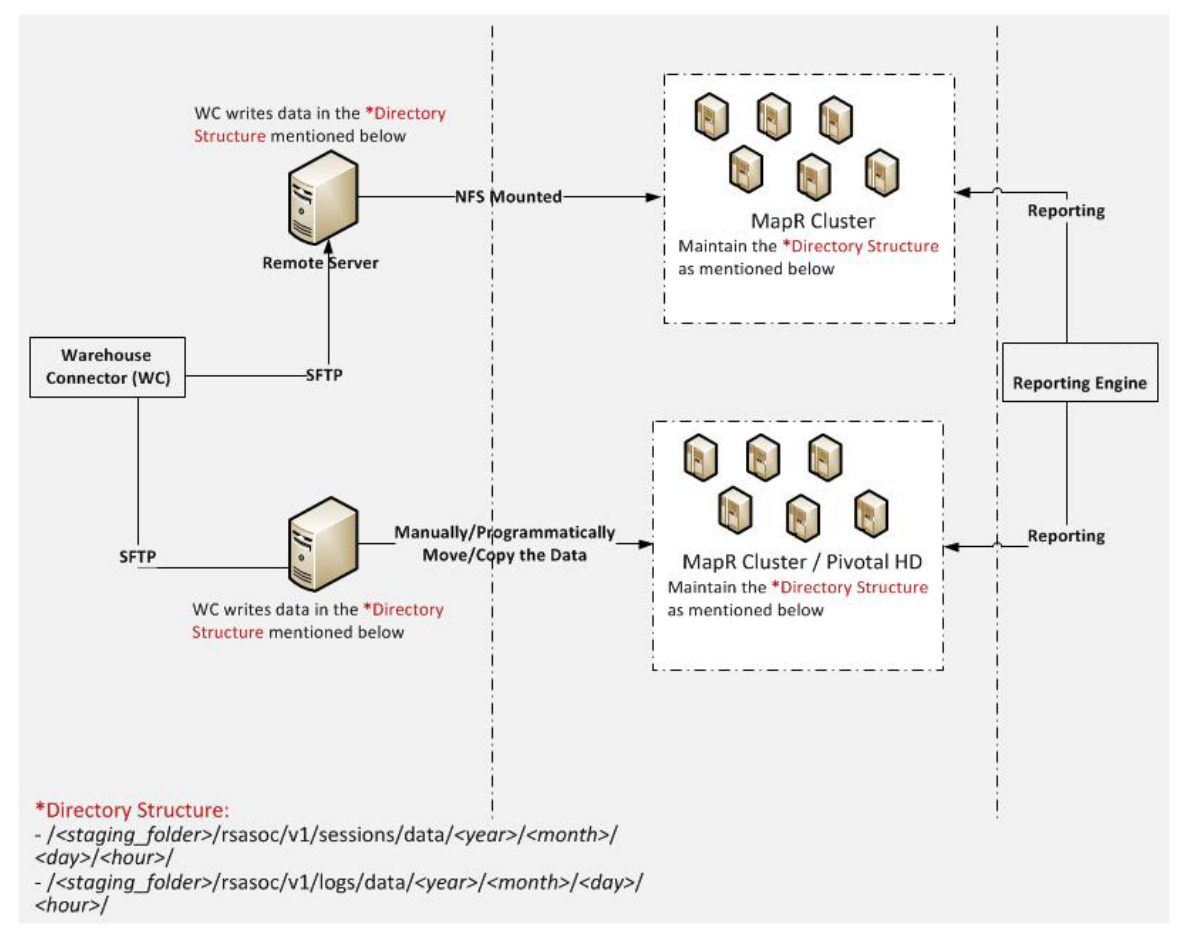

WebHDFSをサポートするHadoopベースの分散コンピューティングシステムに収集データを書き 込むように、Warehouse Connectorサービスを構成する必要があります。

### <span id="page-14-0"></span>**NFS**を使用した宛先の構成

以下の項目について確認します。

- <sup>l</sup> Warehouse Connectorサービスまたは仮想アプライアンスアプライアンスがネットワーク環境にイ ンストールされていること。
- <sup>l</sup> NetWitnessにWarehouse Connectorサービスが追加されている必要があります。詳細につい ては、「ホストおよびサービス スタート ガイド」のトピック「ホストへのサービスの追加」を参照し てください。
- <sup>l</sup> NFSをWarehouse Connectorで設定します。Warehouse ConnectorにNFSを設定する方法の 詳細については、「*Warehouse( MapR)* 構成ガイド」のトピック「Warehouse Connectorでの Warehouseへの書き込みの構成」を参照してください。

NFSを使用して宛先を構成するには、次の手順を実行します。

- 1. NetWitnessにログオンします。
- 2. メイン メニューで、[管理]>[サービス]を選択します。
- 3. [サービス]ビューで、Warehouse Connectorサービスを選択して、<sup>☆ ⊙</sup> > [表示]>[構成] を選択します。

Warehouse Connectorの[サービス]の[構成]ビューが表示されます。

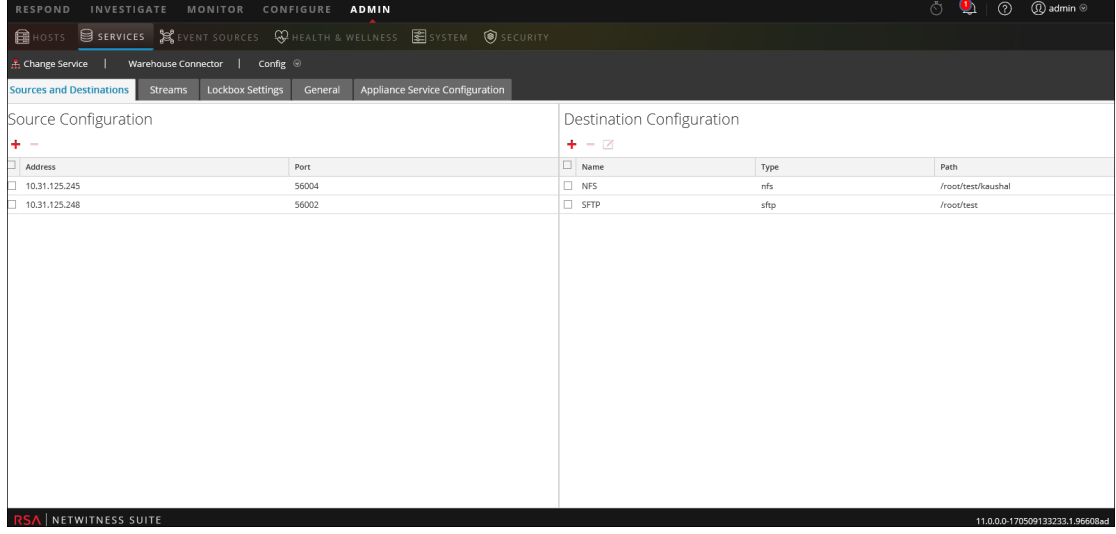

- 4. 「ソースと宛先]タブの「宛先の構成]セクションで、 ← をクリックします。
- 5. [宛先の追加]ダイアログで、[タイプ]ドロップダウン リストから[**NFS**]を選択します。
- 6. [名前]フィールドに、宛先の一意のシンボリック名を入力します。

注:[名前]フィールドでは、アンダースコア()を除く特殊文字やスペースはサポートされま せん。

7. Warehouse Connectorのデータの書き込み先として、ローカルにマウントされたHDFSのディレ クトリを[ローカルマウント パス]フィールドに入力します。

次に例を挙げます。

HDFSのローカルマウント ポイントとして**/saw**が構成されている環境で、RSA NetWitness Warehouse( MapR) に書き込むためにWarehouse Connectorサービスをインストールしたホス トにmapr NFSクラスタがマウントされている場合、**/saw**配下に**Ionsaw01**という名前のディレク トリに作成します。これに対応する宛先のローカルマウント パスは**/saw/Ionsaw01**になりま す。

詳細については、「*Warehouse( MapR)* 構成ガイド」のトピック「**Warehouse Connector**への **Warehouse**のマウント」を参照してください。

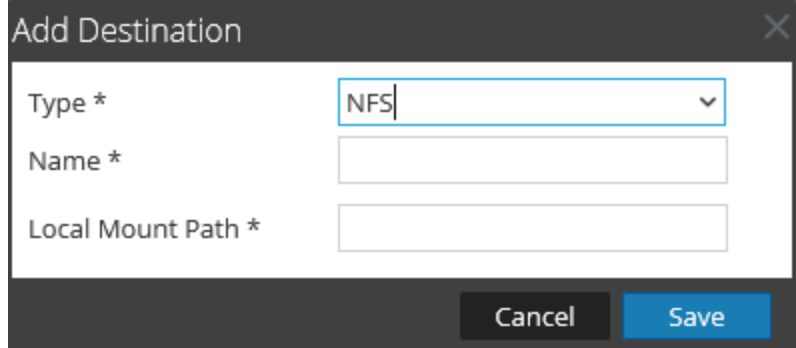

**/saw**マウント ポイントは、HDFSのルート パスとして**/**に対応します。Warehouse Connector は、HDFSの**/Ionsaw01**にデータを書き込みます。

- 8. [保存]をクリックします。
- 9. ( オプション) チェックサム検証を有効にする場合は、次の手順を実行します。
	- a. メイン メニューで、[管理]>[サービス]を選択します。
	- b. [サービス]ビューで、追加されたWarehouse Connectorサービスを選択して、<sup>☆ ⊙</sup>> [表示]>[エクスプローラ]を選択します。 Warehouse Connectorの[エクスプローラ]ビューが表示されます。

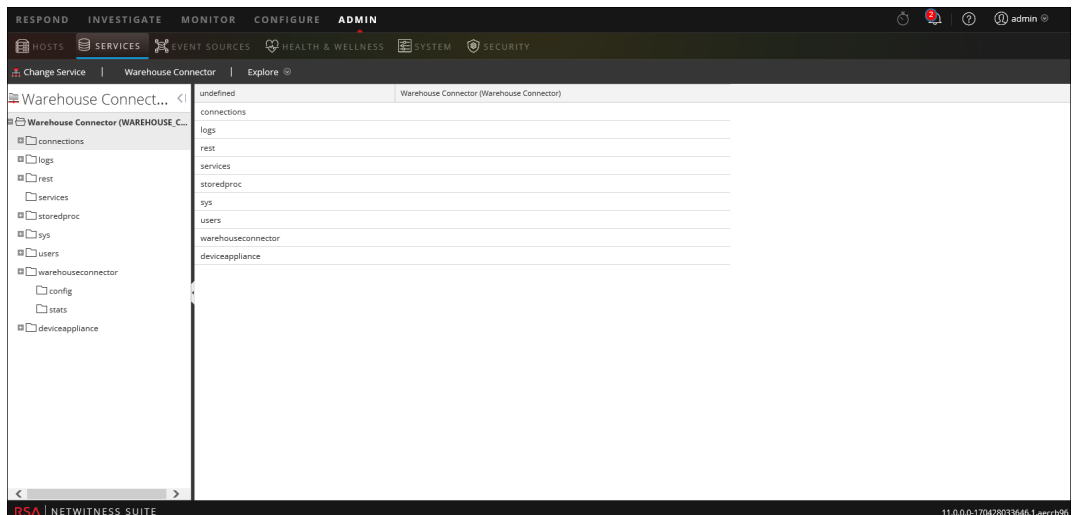

- c. [オプション]パネルで、**warehouseconnector/destinations/nfs/config**に移動します。
- d. パラメータisChecksumValidationRequiredを**1**に設定します。

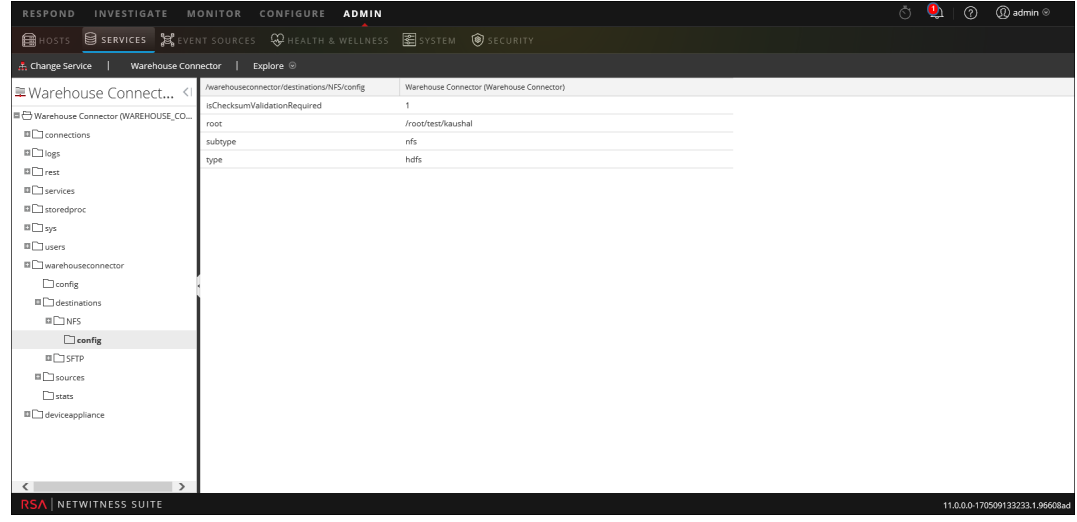

e. ストリームが構成されている場合には、再開します。

### <span id="page-17-0"></span>**SFTP**を使用した宛先の構成

以下の項目について確認します。

- Warehouse Connectorサービスまたは仮想アプライアンスアプライアンスがネットワーク環境にイ ンストールされていること。
- NetWitnessにWarehouse Connectorサービスが追加されている必要があります。詳細につい ては、「ホストおよびサービス スタート ガイド」のトピック「ホストへのサービスの追加」を参照し てください。
- <sup>l</sup> SFTPの宛先タイプを設定する場合、Warehouse Connectorのsshサービス( たとえばsshd) が 使用する**/root/.ssh/known\_hosts**ファイルに宛先ホストが含まれている必要があります。

#### Warehouse Connectorホストから宛先を追加

宛先ホストを**/root/.ssh/known\_hosts**ファイルに追加するには、Warehouse Connectorホストか ら、宛先ホストへのセキュアな接続を開始します。

- 1. Warehouse Connectorにログインします。
- 2. ssh root@<SAWIP>またはssh username@<SAWIP>と入力します。
- 3. [**Yes**]を選択し、パスワードを入力します。
- 4. **/root/.ssh/known\_hosts**ファイルにホスト キーを追加します。

注:Warehouse Connectorを11.0にアップグレードした環境では、Warehouse Connector上 のsshサービス( sshd) が使用する/root/.ssh/known\_hostsファイルに宛先ホストが含まれてい ることを確認します。この手順を実行しないと、Warehouse ConnectorでSFTPを使用して 構成されたストリームが開始されません。

<sup>l</sup> SFTPを使用し、SSHキー ベースのアクセスで宛先にデータを書き込むには、Warehouse ConnectorとWarehouseホスト( またはHadoopノード) 間にSSHキー ベースのアクセスを構成す る必要があります。詳細については、以下の「**SSH**キーの構成」を参照してください。

注:Warehouse Connectorから宛先に転送されるAVROファイルの整合性を検証するチェッ クサム検証を有効化する場合は、パスフレーズを設定せずにキーを生成し、Warehouse ConnectorとWarehouseノード間でキーを交換する必要があります。

#### Warehouse Connectorでのリモートの宛先への書き込みの構成

#### 宛先を構成する方法

- 1. NetWitnessにログオンします
- 2. メイン メニューで、[管理]>[サービス]を選択します。
- 3. [サービス]ビューで、追加されたWarehouse Connectorサービスを選択して、<sup>※</sub>◎</sup> 示]>[構成]を選択します。

Warehouse Connectorの[サービス]の[構成]ビューが表示されます。

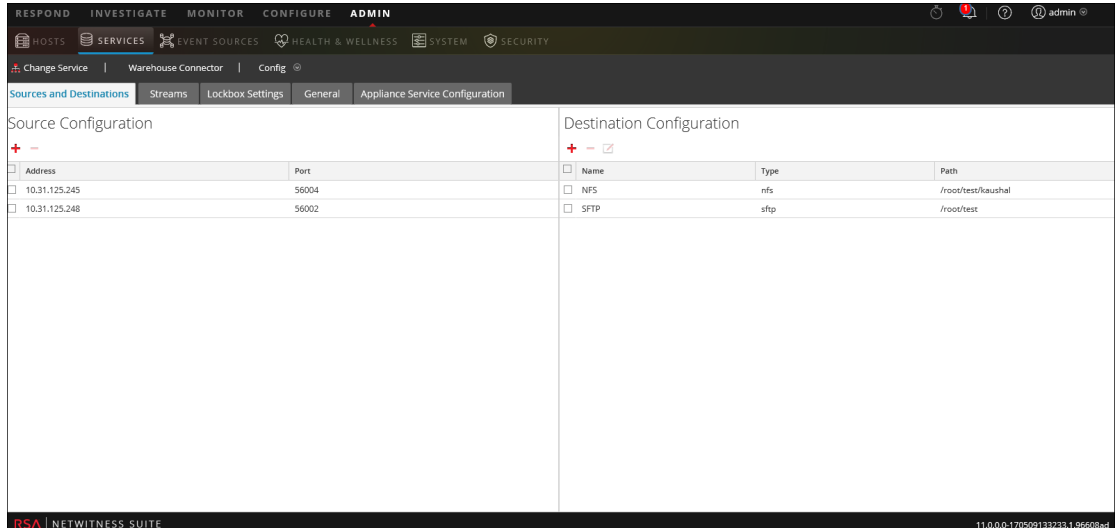

- 4. [ソースと宛先]タブの[宛先の構成]セクションで、十をクリックします。
- 5. [宛先の追加]ダイアログで、[タイプ]ドロップダウン リストから[**SFTP**]を選択します。

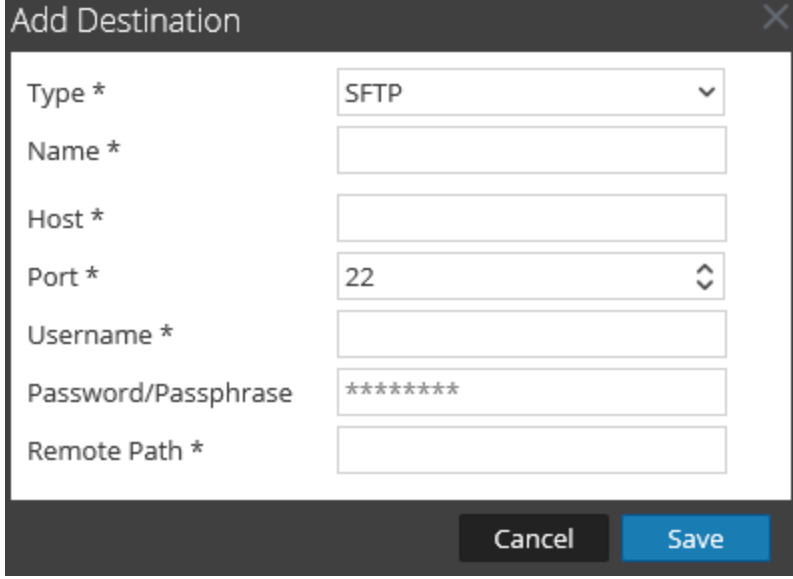

6. [名前]フィールドに、宛先の一意のシンボリック名を入力します。

注:「名前1フィールドでは、アンダースコア()を除く特殊文字やスペースはサポートされま せん。

- 7. [ホスト]フィールドに、リモート サーバのIPアドレスを入力します。
- 8. [ポート]フィールドでは、デフォルトのポート**22**を保持します。
- 9. [ユーザ名]フィールドに、SSHのユーザ名を入力します。

注: HortonWorks HDの場合、ユーザ名はgpadminであり、パスワード ベースのアクセスの 場合はgpadminのパスワードを使用する必要があります。パスフレーズ ベースのアクセスの 場合は、gpadminユーザ用のキーの生成に使用するパスフレーズを使用する必要がありま す。

- 10. [パスワード**/**パスフレーズ]フィールドに、次のいずれかを入力します。
	- SSHパスワード : SFTPを使用し、パスワード ベースのアクセスによって宛先にデータを書き 込む場合。
	- SSHパスフレーズ: SFTPを使用し、SSHキー ベースのアクセスによって宛先にデータを書き 込む場合) 。
- 11. [リモート パス]フィールドに、SFTPサーバ上に存在するディレクトリのパスを入力します。
- 12. 「保存]をクリックします。
- 13. ( オプション) チェックサム検証を有効にする場合は、次の手順を実行します。
	- a. メイン メニューで、[管理]>[サービス]を選択します。
	- b. [サービス]ビューで、追加されたWarehouse Connectorサービスを選択して、<sup>※ ⊙</sup>> [表示]>[エクスプローラ]を選択します。

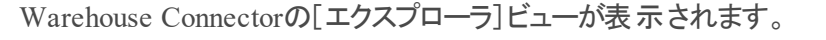

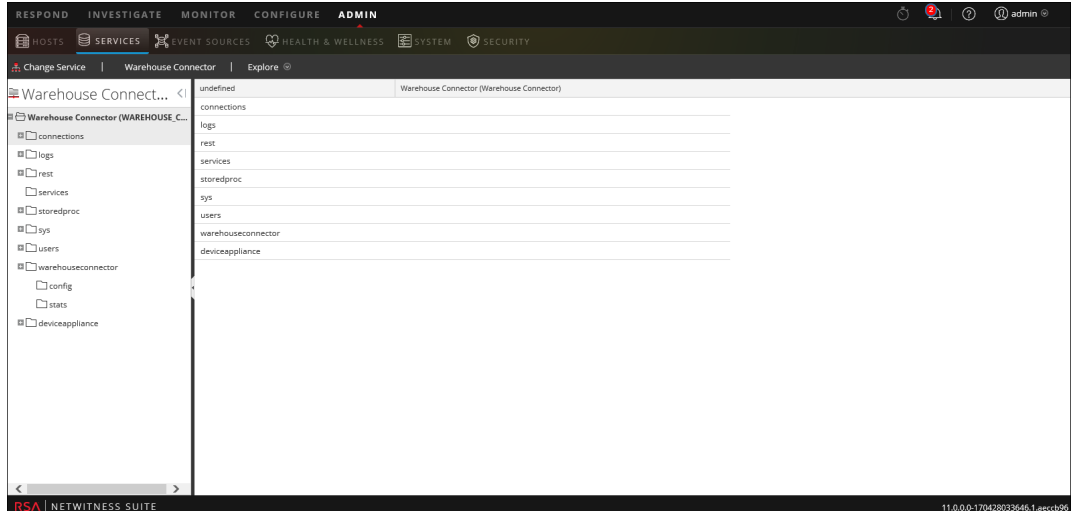

- c. [オプション]パネルで、**warehouseconnector/destinations/sftp/config**に移動します。
- d. パラメータisChecksumValidationRequiredを**1**に設定します。

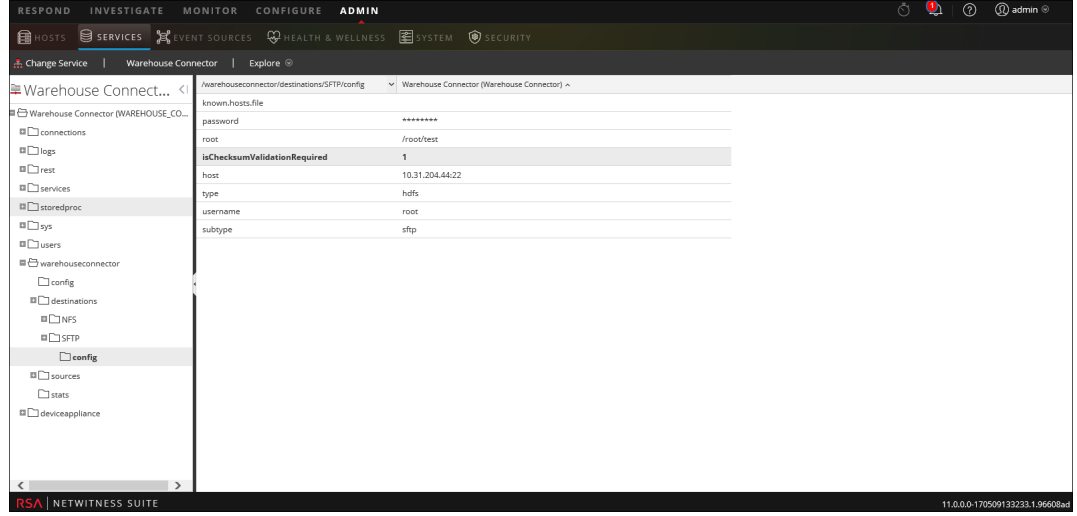

e. ストリームが構成されている場合には、再開します。

### SSHキーの構成

Warehouse ConnectorとWarehouseホスト(またはHadoopノード)間にSSHキー ベースのアクセス を構成するには、次の手順に従います。

- 1. Warehouse Connector上のデフォルトの場所にSSHキーを生成します。次の手順を実行しま す。
	- a. Warehouse Connectorにログインします。
	- b. 次のコマンドを入力し、Enterキーを押します。

\$ OWB FORCE FIPS MODE OFF=1 ssh-keygen -t dsa

c. 生成されたキーの保存先となるファイルを入力するように求められます。

Enter file in which to save the key (/root/.ssh/id dsa):

d. キーを保存するファイルを入力して、ENTERキーを押します。

コマンド プロンプトが表示されて、パスフレーズを入力して確認するよう求められます。

注:チェックサム検証と呼ばれる機能を有効にして、Warehouse Connectorから宛先に 転送されるAVROファイルの検証を行う場合、パスフレーズを設定しないようにしま す。次のステップe、f、g、hは実行しません。

Enter passphrase (empty for no passphrase): Enter same passphrase again:

公開キーが生成され、指定した場所に保存されます。

e. 次のコマンドを入力して、ディレクトリを変更します。

cd /root/.ssh/

f. 生成されたキーを次の場所に移します。

mv id\_dsa id\_dsa.old

g. 次のコマンドを入力し、Enterキーを押します。

```
$ OWB FORCE FIPS MODE OFF=1 openssl pkcs8 -topk8 -v2 des3 -in id
dsa.old -out id_dsa
```
コマンド プロンプトが表示されて、パスフレーズを入力して確認するよう求められます。

- h. 暗号化パスフレーズを入力します。
- i. 次のコマンドを使用してファイル権限を変更します。

chmod 600 id dsa

2. 生成された公開鍵を、リモートのWarehouseホストか、Hadoopノードの次の場所にある authorized keys listに追加します:~/.ssh/authorized\_keys

注:公開鍵をHadoopノードにコピーします。公開鍵をコピーするときは、追加する WebHDFSの宛先に関する情報を使用して、ユーザのログイン詳細を提供します。

Warehouse ConnectorとWarehouseノードまたはHadoopノードとの間でセキュアな通信が確立さ れます。

### <span id="page-22-0"></span>**WebHDFS**を使用した宛先の構成

以下の項目について確認します。

- <sup>l</sup> Warehouse Connectorサービスまたは仮想アプライアンスアプライアンスがネットワーク環境にイ ンストールされていること。
- <sup>l</sup> NetWitnessにWarehouse Connectorサービスが追加されている必要があります。詳細につい ては、「ホストおよびサービス スタート ガイド」のトピック「ホストへのサービスの追加」を参照し てください。
- <sup>l</sup> WarehouseノードとWarehouse Connectorのホスト名( または完全修飾ドメイン名) とIPアドレ スがDNSサーバに追加されていることを確認します。DNSサーバが構成されていない場合 は、WarehouseノードとWarehouse Connectorのホスト名( または完全修飾ドメイン名) とIPア ドレスを、Warehouse Connectorサービスがインストールされているホストのファイルに追加しま す。
- <sup>l</sup> Warehouse ConnectorとWarehouseクラスタとの間にKerberos認証が必要な場合、次を実行 します。
	- Kerberosキー配布センター(KDC) サーバがネットワーク環境で構成済みで、Kerberos KeytabファイルがWarehouse Connectorをインストールしたホストにコピーされていることを確 認します。
	- <sup>l</sup> Kerberos認証がWarehouseクラスターで有効になっていることを確認します。
- <sup>l</sup> Warehouse Connectorから宛先に転送されるAVROファイルの整合性を検証するために チェックサム検証を有効にする場合、パスフレーズを設定せずにキーを生成し、Warehouse ConnectorとWarehouseノードとの間でキーの交換を行います。Warehouse Connectorと Warehouseホスト( またはHadoopノード) 間にSSHキー ベースのアクセスを構成する必要があ ります。詳細については、「SFTP[を使用した宛先の構成](#page-17-0)」の「SSHキーの構成」を参照してくだ さい。

## Warehouse Connectorでのリモートの宛先への書き込みの構 成

宛先を構成する方法

- 1. NetWitnessにログオンします。
- 2. メイン メニューで、[管理]>[サービス]を選択します。
- 3. [サービス]ビューで、追加されたWarehouse Connectorサービスを選択して、<sup>☆ ⊙</sup> > [表 示]>[構成]を選択します。

Warehouse Connectorの[サービス]の[構成]ビューが表示されます。

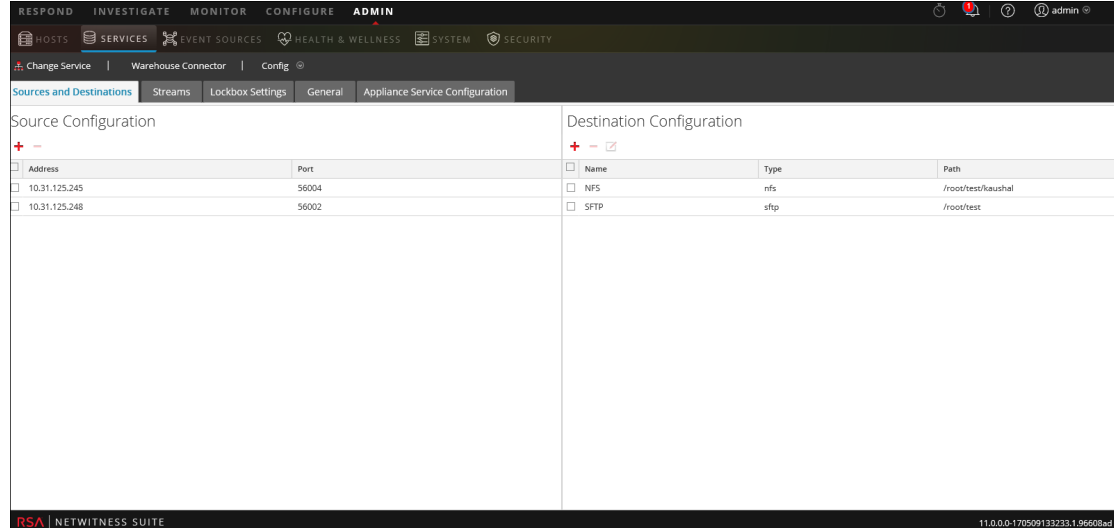

4. [ソースと宛先]タブの[宛先の構成]セクションで、十をクリックします。

5. [宛先の追加]ダイアログで、ドロップダウン リストから[**WebHDFS**]を選択します。

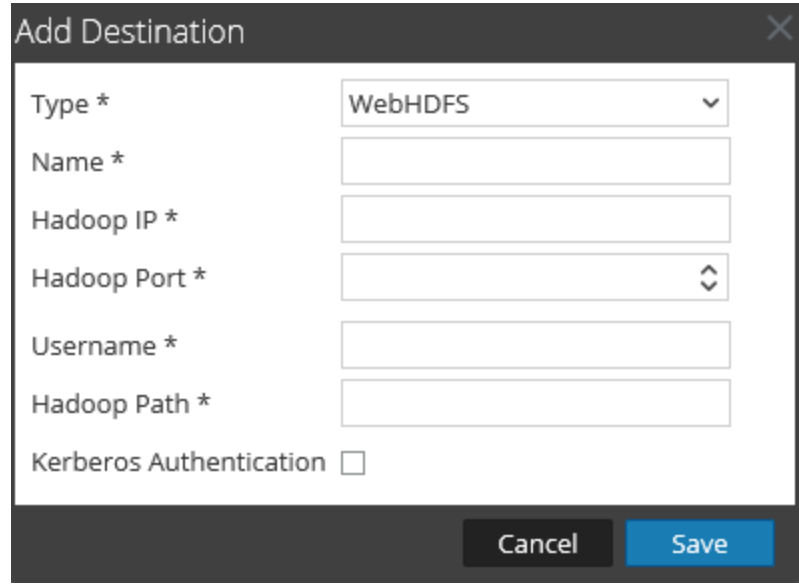

6. [名前]フィールドに、宛先の一意のシンボリック名を入力します。

注:[名前]フィールドでは、アンダースコア()を除く特殊文字やスペースはサポートされま せん。

- 7. [**Hadoop IP**]フィールドに、WarehouseクラスタのNameNode IPアドレスを入力します。
- 8. [**Hadoop**ポート]フィールドに、NameNode Webユーザインタフェースで使用するベース ポー トを入力します。
- 9. [ユーザ名]フィールドに、Warehouse Connectorのデータ書き込み先となるWarehouseのディ レクトリの所有者を入力します。
- 10. [**Hadoop**パス]フィールドに、Warehouse Connectorのデータ書き込み先となるWarehouseの ディレクトリのパスを入力します。
- 11. Warehouse ConnectorがKerberos認証を使って安全にWarehouseと通信するには、 [**Kerberos**認証]チェックボックスをオンにします。

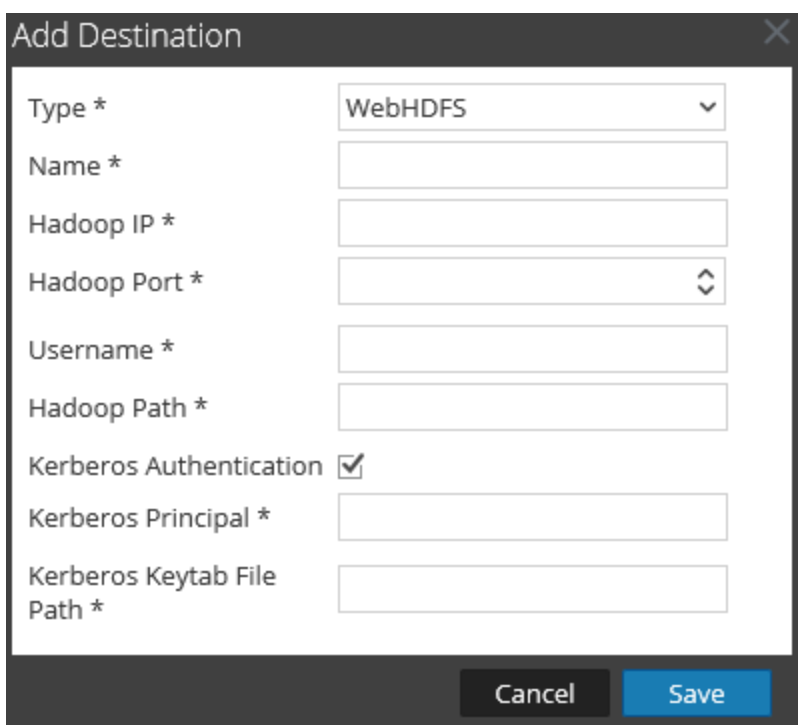

次の手順を実行します。

- a. [**Kerberos**プリンシパル]フィールドで、Kerberos認証に使用されるKDCプリンシパルを入 力します。
- b. [**Kerberos**キータブ ファイルパス]フィールドで、Warehouse ConnectorのKerberos キータ ブ ファイルのパスを入力します。
- 12. [保存]をクリックします。
- 13. ( オプション) チェックサム検証を有効にする場合は、次の手順を実行します。
	- a. メイン メニューで、[管理]>[サービス]を選択します。
	- b. [サービス]ビューで、追加されたWarehouse Connectorサービスを選択して、<mark>⇔</mark>> [表示]>[エクスプローラ]を選択します。

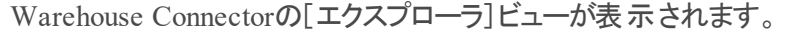

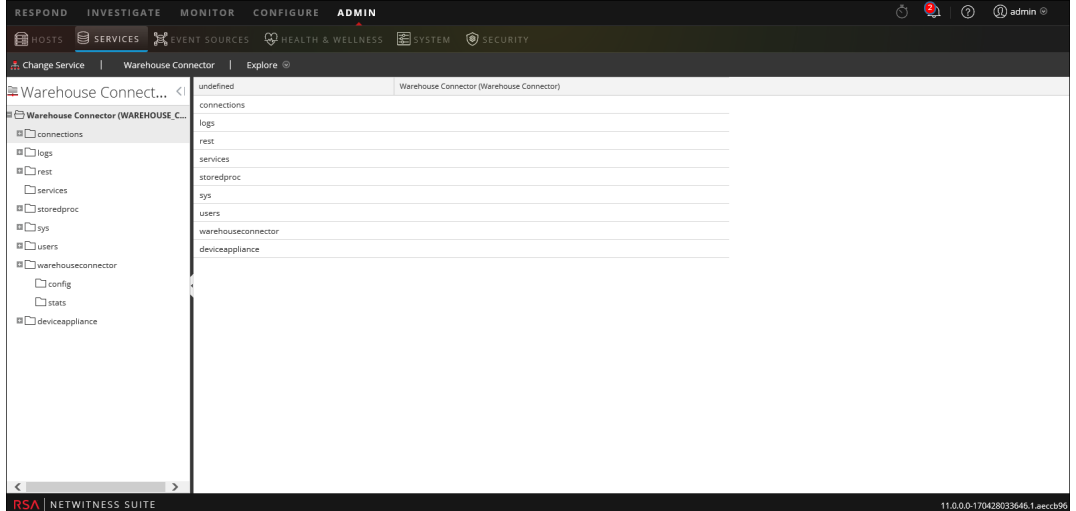

- c. [オプション]パネルで、**warehouseconnector/destinations/webhdfs/config**に移動しま す。
- d. パラメータisChecksumValidationRequiredを**1**に設定します。

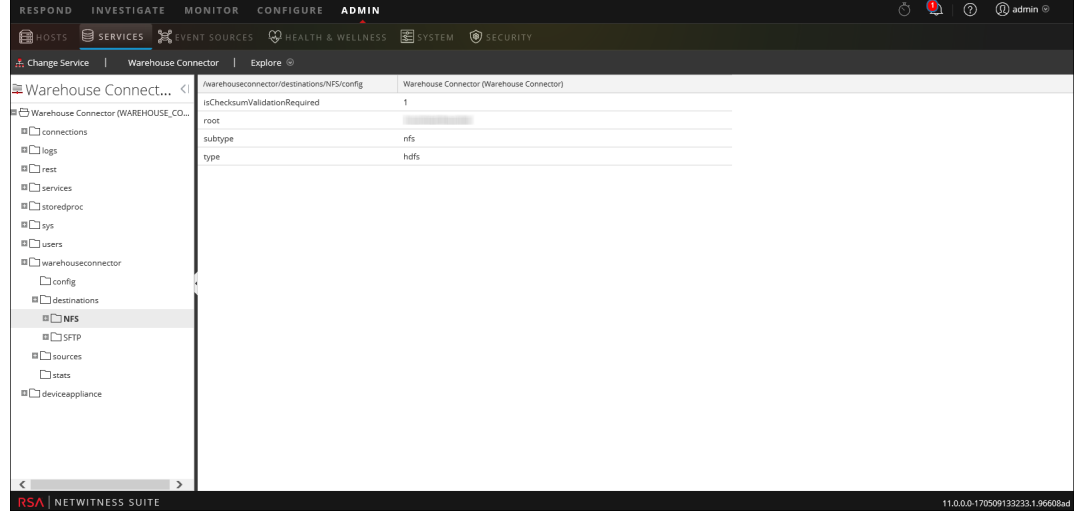

e. ストリームが構成されている場合には、再開します。

# <span id="page-27-0"></span>ストリームの構成

データ ストリームの構成で、データ ソースと宛先の組み合わせを定義できます。 以下の項目について確認します。

- Warehouse Connectorサービスまたは仮想アプライアンスアプライアンスがネットワーク環境にイ ンストールされていること。
- <sup>l</sup> NetWitnessにWarehouse Connectorサービスが追加されている必要があります。詳細につい ては、「ホストおよびサービス スタート ガイド」の「ホストへのサービスの追加」を参照してくださ い。
- <sup>l</sup> Warehouse Connectorサービスがデータの収集元として使用するデータ ソースを構成済みで あること。詳細については、「Warehouse Connectorのデータ [ソースの構成](#page-9-0)」を参照してください。
- 収集データの書き込み先としてWarehouse Connectorサービスが使用する宛先を構成済み であること。詳細については、「[宛先の構成](#page-12-0)」を参照してください。

#### ストリームを構成するには、次の手順を実行します。

- 1. ストリームの作成
- 2. ストリームのファイナライズ
- 3. ストリームの開始

### <span id="page-28-0"></span>スト リームの作成

ストリームを作成するには、次の手順を実行します。

- 1. メイン メニューで、[管理]>[サービス]を選択します。
- 2. [サービス]ビューで、追加されたWarehouse Connectorサービスを選択して、<sup>☆ ⊙</sup> > [表 示]>[構成]を選択します。 Warehouse Connectorの[サービス]の[構成]ビューが表示されます。
- 3. [ストリーム]タブをクリックします。

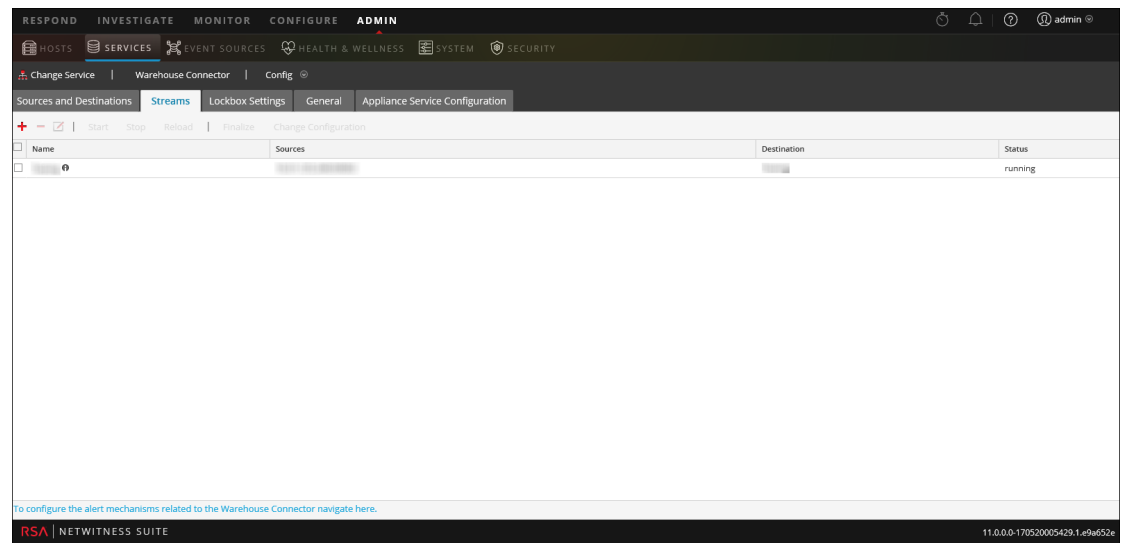

4. [ストリーム]タブで、←をクリックします。

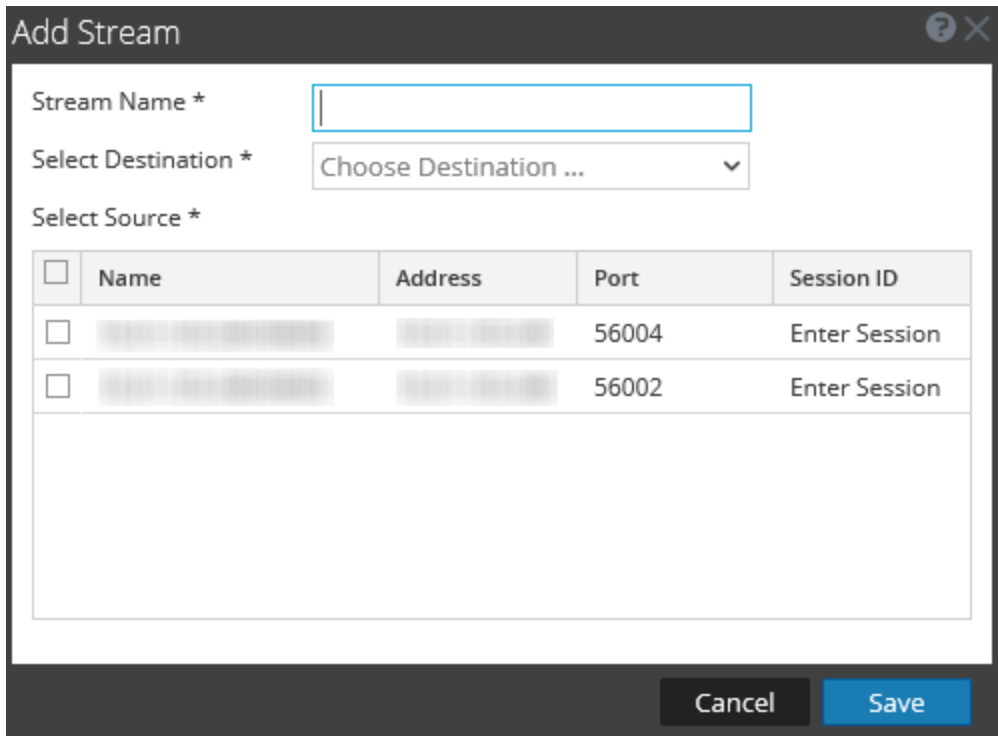

- 5. [ストリームの追加]ダイアログで、以下の手順に従います。
	- a. [ストリーム名]フィールドに、ストリームの名前を入力します。

注:[ストリーム名]フィールドでは、アンダースコア()を除くスペースや特殊文字はサ ポートされません。

- b. [宛先の選択]ドロップダウン メニューで、Warehouse Connectorに追加されている宛先 のリストから宛先を選択します。
- c. [ソースの選択]フィールドで、表示されたソースのリストから目的のソースを設定します。
- d. [セッション**ID**]列に、最終セッションIDを入力します。 セッションIDを指定した場合は、そのセッションから集計が開始されます。セッションIDを 空白のままにした場合は、現在のセッションから集計が開始されます。
- e. [保存]をクリックします。

### <span id="page-30-0"></span>スト リームのファイナライズ

ストリームがすでに作成済みであること。

ストリームをファイナライズする方法

- 1. メイン メニューで、[管理]>[サービス]を選択します。
- 2. [サービス]ビューで、追加されたWarehouse Connectorサービスを選択して、<sup>☆ ⊙</sup> > [表 示]>[構成]を選択します。 Warehouse Connectorの[サービス]の[構成]ビューが表示されます。
- 3. [ストリーム]タブで、作成したストリームを選択します。

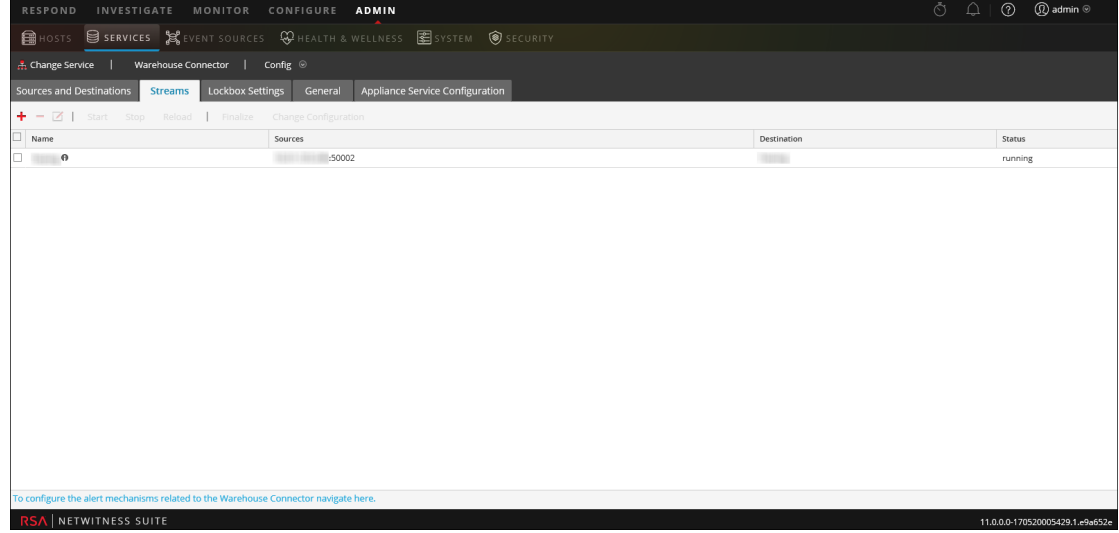

4. [ファイナライズ]をクリックします。

#### <span id="page-31-0"></span>スト リームの開始

注: Warehouse Connector仮想アプライアンスアプライアンスを導入している場合は、Maximum Message Hold Countパラメータのデフォルト値を800000に変更していることを確認します。 詳細については、「[全般]タブの設定」を参照してください。

ストリームを開始するには、次の手順を実行します。

- 1. メイン メニューで、[管理]>[サービス]を選択します。
- 2. [サービス]ビューで、追加されたWarehouse Connectorサービスを選択して、<sup>※</sub>◎</sup> 示]>[構成]を選択します。

Warehouse Connectorの[サービス]の[構成]ビューが表示されます。

3. [ストリーム]タブで、作成したストリームを選択します。

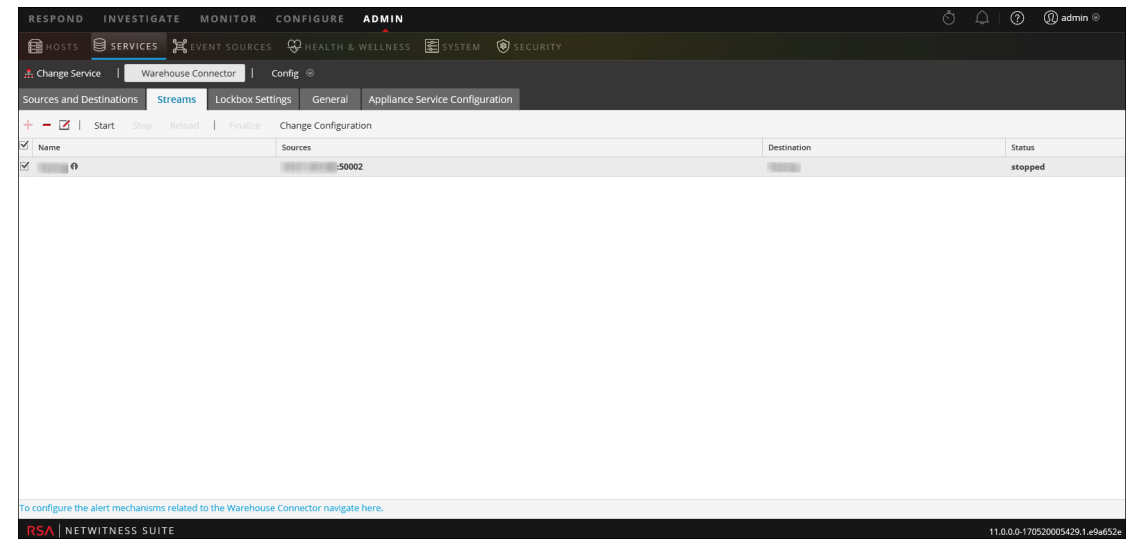

4. [開始]をクリックします。

### <span id="page-32-0"></span>**Warehouse Connector**の監視

Warehouse Connectorを監視することで、Warehouse Connectorとそのストレージに関する重要な 閾値を超える条件が発生した場合に、自動的に通知を生成できます。

Warehouse Connectorを監視するには、次の手順を実行します。

- 1. メイン メニューで、[管理]>[サービス]を選択します。
- 2. [サービス]ビューで、追加されたWarehouse Connectorサービスを選択して、 <sup>◆</sub>●</sup> 示]>[構成]を選択します。 Warehouse Connectorの[サービス]の[構成]ビューが表示されます。
- 3. [ストリーム]タブをクリックします。
- 4. [ストリーム]タブの下にある[**Warehouse Connector**に関連するアラートを構成するには、こ こに移動します]をクリックします。 [Warehouse Connectorモニタリング]ページが表示されます。

注意:このページは廃止予定で、将来のリリースでは削除されます。

- 5. [ソースまたは宛先のステータス]セクションで、[次の時間失敗したら通知]フィールドで時 間および時間の単位( 分または時間) を選択します。 ソースまたは宛先の接続に障害が発生し、定義した時間が経過した場合に、通知が送 信されます。
- 6. [ストリーム ステータス]セクションで、次の手順を実行します。
	- a. [次の時間停止している場合に通知]フィールドで、ストリームがオフラインになってから 通知が送信されるまでの時間および時間の単位( 分または時間) を定義します。
	- b. [ストレージ]フィールドで、使用済み( %) の制限を定義します。超過した場合に通知 が送信されます。
	- c. [ソース遅延]フィールドで、セッションの数を定義します。定義した数のセッションでソー スが未処理となった場合に通知が発生します。
	- d. [拒否フォルダ サイズ]フィールドで、フォルダの使用量(%)の制限を定義します。超過 した場合に通知が送信されます。
	- e. 「永続的な失敗フォルダ内ファイル数]フィールドで、永続的な失敗フォルダ内のファイル 数の制限を定義します。超過した場合に通知が送信されます。
- 7. [通知のタイプ]フィールドで、次の手順を実行します。
	- a. [メールサーバ設定を構成します]をクリックして、NetWitnessの通知を受信できるように メールを構成します。詳細については、「システム構成構成ガイド」のトピック「メール サーバおよび通知アカウントの構成」を参照してください。
	- b. 監査ログを設定するには、[**Syslog**サーバおよび**SNMP**トラップ サーバを構成します]をク リックします。詳細については、「システム構成構成ガイド」のトピック「**Syslog**および **SNMP**設定の構成」を参照してください。
	- c. 必要に応じて、次の通知メカニズムを選択します。
		- **NetWitnessコンソール: NetWitness UI通知ツールバーで通知を受信します。**
		- [メール]:通知をメールで受信します。
		- <sup>l</sup> [**Syslog**通知]:Syslogイベントを生成します。
		- <sup>l</sup> [**SNMP**トラップ通知]:SNMPトラップとして監査イベントを受信します。

# <span id="page-34-0"></span>**Reporting Engine**への**Warehouse**データ ソースの追

### 加

Reporting Engineに対するレポートとアラートにこのデータ ソースを利用できるようにするには、 Reporting EngineへのWarehouseデータ ソースを追加する必要があります。詳細については、 「*Reporting Engine*構成ガイド」のトピック「**Reporting Engine**への**Warehouse**データ ソースの追 加」を参照してください。

# <span id="page-35-0"></span>**Warehouse**レポートの分析

Warehouseモジュールでは、セキュリティ侵害の兆候を早期に示すレポートがアナリストに提供さ れます。NetWitnessでは、次のWarehouseレポートを分析できます。

- 不審なドメイン レポート
- 不審なDNSアクティビティ レポート
- <sup>l</sup> ホスト プロファイルレポート

詳細については、「*Warehouse*ガイド」の「ステップ**4.Warehouse**レポートの分析」トピックを参照 してください。
# **Warehouse Connector**サービスの表示

[サービス]の[システム]ビューに表示される情報はすべてのタイプのコア サービスで共通です が、ツールバーにあるいくつかのオプションではWarehouse Connectorのみで提供されているものが あります。

このビューにアクセスするには、次の手順を実行します。

- 1. メイン メニューで、[管理]>[サービス]を選択します。
- 2. [サービス]ビューで、Warehouse Connectorサービスを選択して、<sup>※ ⊙</sup>>[表示]>[システ ム]を選択します。

選択したWarehouse Connectorの[システム]ビューが表示されます。

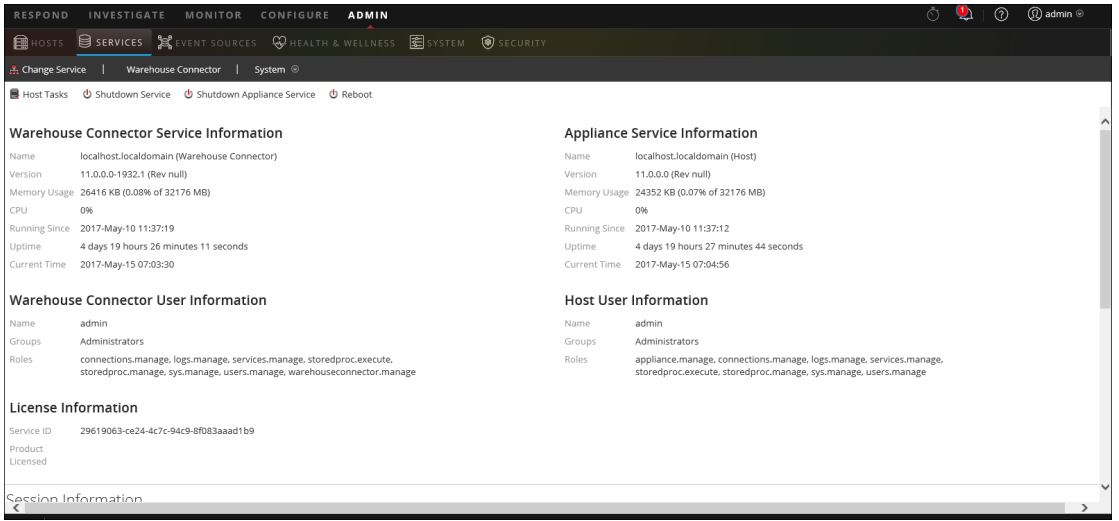

次の図は、Warehouse Connectorのツールバー オプションの例です。

 $\bullet$  Shutdown Service  $\bullet$  Shutdown Appliance Service ■ Host Tasks U Reboot

ツールバーのオプションとして、ホスト タスク、サービスのシャットダウン、Applianceサービスのシャッ トダウン、再起動はすべてのサービスで共通です。これらについては、「ホストおよびサービスス タート ガイド」を参照してください。

# **Warehouse Connector**のト ラブルシューティング

次の情報では、NetWitnessでのレポート作成用データ ソースとしてWarehouseサービスを Reporting Engineに追加する際にNetWitnessで発生する可能性のある問題を提示します。こ のセクションで解決策を確認してください。

Warehouseサービスをレポート作成用データ ソースとしてReporting Engineに追加しようとする と、このドキュメントに示すエラーが発生する場合があります。ここでは、これらのエラーをトラブル シューティングしてデータ ソースを正しく追加する方法について説明します。

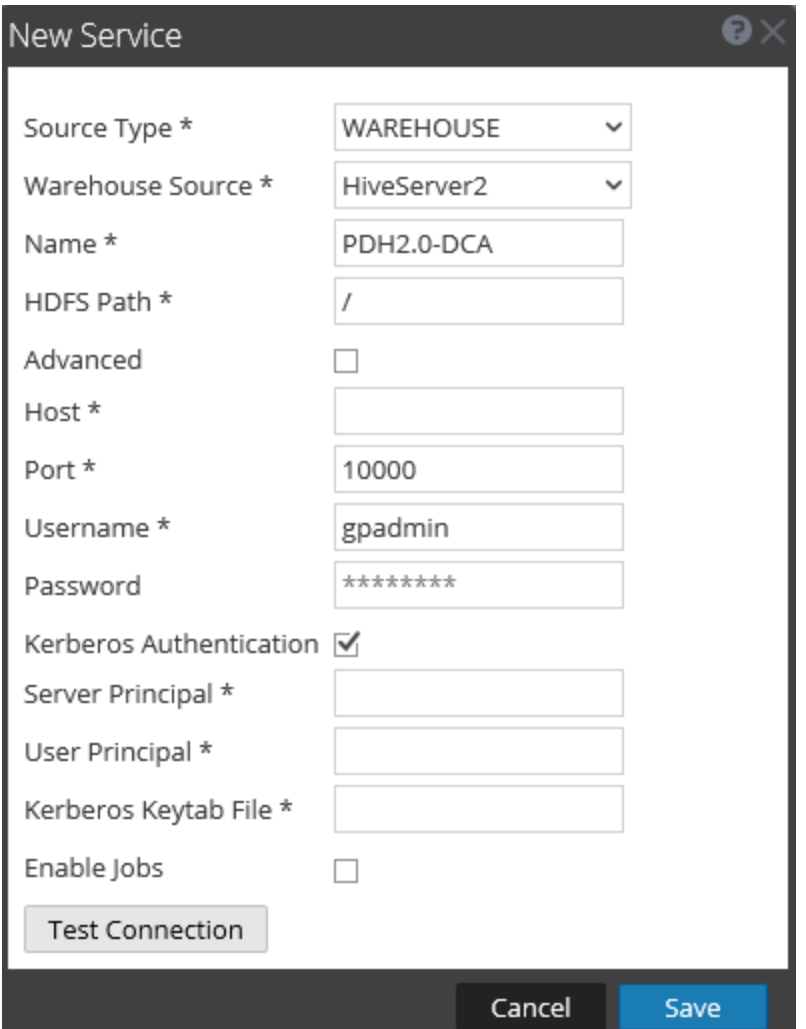

次の図に[新しいサービス]ダイアログを示します。

詳細については、「*Reporting Engine*構成ガイド」のトピック「**Reporting Engine**への**Warehouse** データソースの追加」を参照してください。

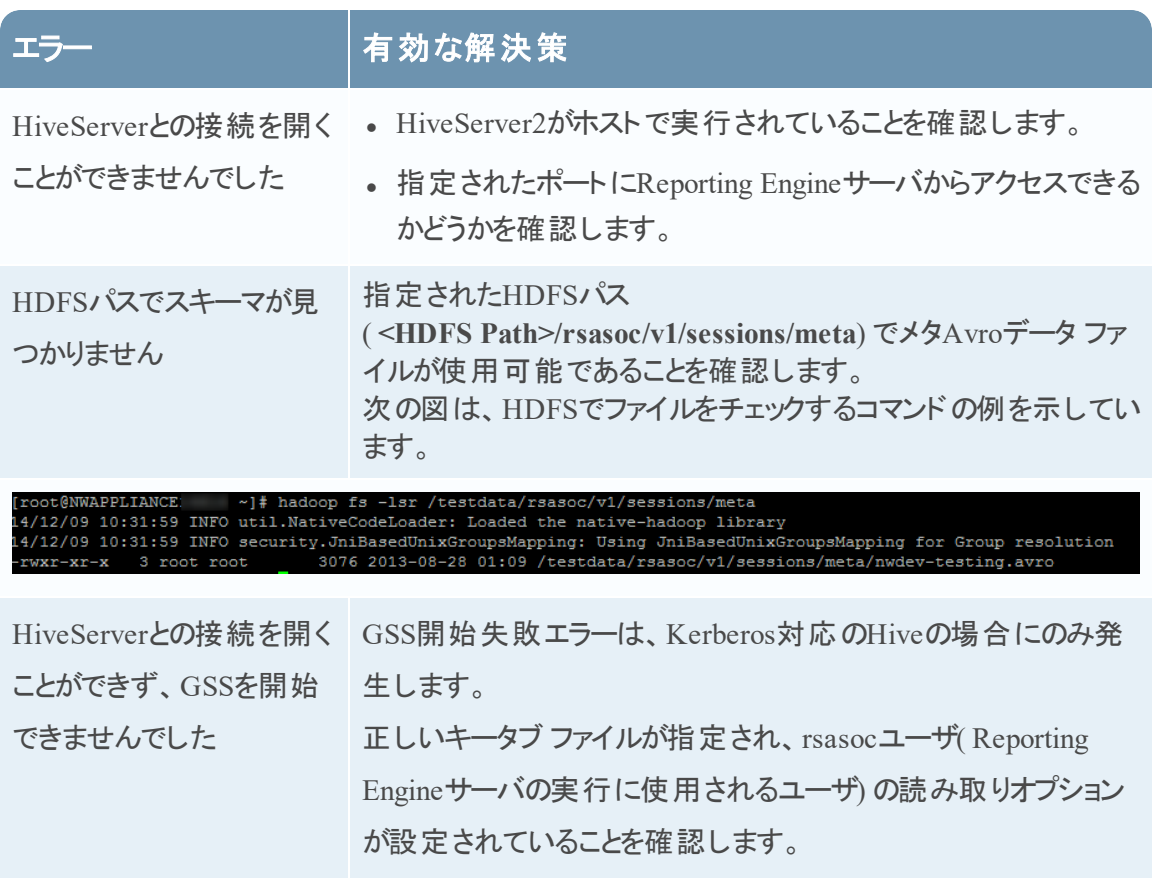

システム時刻がKDC、Hadoop( HortonWorks) サーバ、Reporting Engineシステムの間で同期化されていることを確認します。

# <span id="page-39-0"></span>ストリームと**Lockbox**の管理

次の手順を使用して、ストリームを管理できます。

- ストリームの編集
- ストリームの再ロード
- ストリームのメタ フィルタの指定
- <sup>l</sup> 複数値メタの定義

#### ストリームの編集

ストリームを編集することで次の操作を実行できます。

- <sup>l</sup> データ ソースをストリームに追加します。
- 既存のデータ ソースをストリームから削除します。

ストリームを編集するには、次の手順を実行します。

- 1. メイン メニューで、[管理]>[サービス]を選択します。
- 2. [サービス]ビューで、追加されたWarehouse Connectorサービスを選択して、<sup>☆ ⊙</sup>>[表 示]>[構成]を選択します。

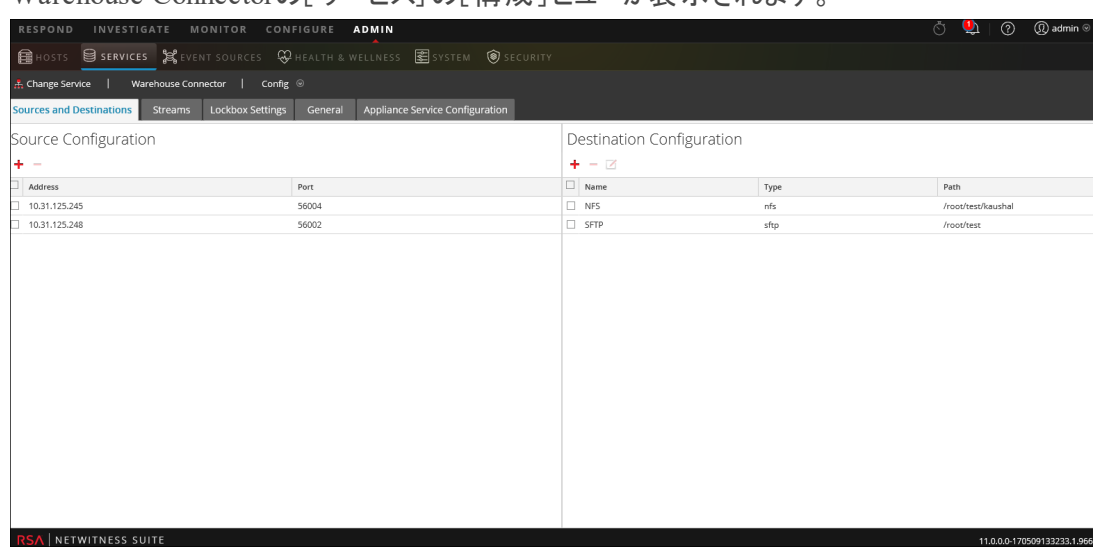

Warehouse Connectorの「サービス]の「 構 成 ] ビューが表 示されます。

- 3. 「ストリーム」タブで、レキタリックします。
- 4. [ストリームの編集]ダイアログでは、次の操作を実行できます。

• [使用可能なソース]タブで、使用可能なデータソースを選択してストリームに追加でき ます。[保存]をクリックします。

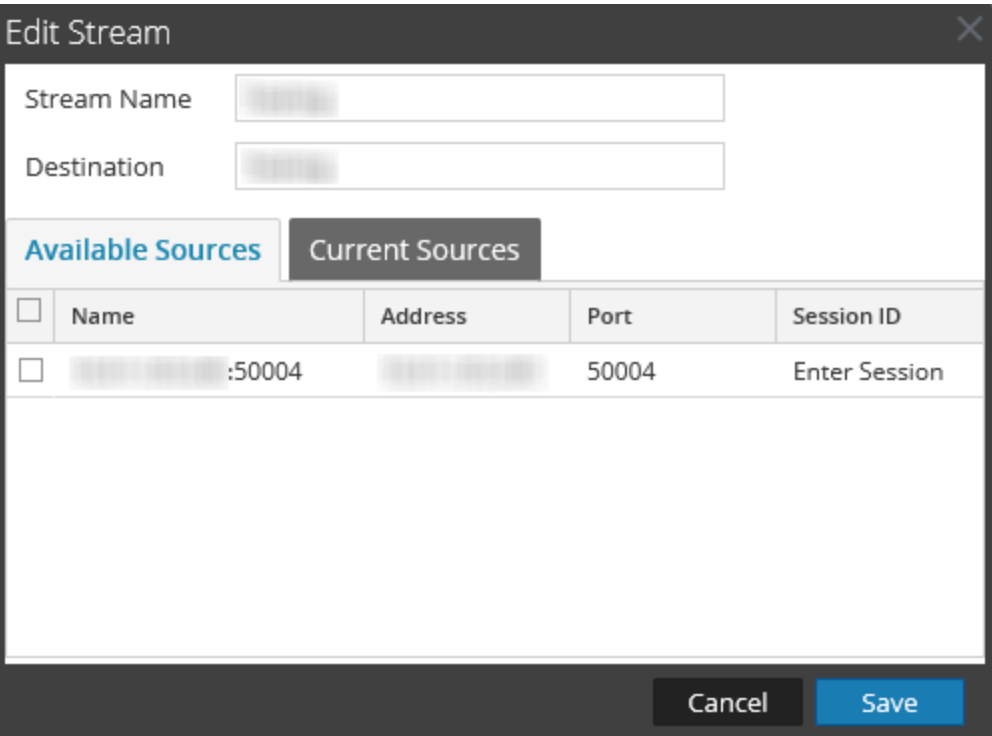

• [現在のソース]タブで、既存のデータ ソースをストリームから削除できます。データ ソース を選択し、■ をクリックします。

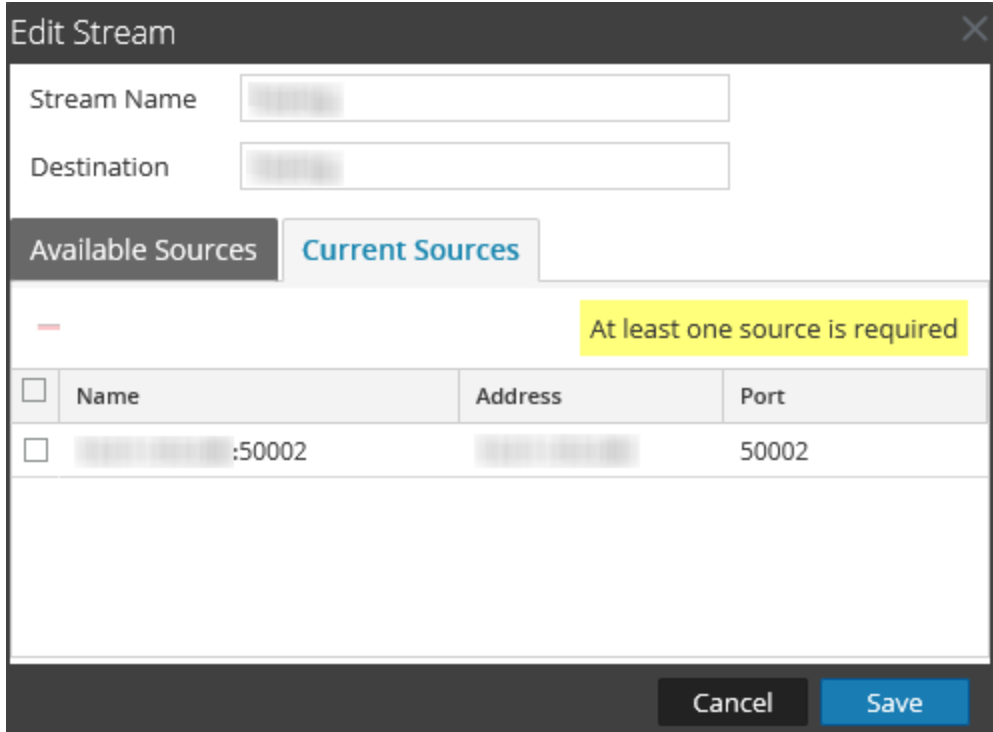

### ストリームの再ロード

ストリームを再ロードすると、Warehouse Connectorによってそのストリームのスキーマ ファイルが更 新されます。新しいカスタム メタをLog DecoderまたはDecoderに追加した場合は必ず、ストリー ムを再ロードする必要があります。

ストリームを再ロードするには、次の手順を実行します。

- 1. メイン メニューで、[管理]>[サービス]を選択します。
- 2. [サービス]ビューで、追加されたWarehouse Connectorサービスを選択して、<sup>☆ ⊙</sup>>[表 示]>[構成]を選択します。 Warehouse Connectorサービスの[構成]ビューが表示されます。
- 3. [ストリーム]タブで、再ロードするストリームを選択します。
- 4. [再ロード]をクリックします。

## ストリームのメタ フィルタの指定

Warehouse Connectorの[エクスプローラ]ビューで、ストリームごとに export.session.meta.fieldsパラメータでフィルタを指定する必要があります。

フィルタとして指定できる値を次の表に示します。

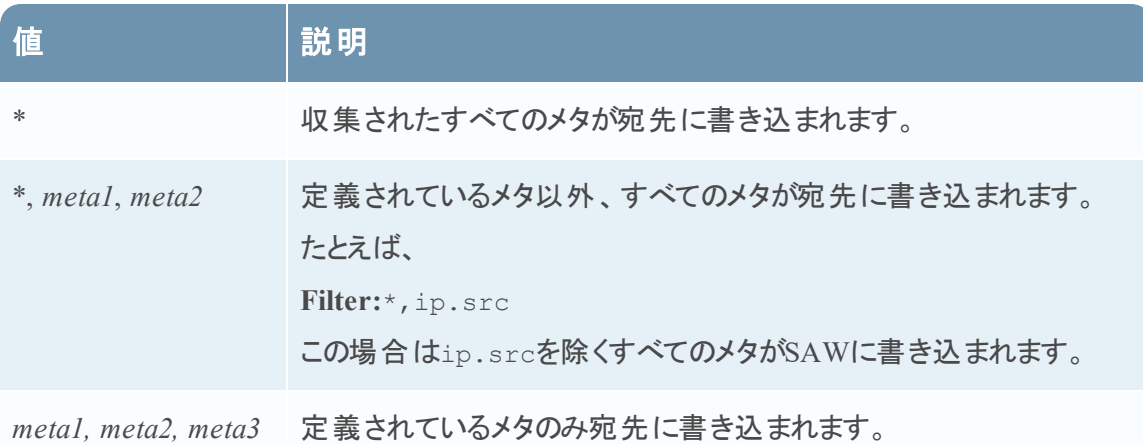

注:次のメタについては、フィルタを指定したとしても、デフォルトで宛先に書き込まれます。 - ng\_source - unique id - time

ストリームのメタ フィルタを指定するには、次の手順を実行します。

- 1. メイン メニューで、[管理]>[サービス]を選択します。
- 2. [サービス]ビューでWarehouse Connectorサービスを選択し、<sup>☆ ⊙</sup> > [表示] > [エクスプ ローラ]を選択します。

Warehouse Connectorサービスの[エクスプローラ]ビューが表示されます。

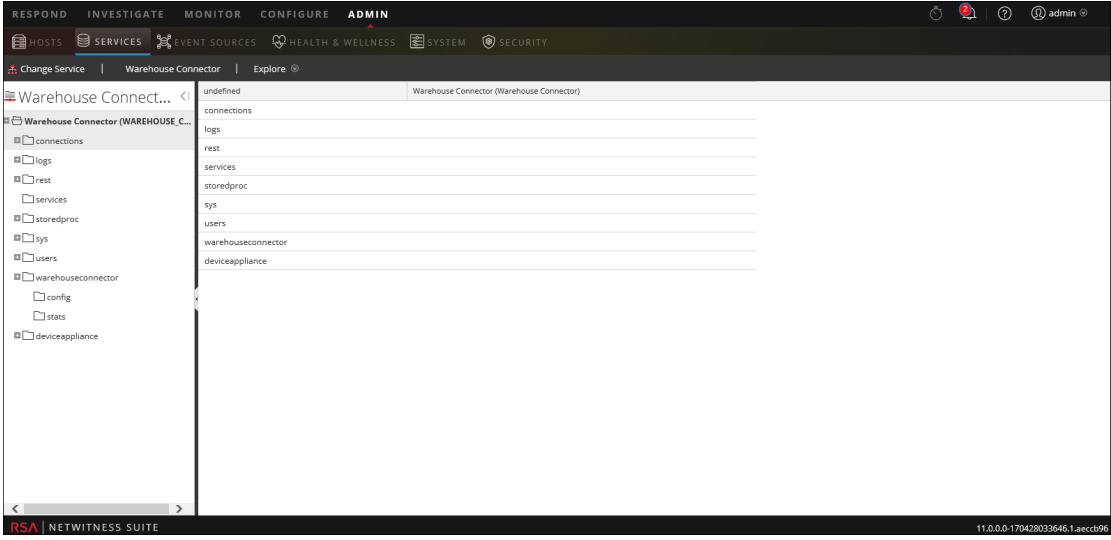

- 3. [オプション]パネルで、[**warehouseconnector**]>[**streams**]>[**<stream\_name>**]> [**loader**]>[**config**]を選択します。
- 4. export.session.meta.fieldsパラメータで、フィルタを入力します。

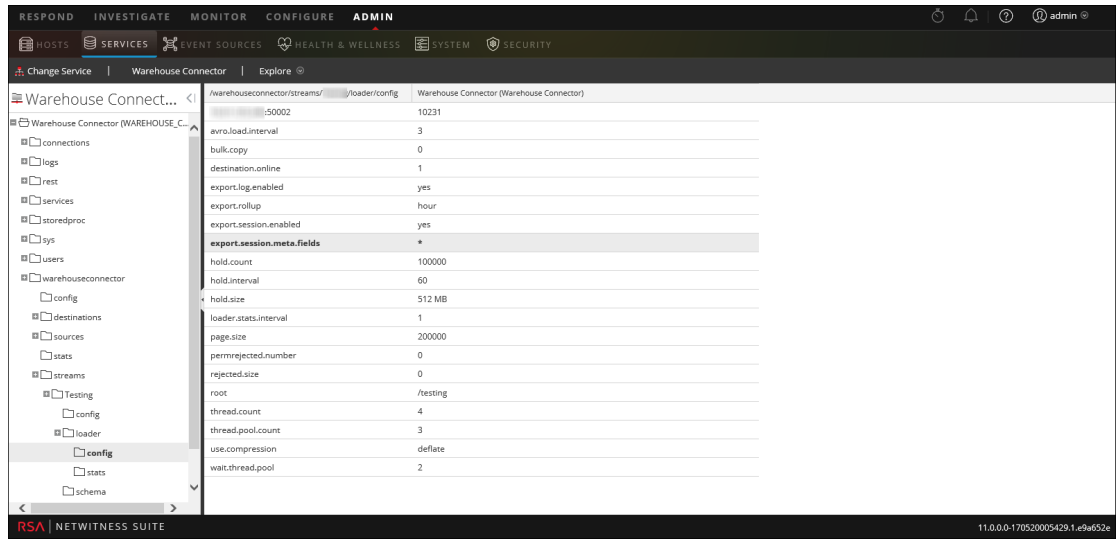

5. ストリームを再開します。

### 複数値メタの定義

既存のメタまたはカスタム メタを、複数値メタとして処理されるように定義することもできます。 複数値メタを定義するには、次の手順を実行します。

注意:既存のメタを複数値メタとして処理されるように定義すると、メタのデータ タイプが変わ り、関連付けられているレポートが失敗する場合があります。

- 1. **/etc/netwitness/ng**ディレクトリに、ファイル名**multivalue-users.xml**で新しいファイルを作成し ます。
- 2. 次のエントリーを追加します。

<?xml version="1.0" encoding="utf-8"?>

<Netwitness>

<MultiValueMetas>

<Meta>NEWMETANAME</Meta>

</MultiValueMetas>

</Netwitness>

ここで*NEWMETANAME*は複数値のメタとして扱われる既存のメタまたはカスタム メタです。

注意:デフォルトで非複数値として扱われるメタは追加しないでください。

3. ストリームを再開します。

### Lockboxの管理

次の手順を使用して、Lockboxを管理できます。

- Lockboxのパスワードの変更
- Lockboxの更新

Lockboxのパスワードを変更するには、次の手順を実行します。

- 1. NetWitnessにログオンします。
- 2. メイン メニューで、[管理]>[サービス]を選択します。
- 3. [サービス]ビューで、追加されたWarehouse Connectorサービスを選択して、<sup>☆ ⊙</sup> > [表 示]>[構成]を選択します。

Warehouse Connectorの[サービス]の[構成]ビューが表示されます。

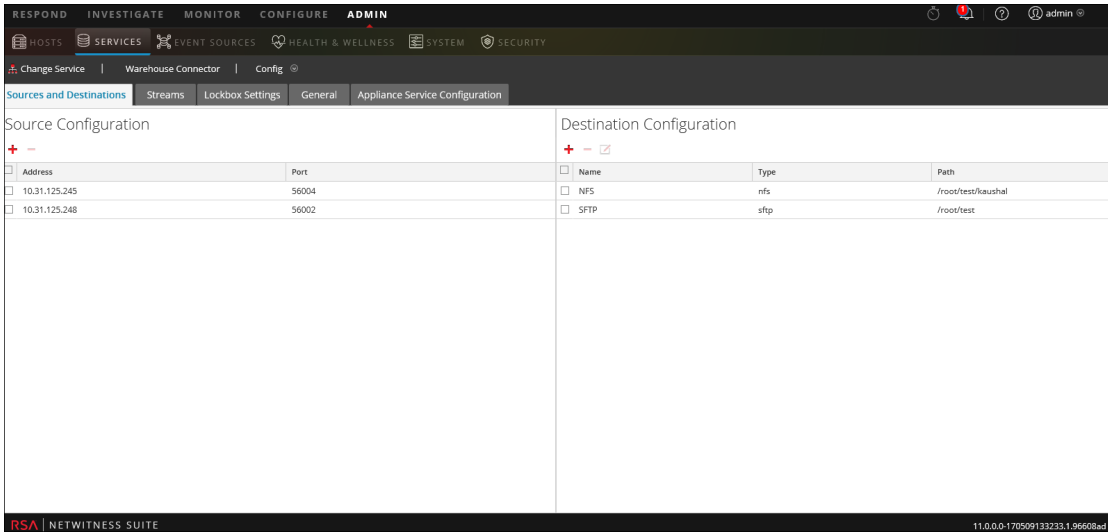

4. [**Lockbox**設定]タブをクリックします。

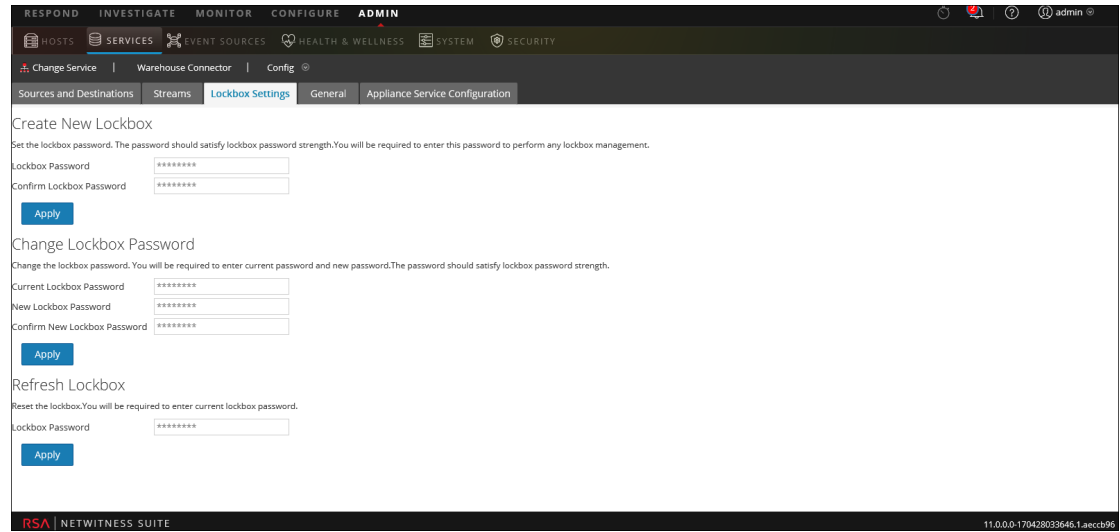

- 5. [**Lockbox**のパスワードの変更]セクションで、次の操作を行います。
	- a. [現在のLockboxのパスワード]フィールドに、現在のLockboxのパスワードを入力しま す。
	- b. [新しい**Lockbox**のパスワード]フィールドに、新しいLockboxのパスワードを入力します。

注: Lockboxのパスワードは、少なくとも8文字の長さを持ち、1つ以上の大文字 ( A~Z) 、1つ以上の小文字( a~z) 、1つ以上の数字( 0~9) 、1つ以上の特殊文字 のうち、少なくとも3種類を含む必要があります。

- c. 確認のため、[新しい**Lockbox**のパスワードの確認]フィールドに、Lockboxの新しいパス ワードを入力します。
- d. [適用]をクリックします。 Lockboxのパスワードが正常に変更されます。

Lockboxを更新するには、次の手順を実行します。

- 1. NetWitnessにログオンします。
- 2. メイン メニューで、[管理]>[サービス]を選択します。
- 3. [サービス]ビューで、追加されたWarehouse Connectorサービスを選択して、<mark>⇔◎</mark>>[表 示]>[構成]を選択します。

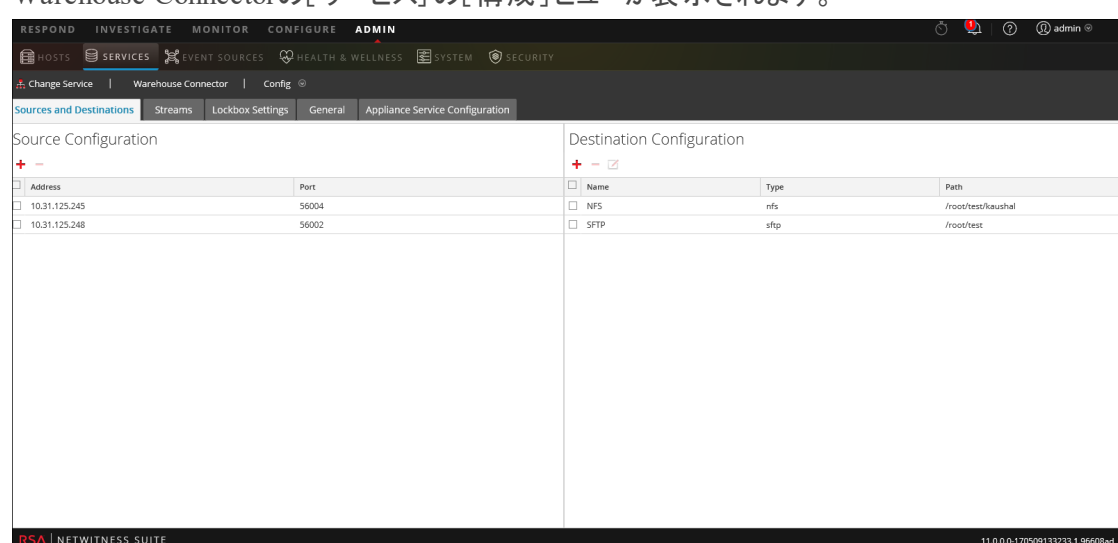

Warehouse Connectorの「サービス]の「 構 成 ] ビューが表 示されます。

4. [**Lockbox**設定]タブをクリックします。

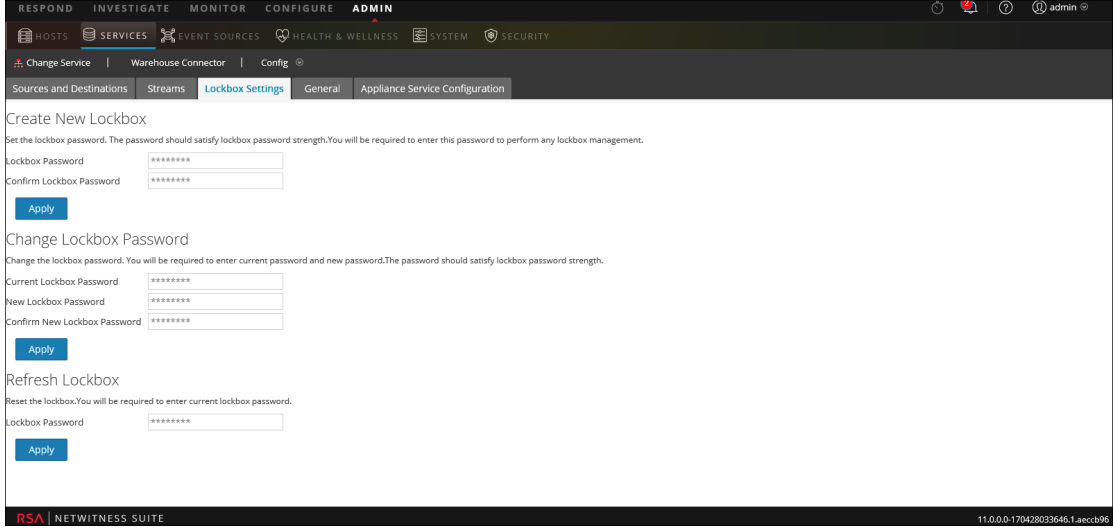

- 5. [**Lockbox**の更新]セクションで、現在のLockboxのパスワードを[**Lockbox**のパスワード] フィールドに入力します。
- 6. [適用]をクリックします。 Lockboxがリセットされます。

# **Warehouse Connector**の構成の参考情報

このセクションでは、ユーザインタフェースに関する説明とその他の参考情報を示しています。

## [全般]タブの設定

[全般]タブには、Warehouse Connectorサービスの全般的な構成設定が表示されます。

ワークフロー

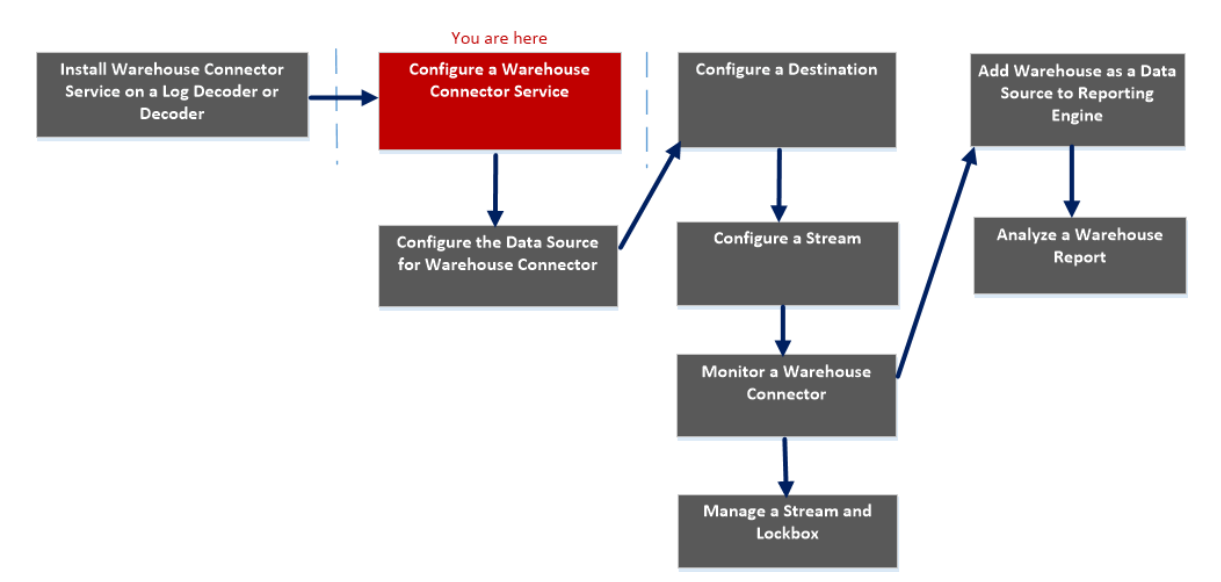

# 実行したいことは何ですか?

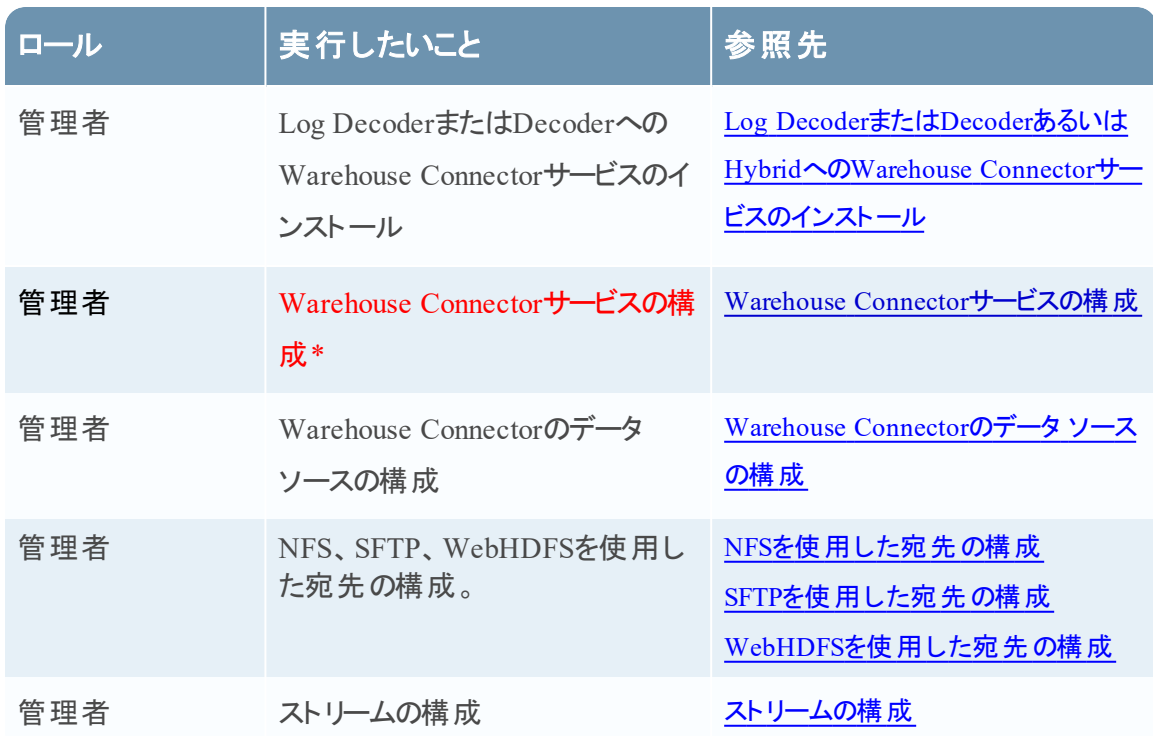

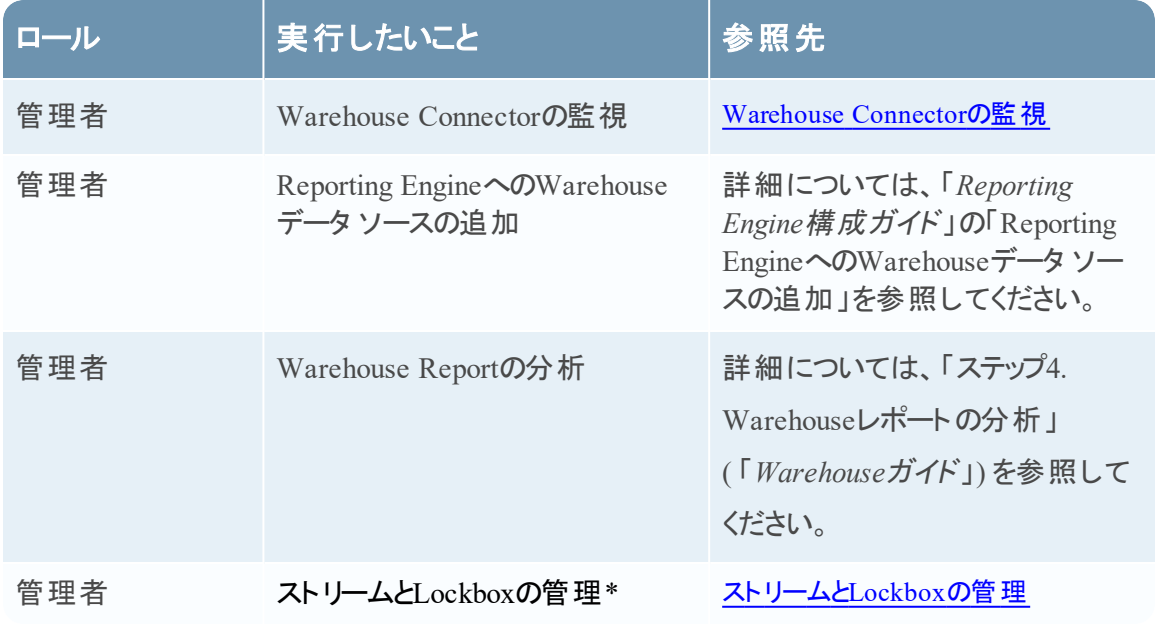

\*これらのタスクはここで実行できます。

関連トピック

• Warehouse Connector[サービスの構成](#page-8-0)

## クイック ビュー

次の図は、Warehouse Connectorの[サービス]の[構成]ビューにある[全般]タブを示します。 [全般]タブには、Warehouse Connectorサービスのシステム構成パラメータが表示されます。

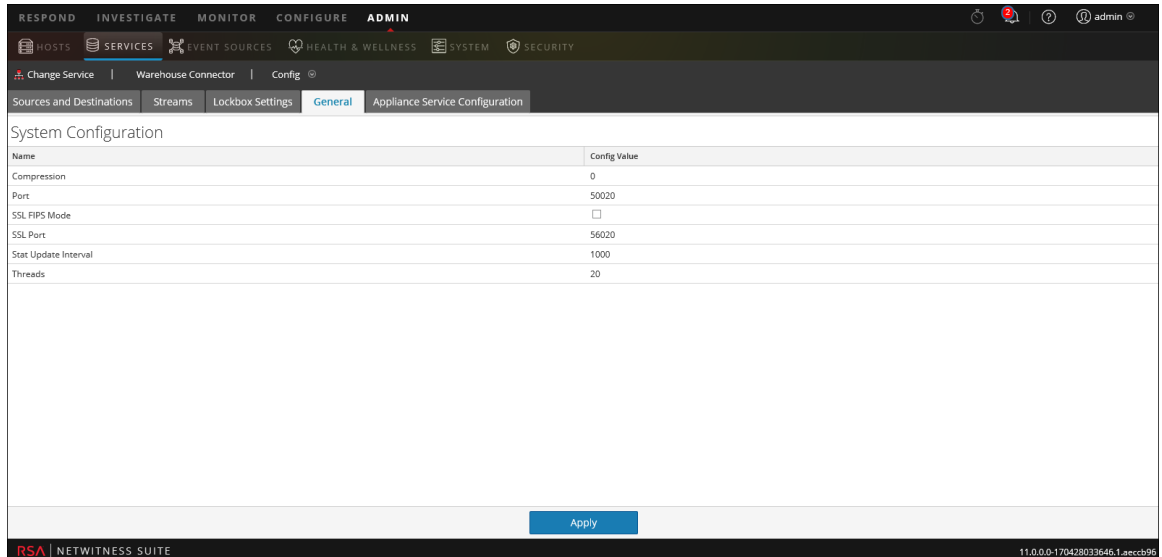

Warehouse Connectorサービスを追加すると、デフォルト値が有効になります。RSAでは、デフォ ルト値でほとんどの環境に対応できるように設計しています。これらの値を編集するとパフォーマ ンスに影響を及ぼす可能性があるため、編集しないことを推奨します。

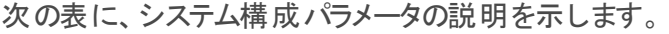

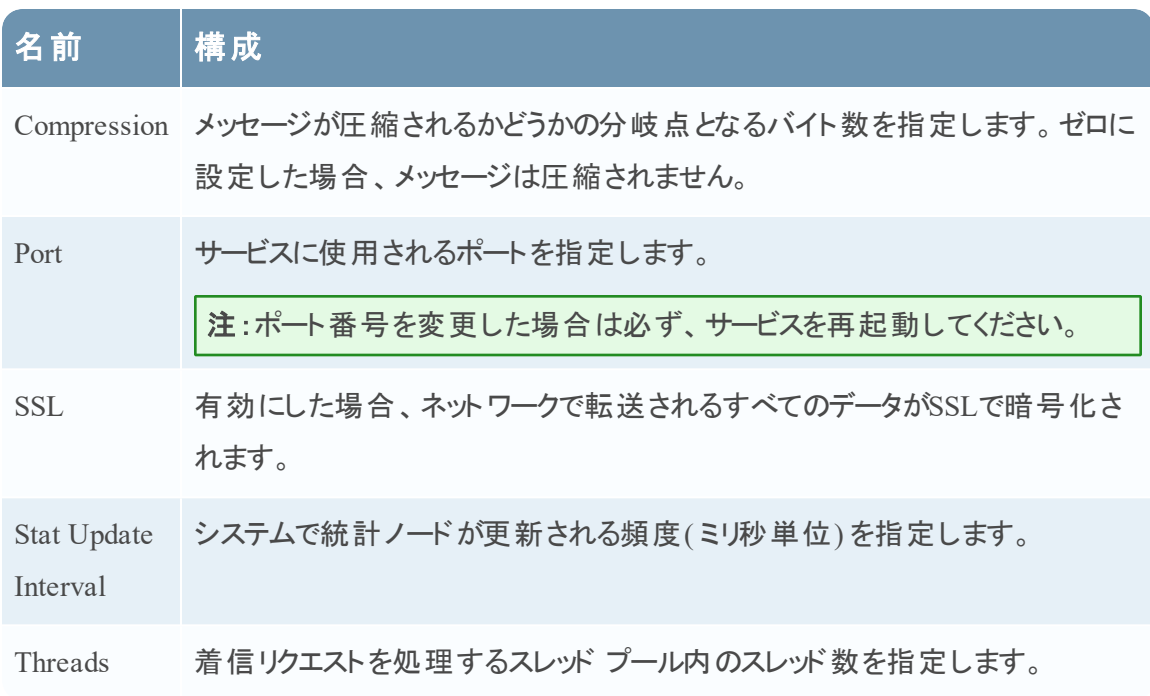

### [Applianceサービス構成]タブの設定

[Applianceサービス構成]タブには、Warehouse Connectorサービスのアプライアンスの構成設定 が表示されます。詳細については、「ホストおよびサービス スタート ガイド」のトピック「**Appliance** サービス構成」を参照してください。

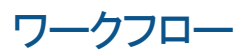

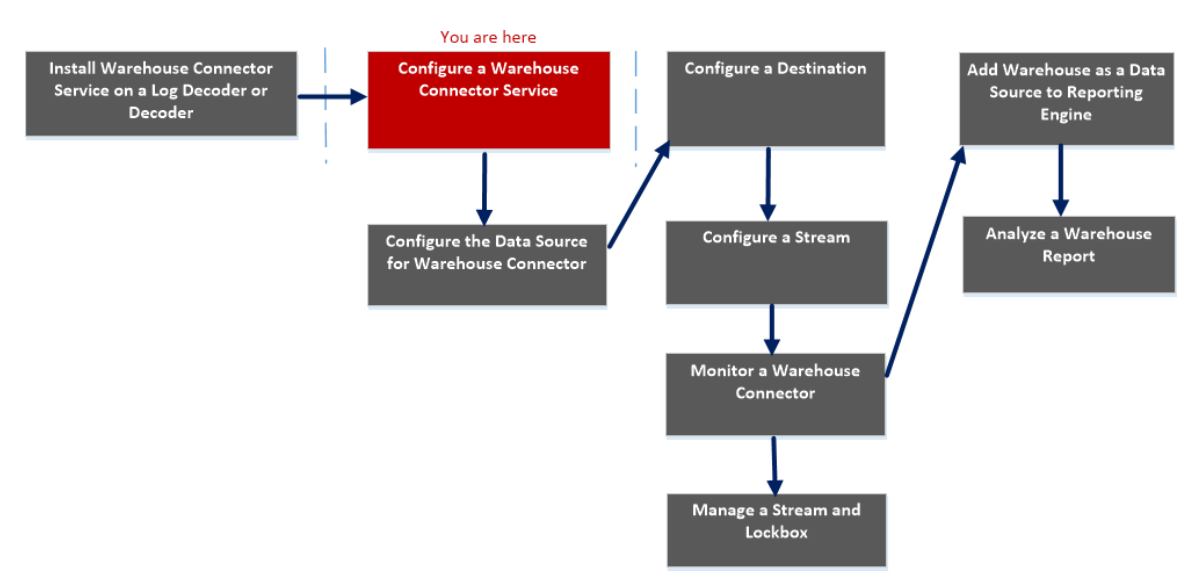

### 実行したいことは何ですか?

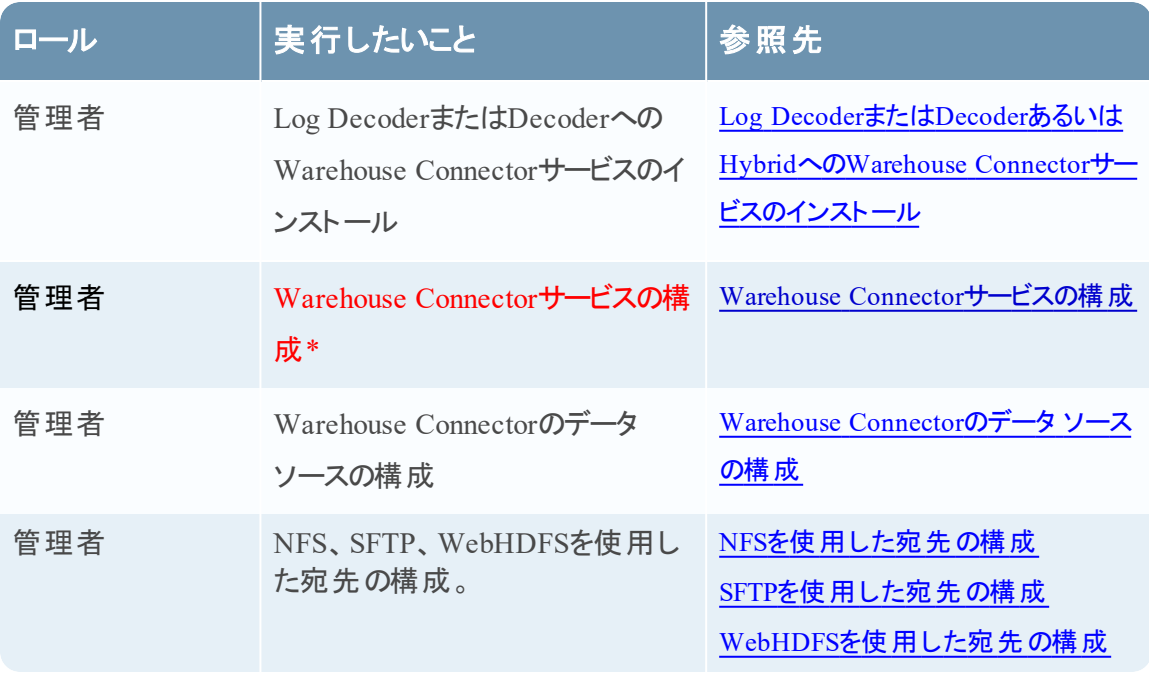

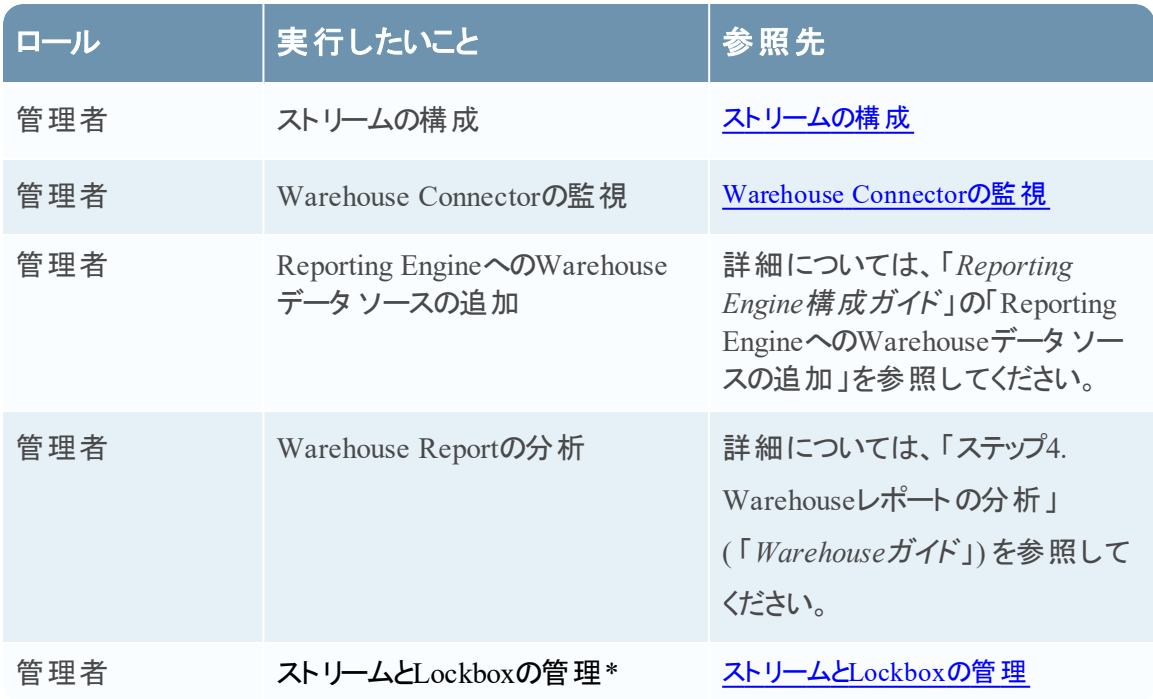

\*これらのタスクはここで実行できます。

## 関連トピック

• Warehouse Connector[サービスの構成](#page-8-0)

# クイック ビュー

次の図は、[Applianceサービス構成]タブのさまざまな設定を示しています。

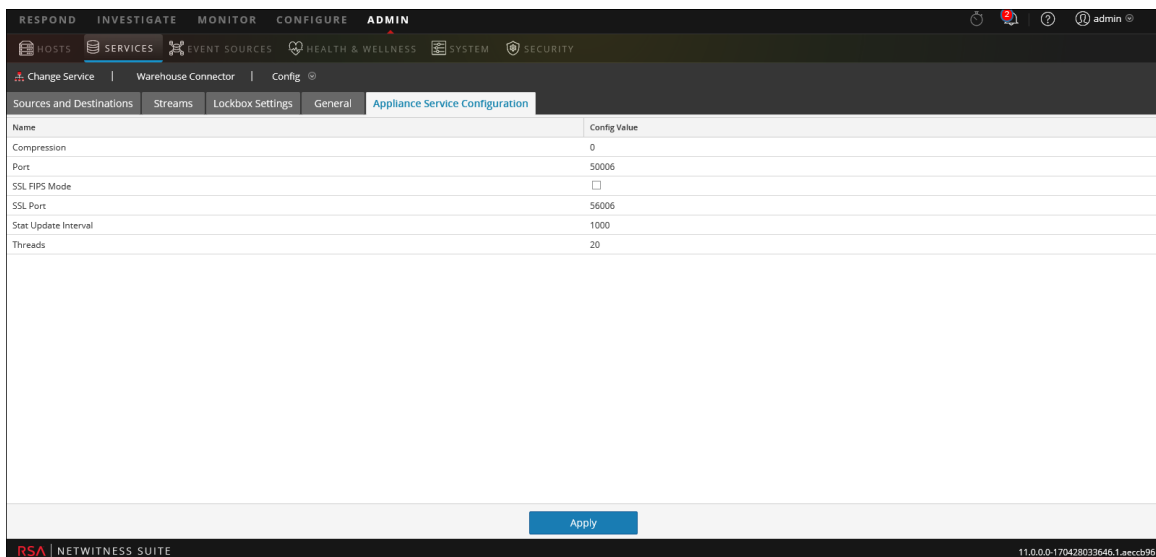

Warehouse Connectorサービスを追加すると、デフォルト値が有効になります。RSAでは、デフォ ルト値でほとんどの環境に対応できるように設計しています。これらの値を編集するとパフォーマ ンスに影響を及ぼす可能性があるため、編集しないことを推奨します。

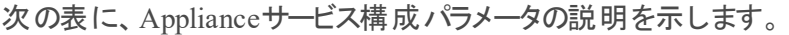

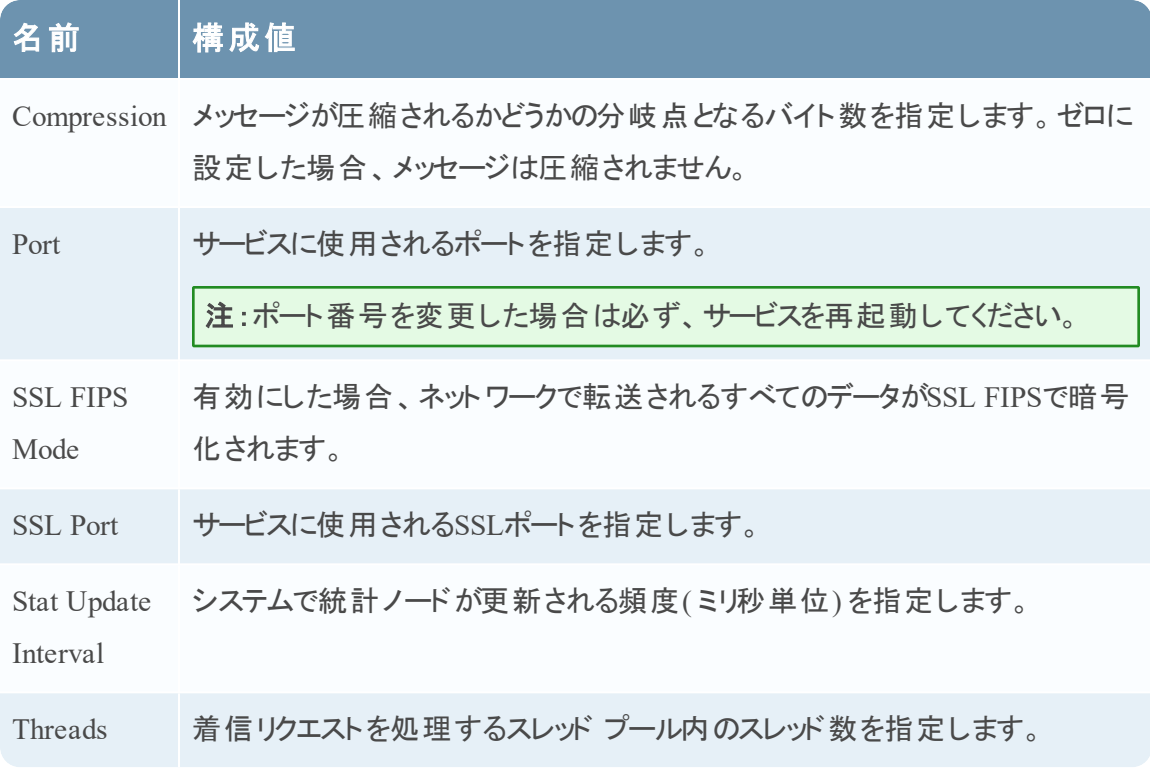

### [ソースと宛先]の構成

[サービス]の[構成]ビューにあるWarehouse Connectorの[ソースと宛先]タブでは、基本的な サービスの構成を管理し、ソースと宛先を構成する方法が提供されています。

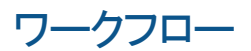

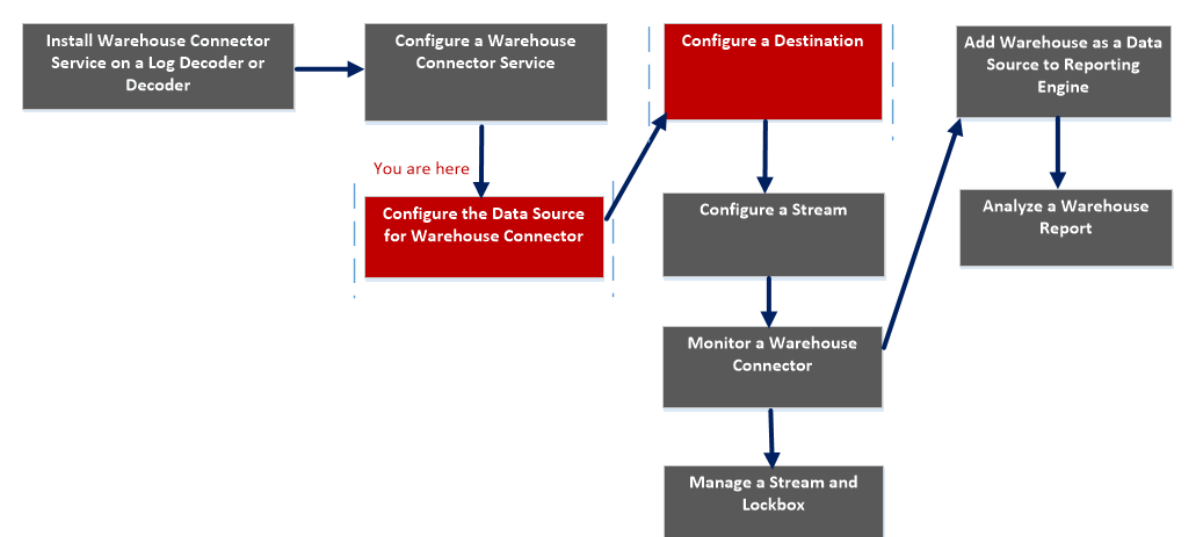

# 実行したいことは何ですか?

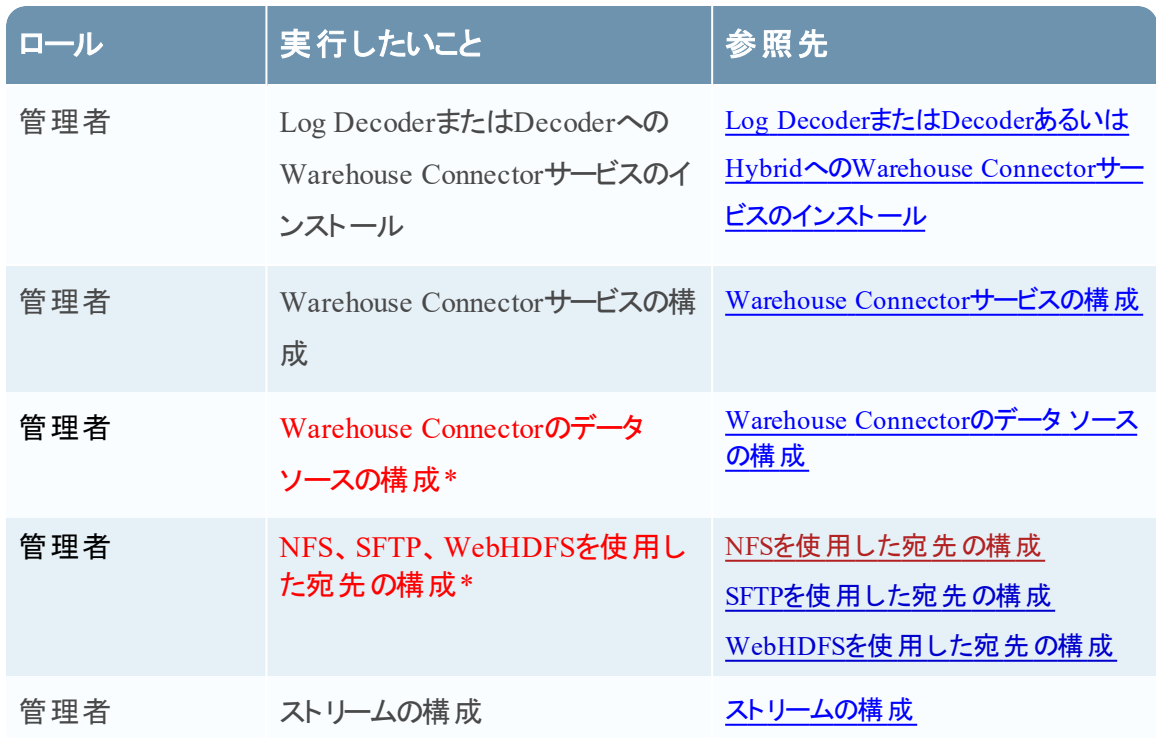

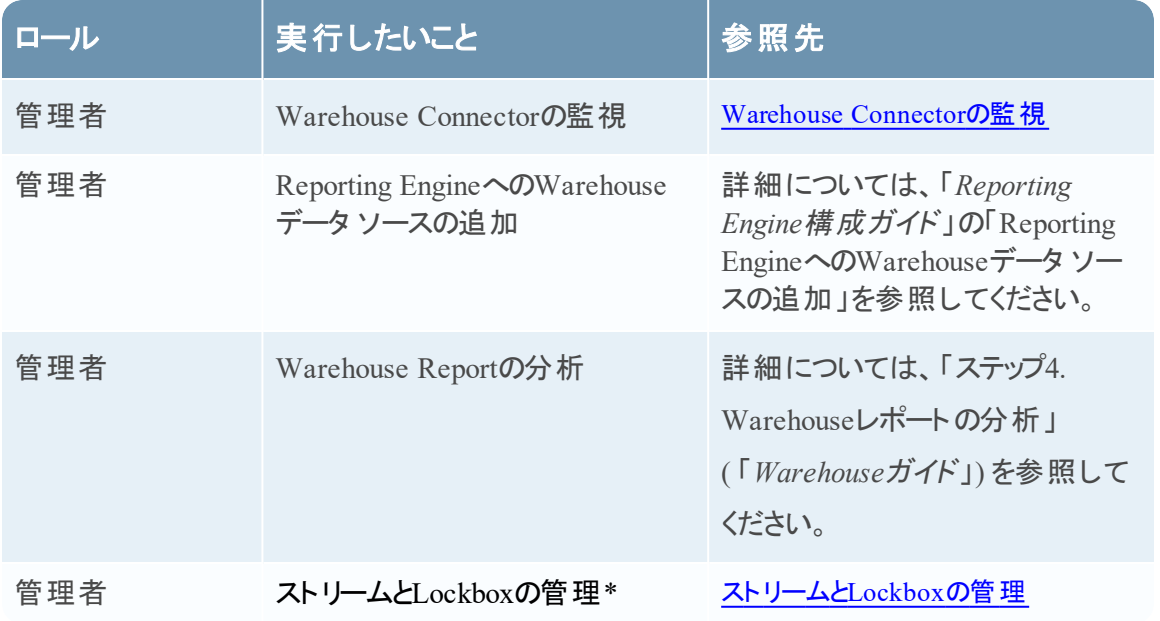

\*これらのタスクはここで実行できます。

### 関連トピック

- Warehouse Connectorのデータ [ソースの構成](#page-9-0)
- [宛先の構成](#page-12-0)

# クイック ビュー

次の図は、Warehouse Connectorの[サービス]の[構成]ビューにある[ソースと宛先]タブを示し ます。

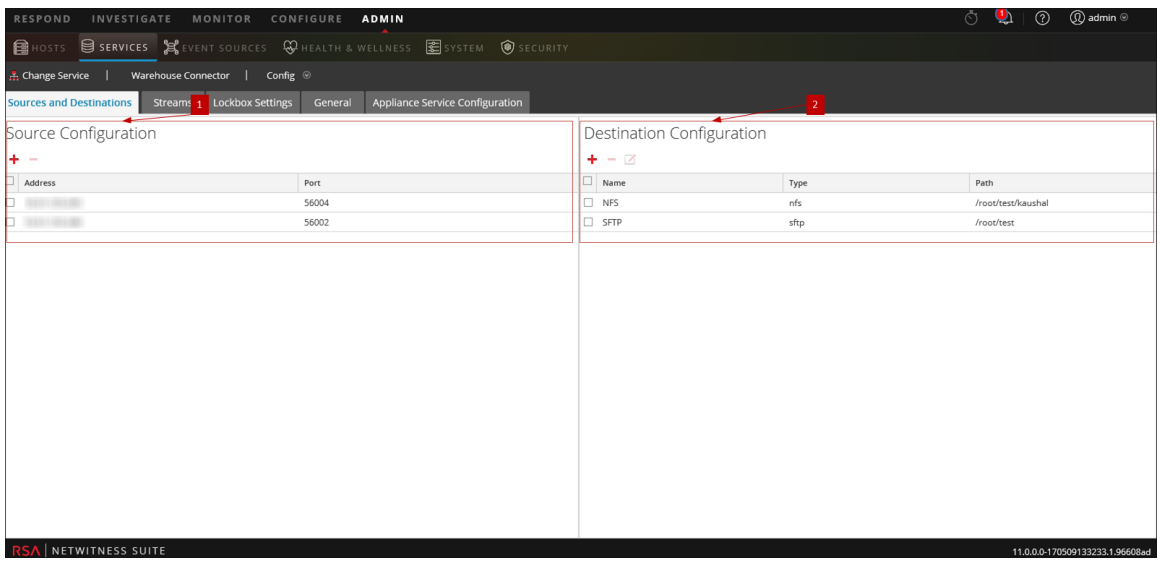

[ソースと宛先]タブには、次の2つのセクションがあります。

1 ソースの構成 2 宛先の構成

#### ソースの構成

Warehouse Connectorサービスがデータの収集元として使用するデータ ソースは、[ソースの構 成]セクションで構成できます。

[ソースの構成]セクションの例を次に示します。

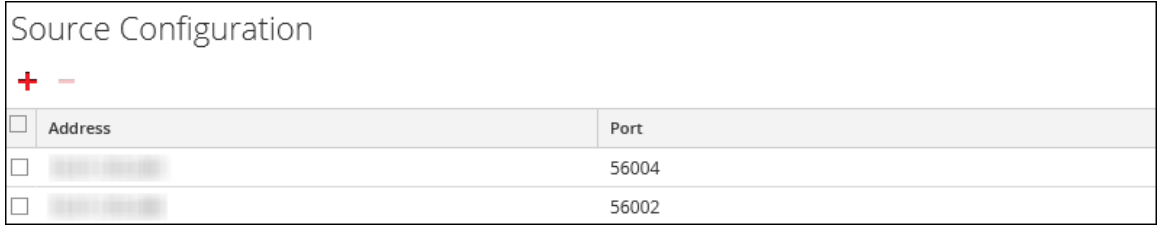

[ソースの構成]セクションでは、次の操作を実行できます。

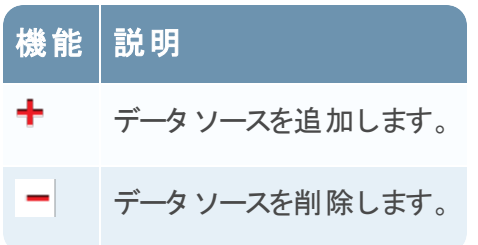

#### 宛先の構成

Warehouse Connectorサービスが収集データの書き込み先として使用する宛先は、[宛先の構 成]セクションで構成できます。

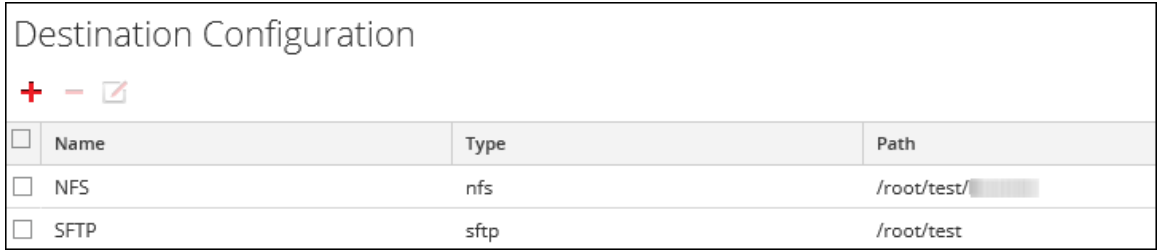

[宛先の構成]セクションでは、次の操作を実行できます。

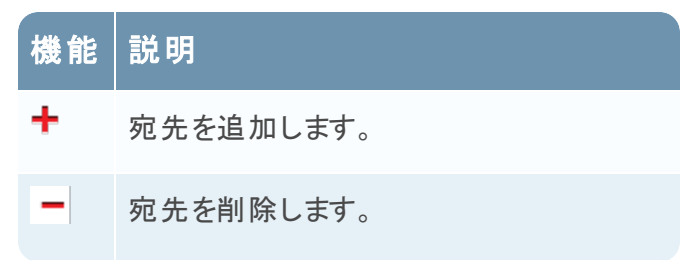

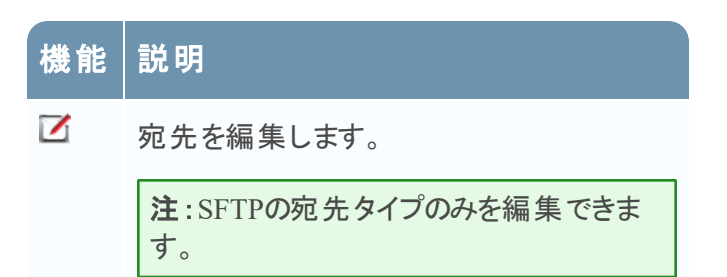

# [スト リームの追加 ]ダイアログ

このダイアログでは、ストリームを構成し、Warehouse Connectorに追加できます。

ワークフロー

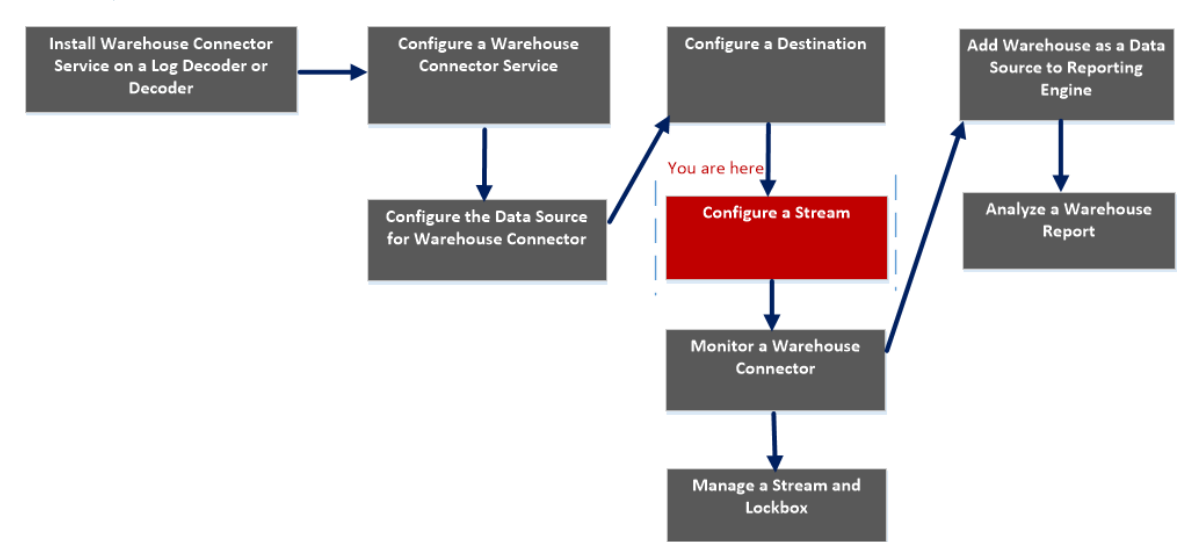

# 実行したいことは何ですか?

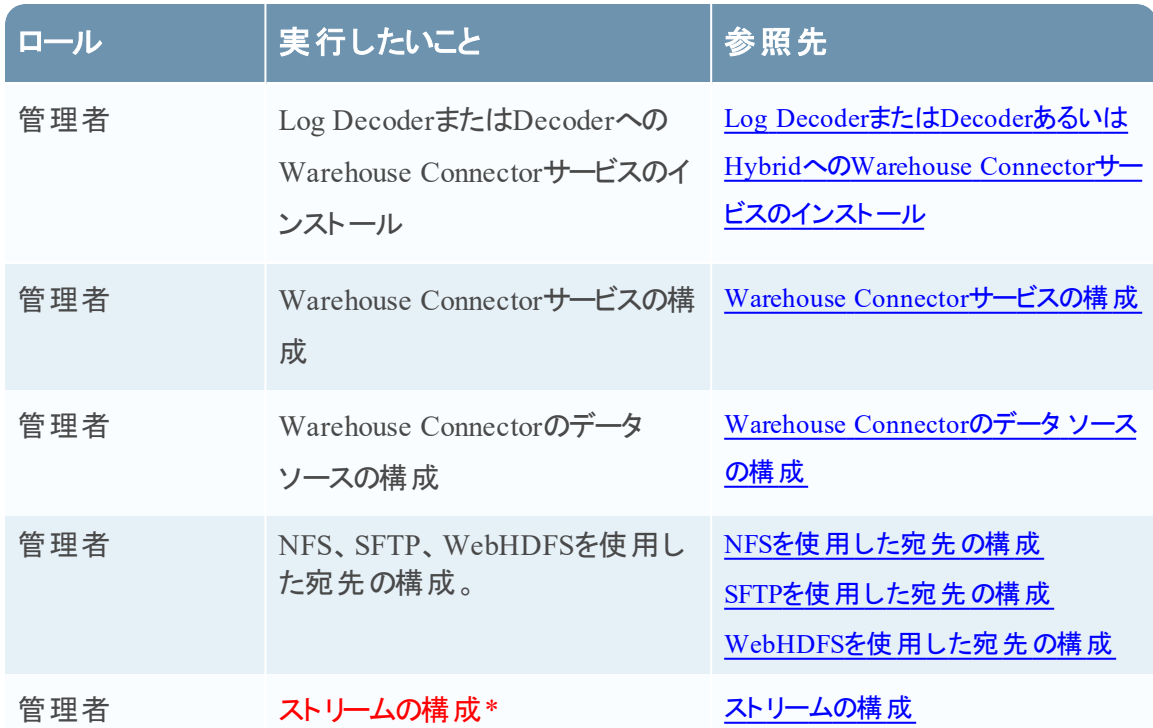

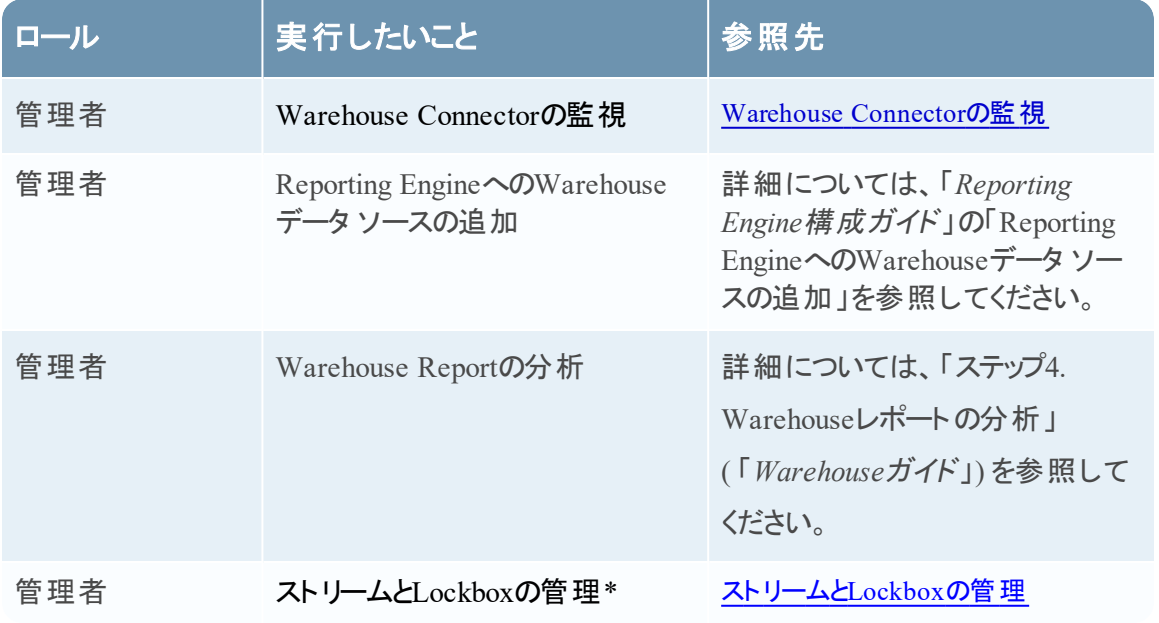

\*これらのタスクはここで実行できます。

関連トピック

• [ストリームの構成](#page-27-0)

# クイック ビュー

次の図は、重要な機能にラベル付けされた例です。

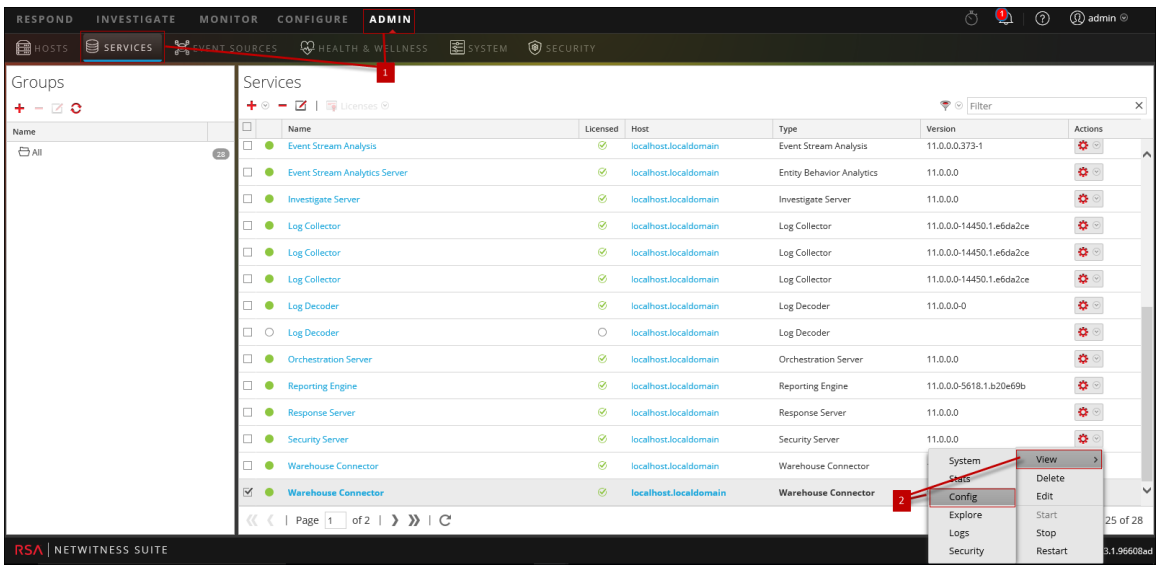

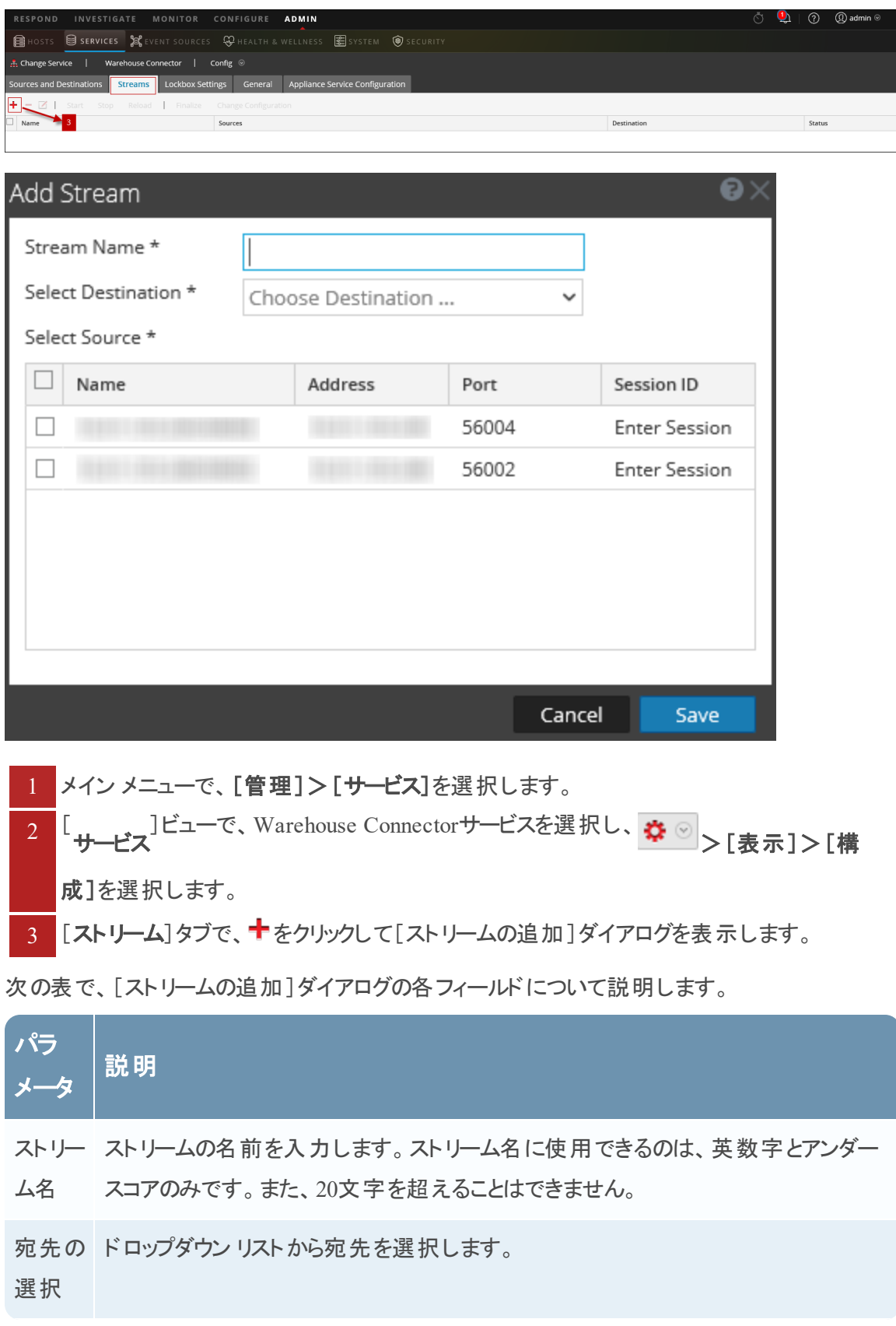

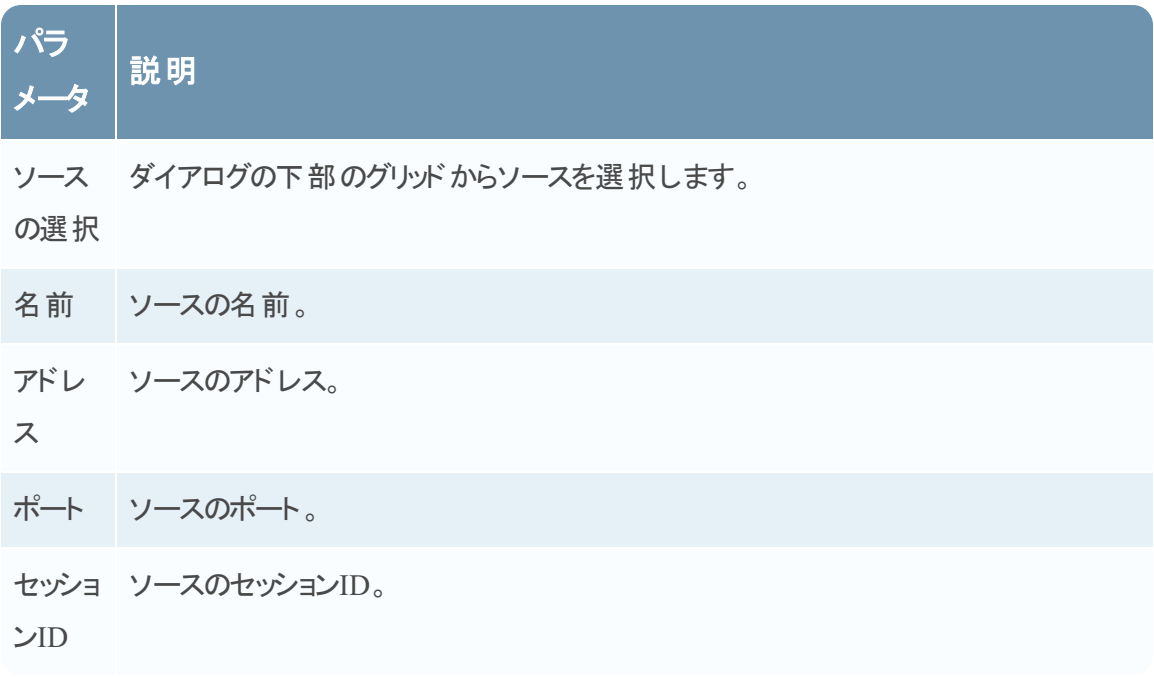

### ストリーム構成

[サービス]の[構成]ビューにあるWarehouse Connectorの[ストリーム]タブでは、ストリーム構成 を管理する方法が提供されています。

ワークフロー

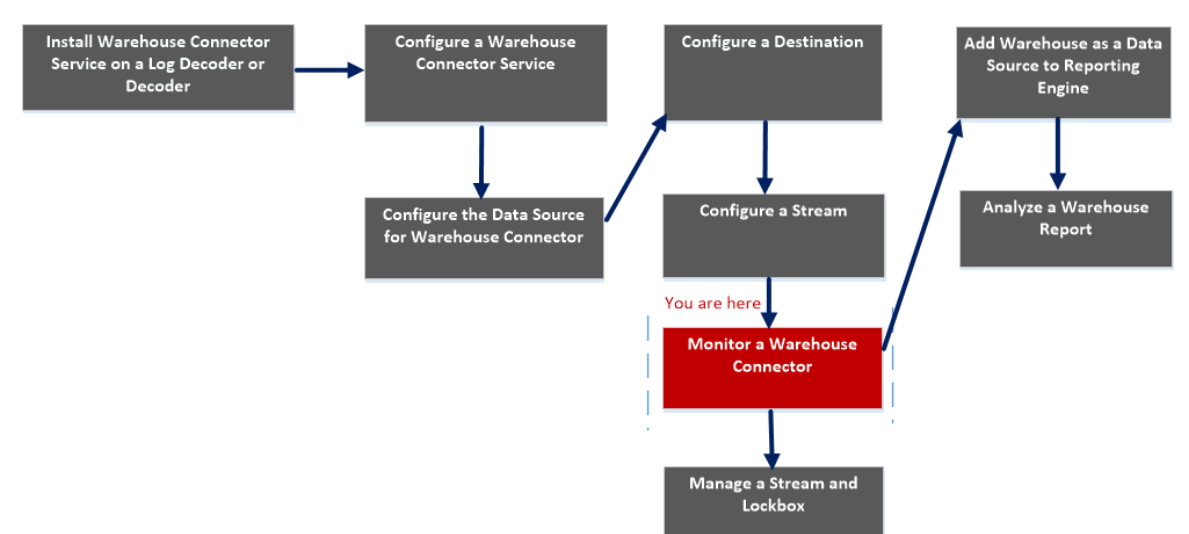

# 実行したいことは何ですか?

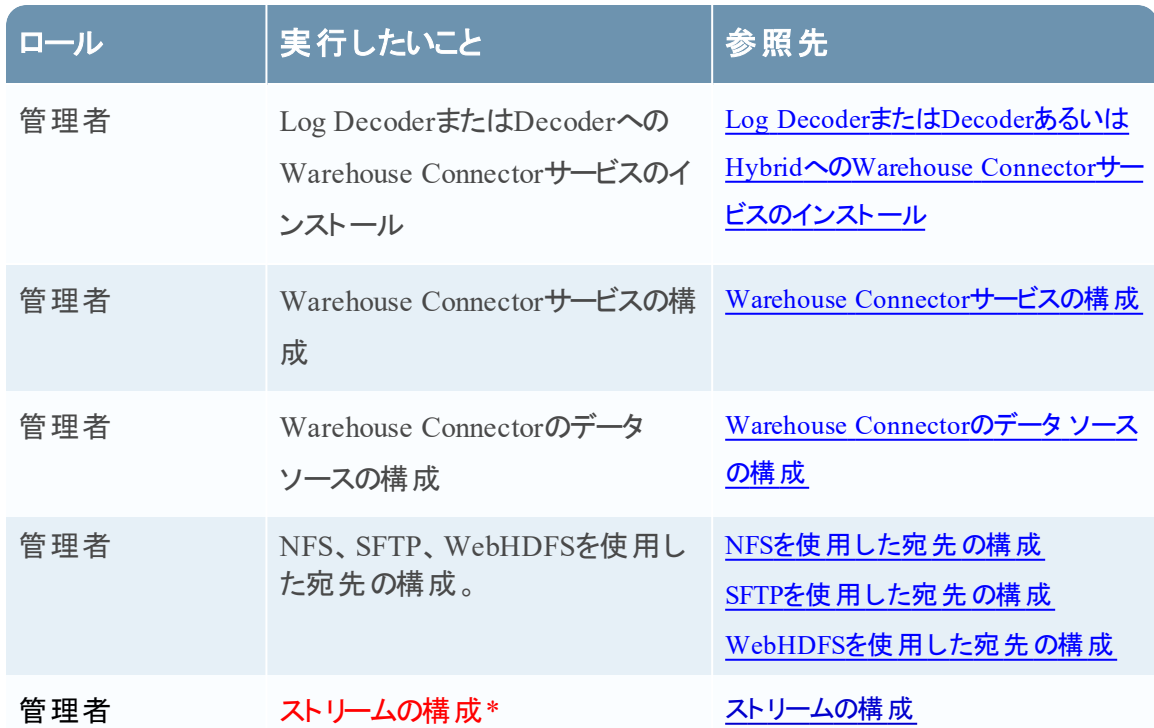

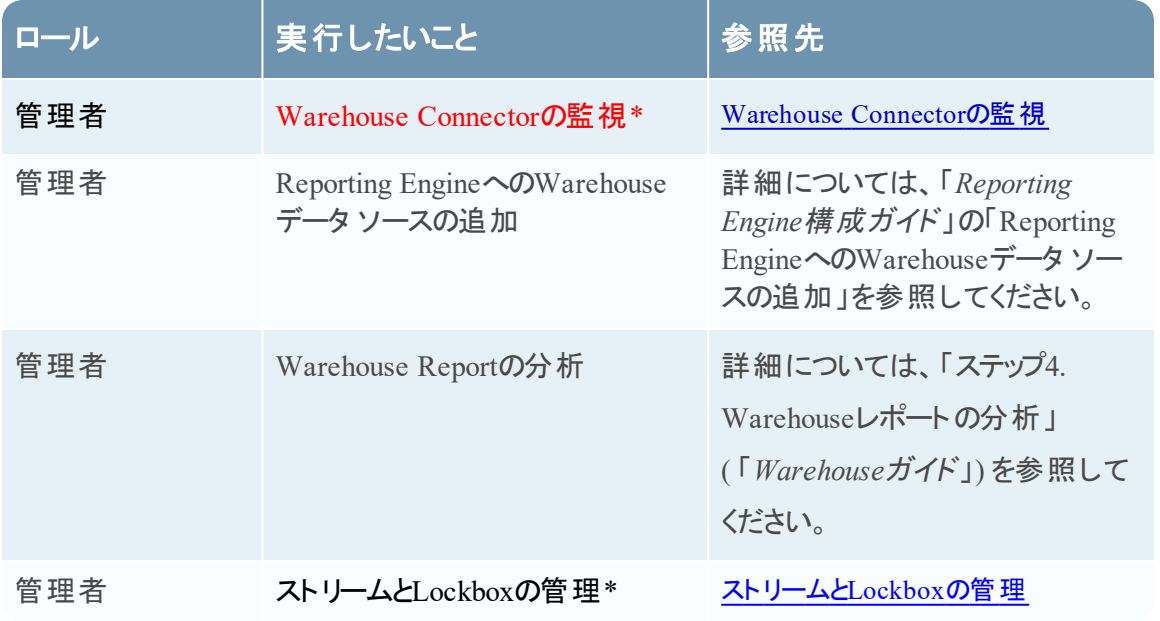

\*これらのタスクはここで実行できます。

関連トピック

[ストリームの構成](#page-27-0)

クイック ビュー

次の図は、Warehouse Connectorの[サービス]の[構成]ビューにある[ストリーム]タブを示しま す。

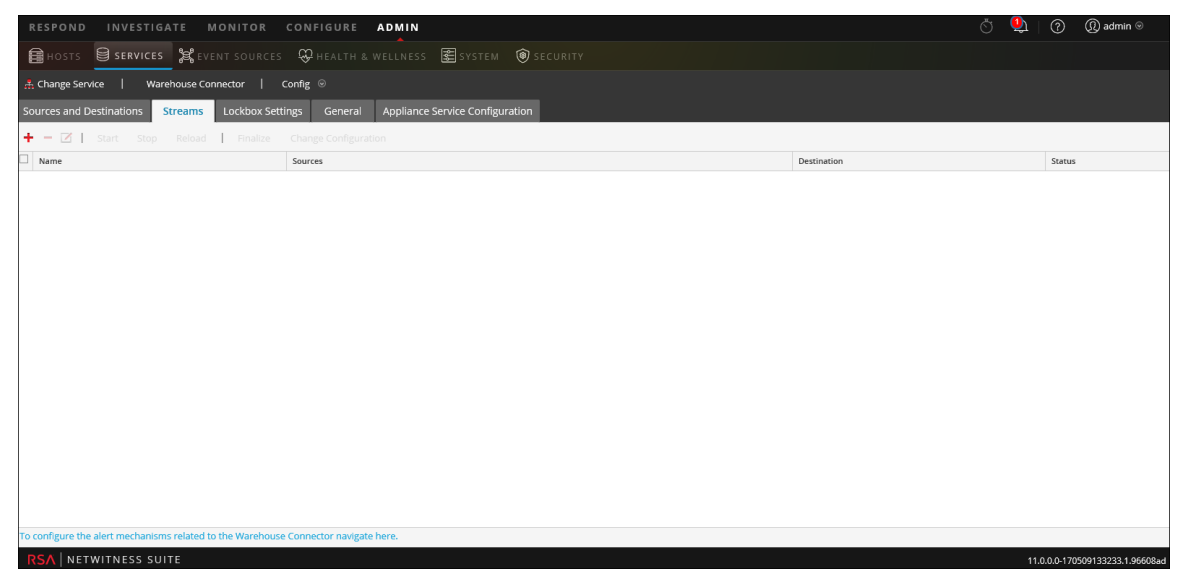

[ストリーム]タブでは、次の操作を実行できます。

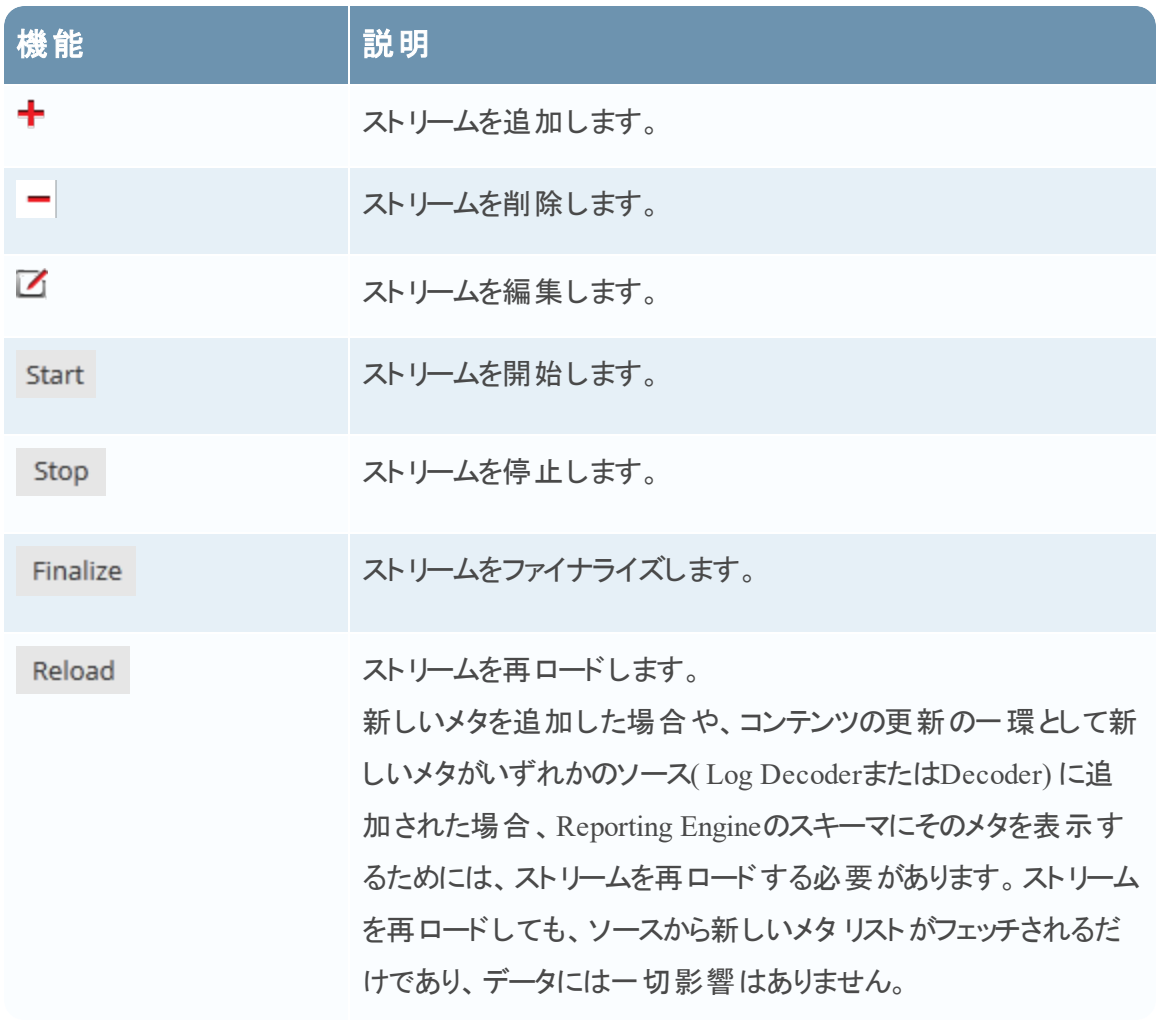

次の表で、[ストリーム]タブの各フィールドについて説明します。

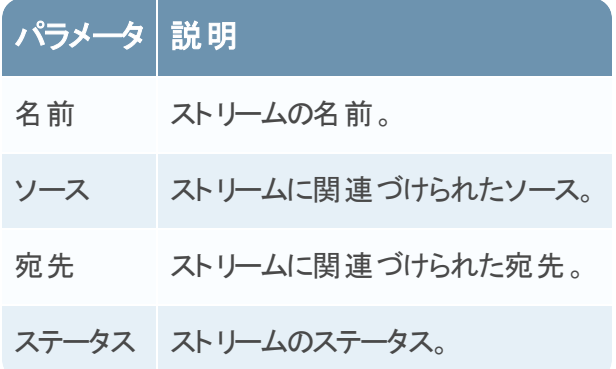

#### ストリームの統計情報

構成したストリームの統計を表示できます。ストリーム名の隣の アイコンをクリックします。

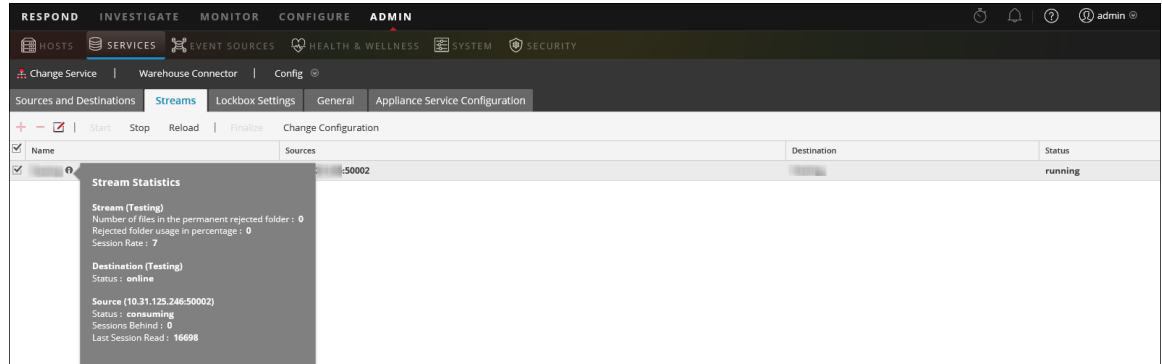

#### 次のパラメータがストリームの統計情報に表示されます。

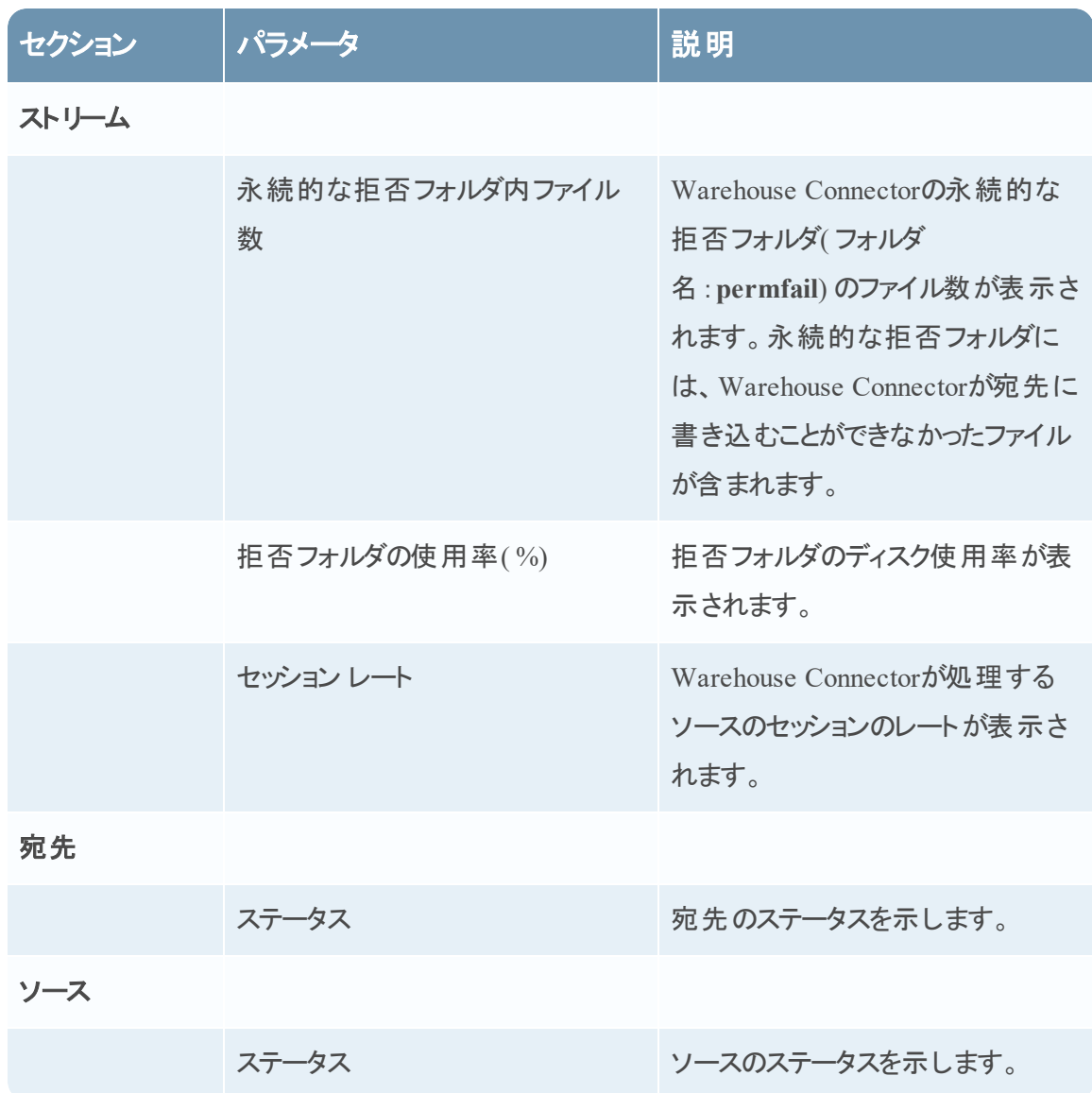

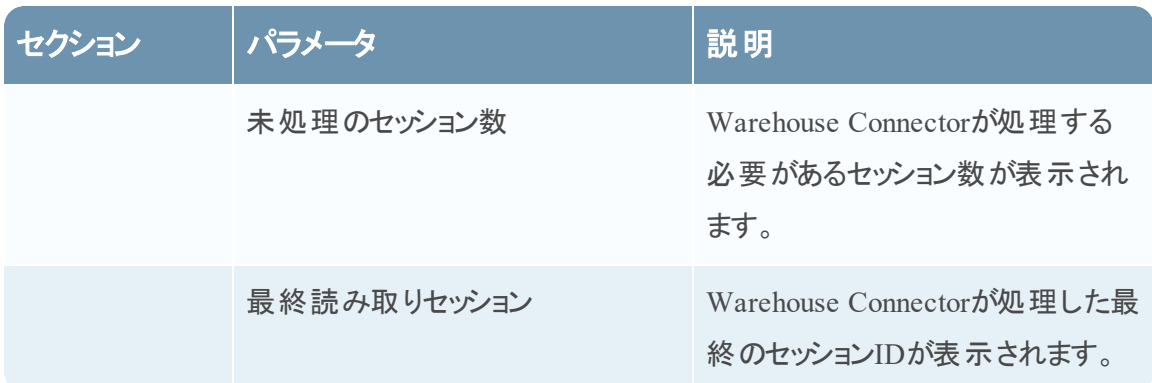

#### ストリーム構成の変更

ストリームの構成は実行中に変更できます。[ストリーム]タブで、[構成の変更]をクリックして、 選択したストリームの構成を変更します。

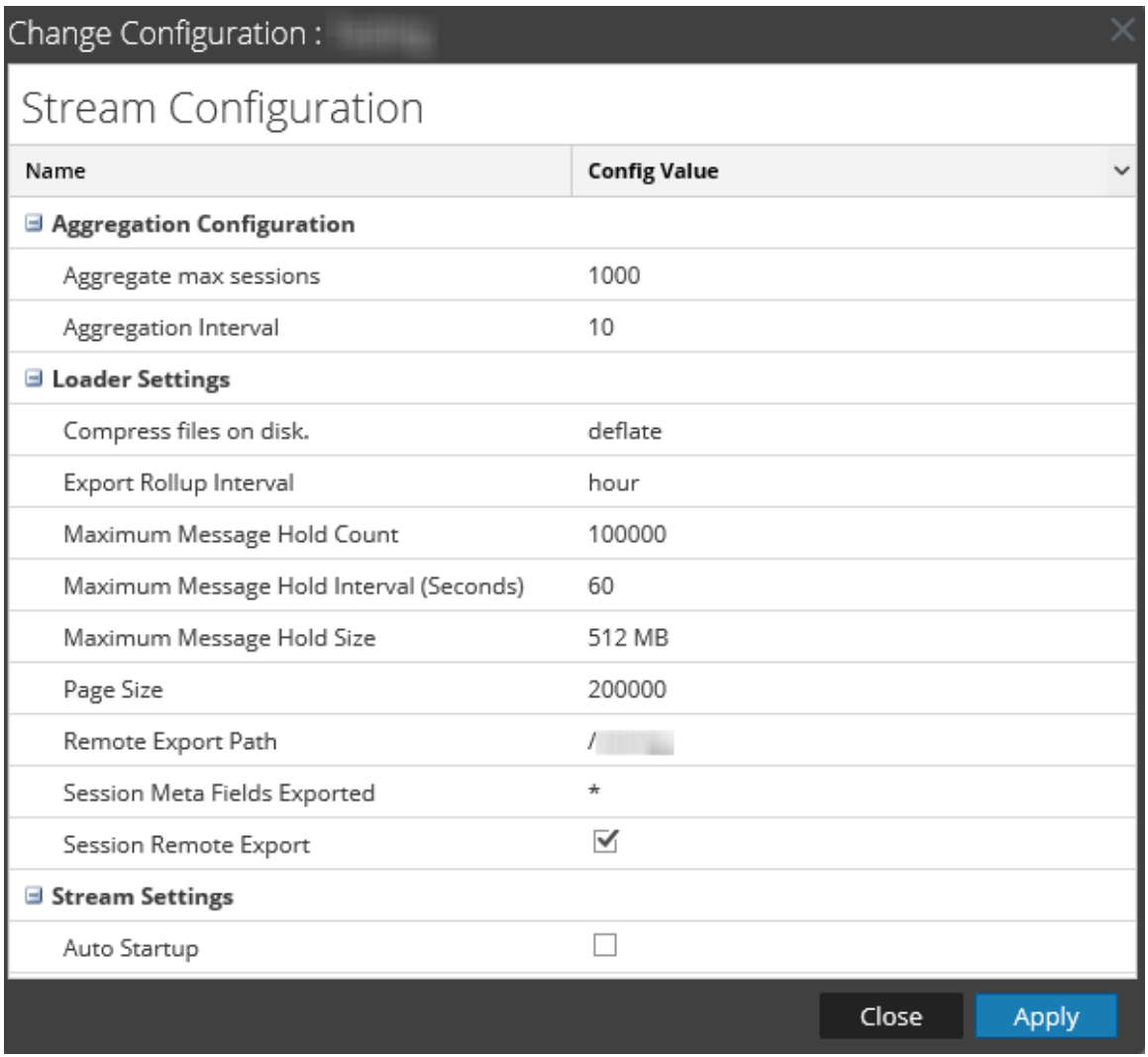

ストリームの構成について、次のパラメータを変更できます。

注:ストリームの構成でパラメータの値を変更した場合は、ストリームを再開する必要がありま す。

アップグレードされた環境で、最大メッセージ保持数、最大メッセージ保持間隔、最大メッセー ジ保持サイズの値がそれぞれ3000000、60、128になっている場合、ストリームに次の値を割り当 てる必要があります。

- 最大メッセージ保持数: 2400000
- 最大メッセージ保持間隔:600
- 最大メッセージ保持サイズ:512

既存のストリーム構成を変更することで、これらの値を割り当てることができます。

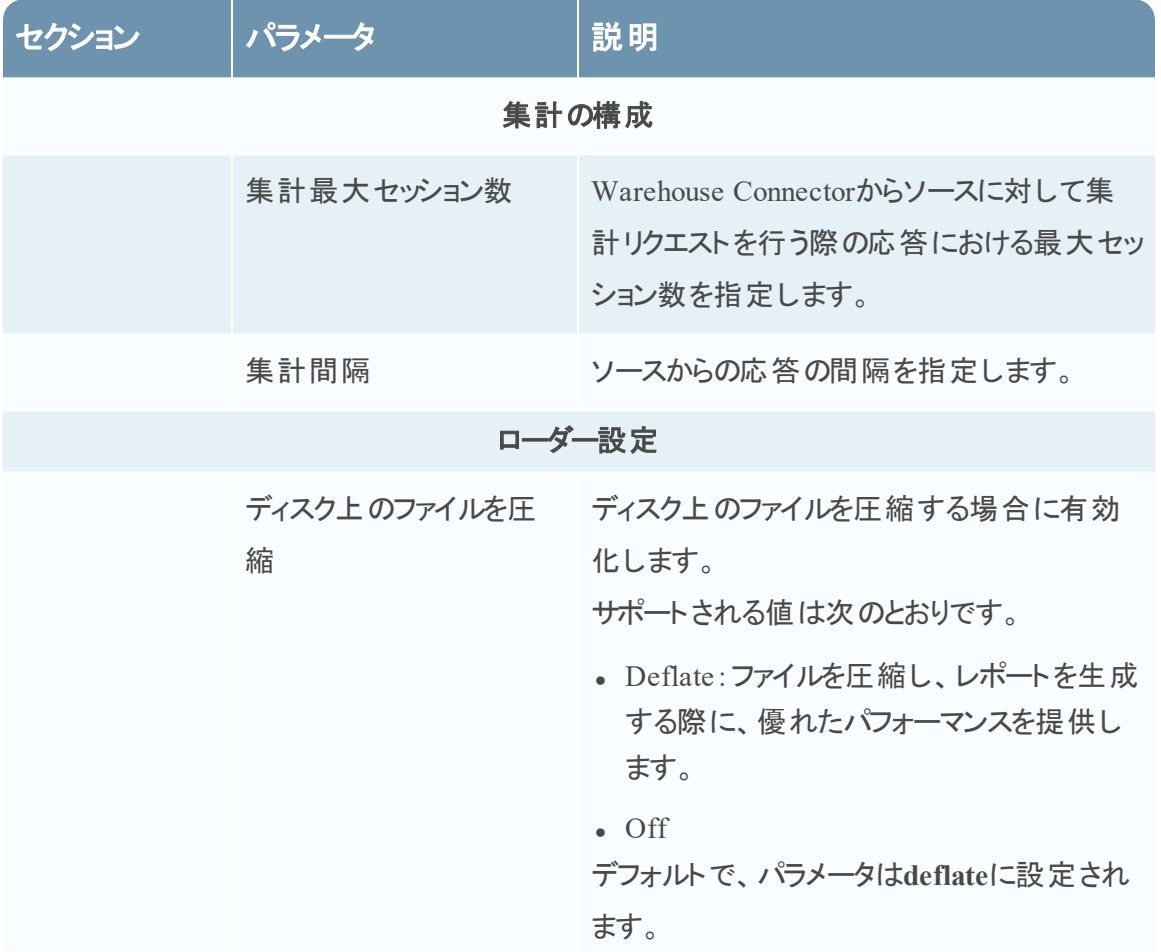

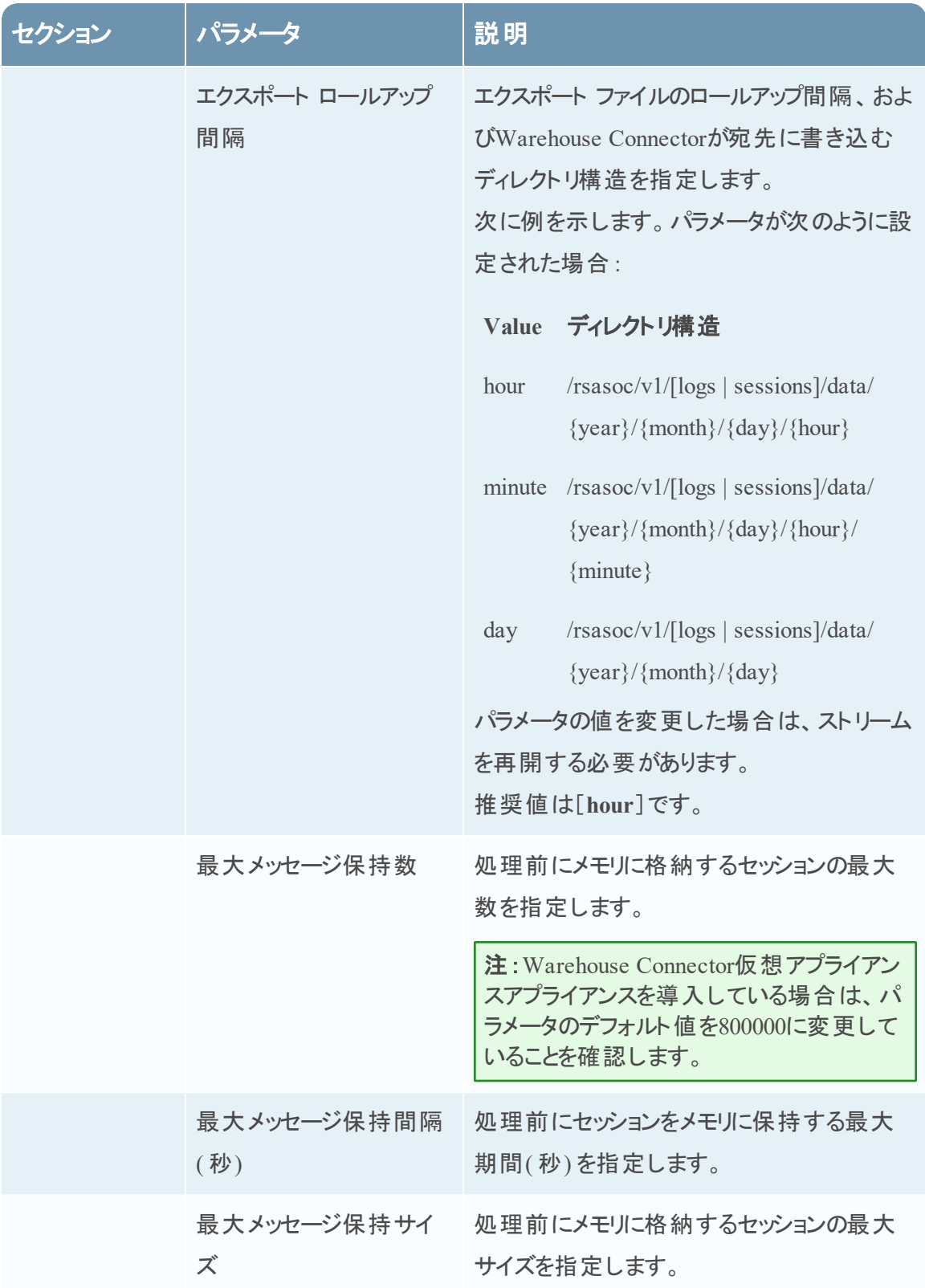

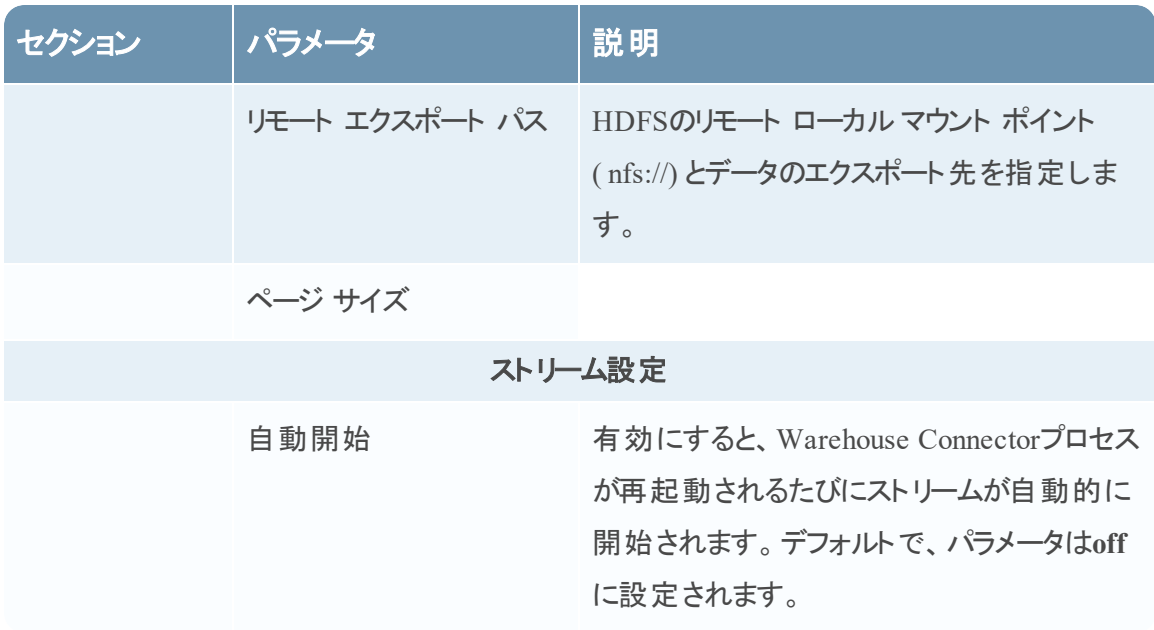

#### **Lockbox**設定

サービスの[構成]ビューにあるWarehouse Connectorの[Lockbox設定]タブでは、lockboxの設 定を管理する方法を提供します。

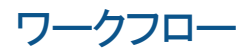

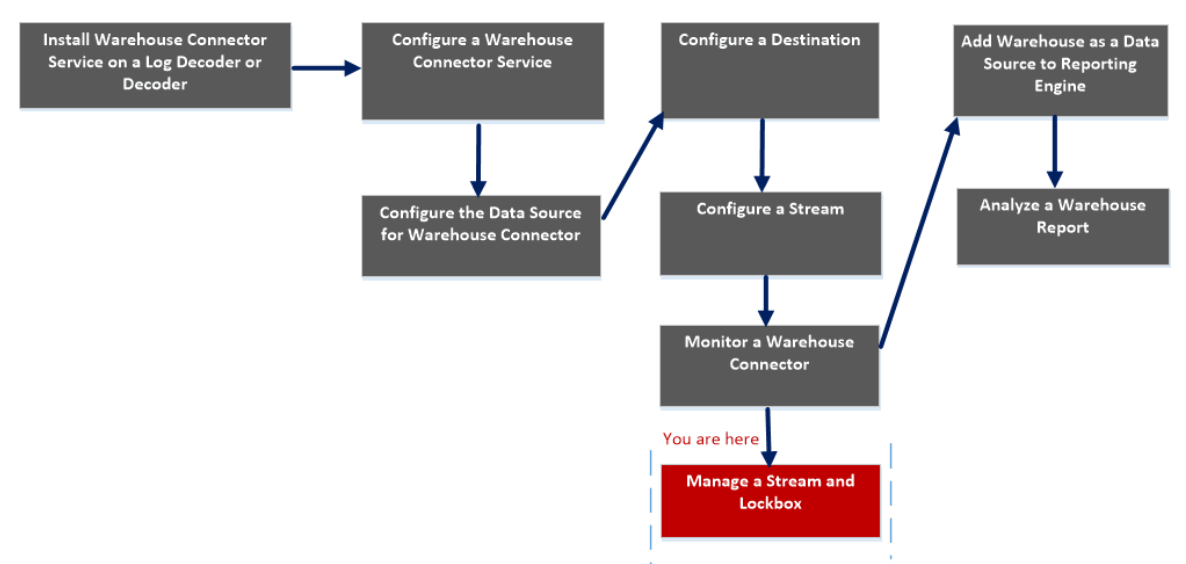

# 実行したいことは何ですか?

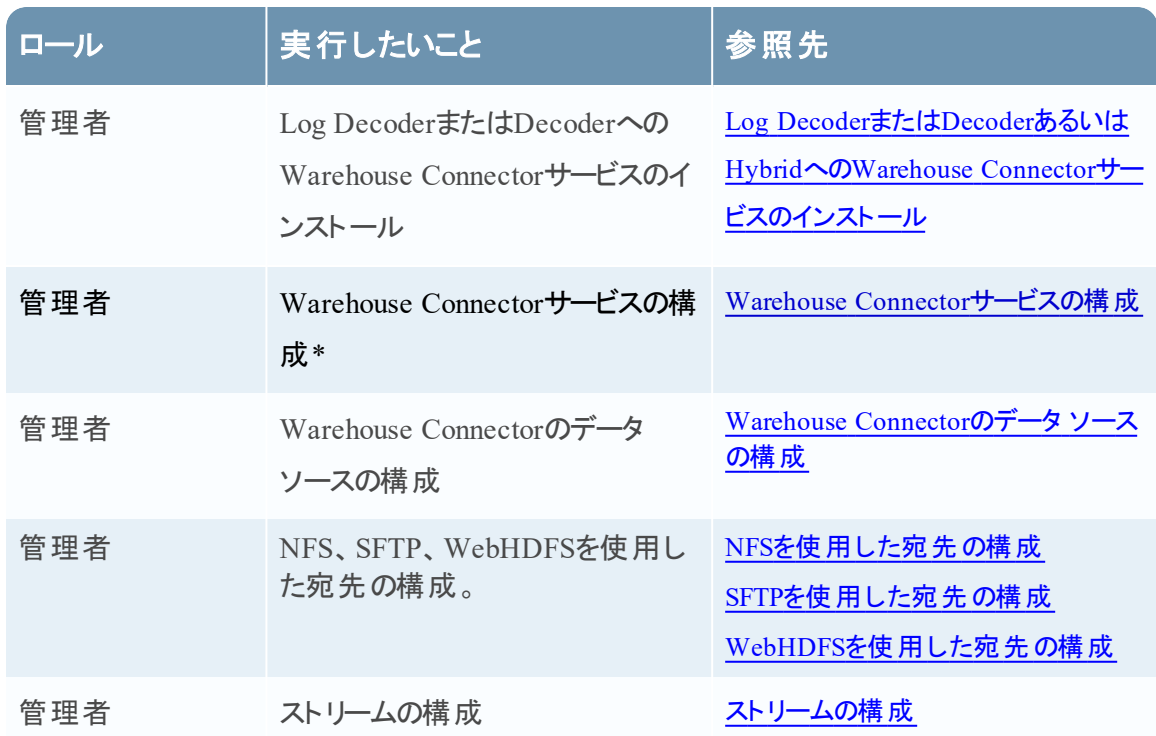
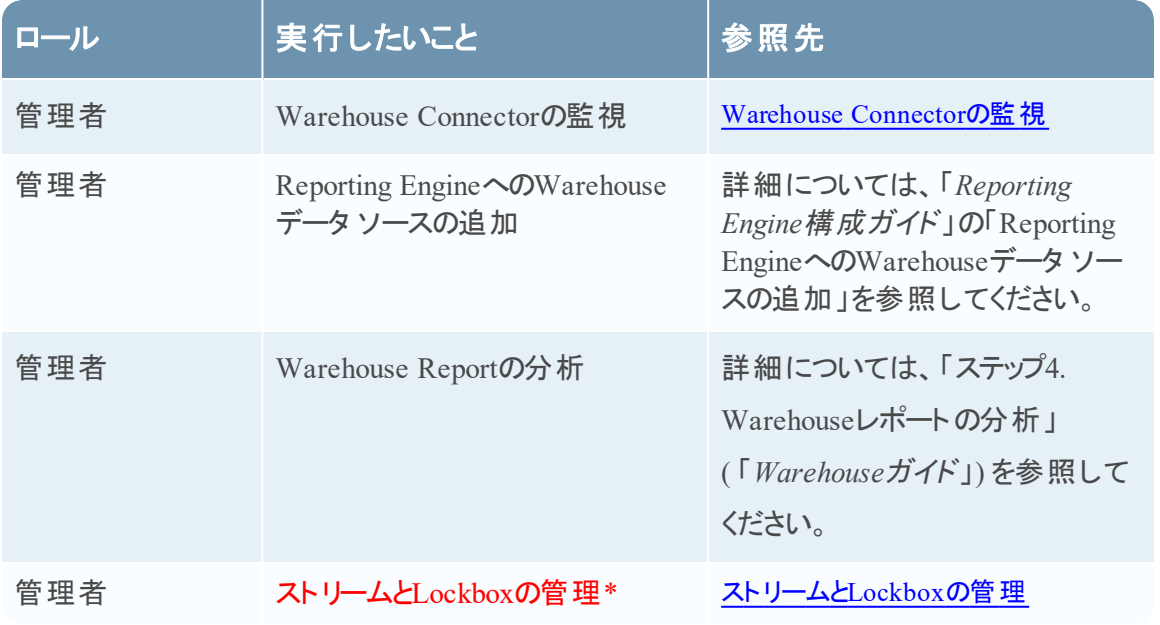

\*これらのタスクはここで実行できます。

関連トピック

- Warehouse Connector[サービスの構成](#page-8-0)
- [ストリームと](#page-39-0)Lockboxの管理

## クイック ビュー

次の図は、Warehouse Connectorの[サービス]の[構成]ビューにある[Lockbox設定]タブを示し ます。

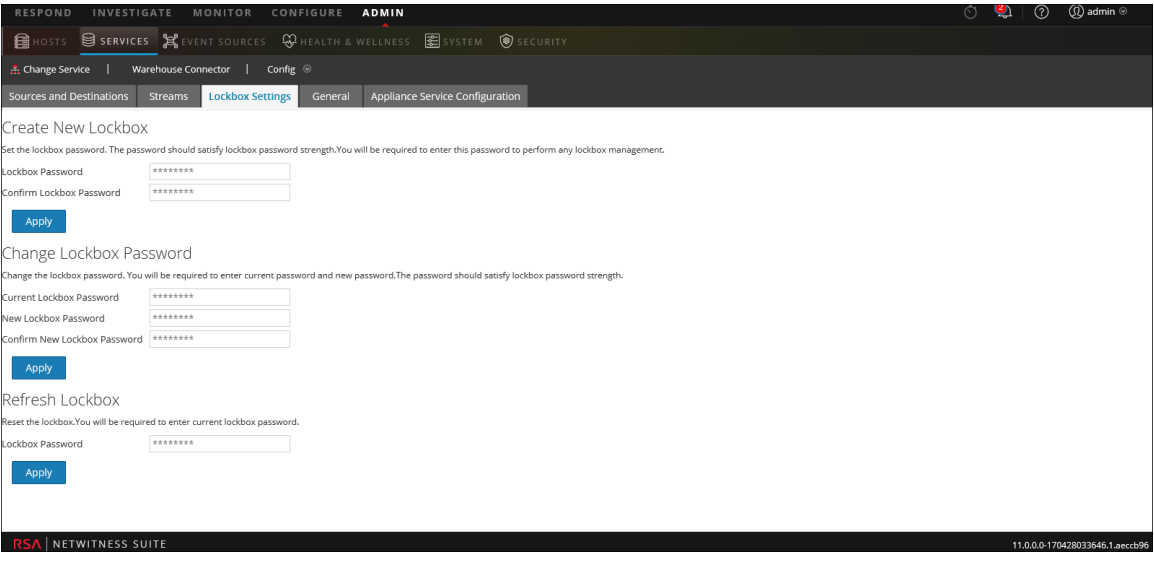

[Lockbox設定]タブでは、Warehouse ConnectorのLockboxのパスワードを設定、変更、更新す ることができます。